## Rampage III Extreme

E5246

First Edition March 2010

#### Copyright © 2010 ASUSTeK COMPUTER INC. All Rights Reserved.

No part of this manual, including the products and software described in it, may be reproduced, transmitted, transcribed, stored in a retrieval system, or translated into any language in any form or by any means, except documentation kept by the purchaser for backup purposes, without the express written permission of ASUSTEK COMPUTER INC. ("ASUS").

Product warranty or service will not be extended if: (1) the product is repaired, modified or altered, unless such repair, modification of alteration is authorized in writing by ASUS; or (2) the serial number of the product is defaced or missing.

ASUS PROVIDES THIS MANUAL "AS IS" WITHOUT WARRANTY OF ANY KIND, EITHER EXPRESS OR IMPLIED, INCLUDING BUT NOT LIMITED TO THE IMPLIED WARRANTIES OR CONDITIONS OF MERCHANTABILITY OR FITNESS FOR A PARTICULAR PURPOSE. IN NO EVENT SHALL ASUS, ITS DIRECTORS, OFFICERS, EMPLOYEES OR AGENTS BE LIABLE FOR ANY INDIRECT, SPECIAL, INCIDENTAL, OR CONSEQUENTIAL DAMAGES (INCLUDING DAMAGES FOR LOSS OF PROFITS, LOSS OF BUSINESS, LOSS OF USE OR DATA, INTERRUPTION OF BUSINESS AND THE LIKE), EVEN IF ASUS HAS BEEN ADVISED OF THE POSSIBILITY OF SUCH DAMAGES ARISING FROM ANY DEFECT OR ERROR IN THIS MANUAL OR PRODUCT.

SPECIFICATIONS AND INFORMATION CONTAINED IN THIS MANUAL ARE FURNISHED FOR INFORMATIONAL USE ONLY, AND ARE SUBJECT TO CHANGE AT ANY TIME WITHOUT NOTICE, AND SHOULD NOT BE CONSTRUED AS A COMMITMENT BY ASUS. ASUS ASSUMES NO RESPONSIBILITY OR LIABILITY FOR ANY ERRORS OR INACCURACIES THAT MAY APPEAR IN THIS MANUAL, INCLUDING THE PRODUCTS AND SOFTWARE DESCRIBED IN IT.

Products and corporate names appearing in this manual may or may not be registered trademarks or copyrights of their respective companies, and are used only for identification or explanation and to the owners' benefit, without intent to infringe.

| Notice | s          |                                                     | viii         |
|--------|------------|-----------------------------------------------------|--------------|
| Safety | informa    | tion                                                | . xii        |
| About  | this gui   | de                                                  | xiv          |
| Rampa  | age III Ex | streme specifications summary                       | xvi          |
| Chapt  | ter 1:     | Product introduction                                |              |
| 1.1    | Welcon     | ne!                                                 | 1-1          |
| 1.2    | Packag     | je contents                                         | 1-1          |
| 1.3    | Specia     | I features                                          | 1-2          |
|        | 1.3.1      | Product highlights                                  | 1-2          |
|        | 1.3.2      | ROG Intelligent Performance & Overclocking features | 1-3          |
|        | 1.3.3      | ROG unique features                                 | 1-6          |
|        | 1.3.4      | ASUS special features                               | 1-6          |
| Chapt  | ter 2:     | Hardware information                                |              |
| 2.1    | Before     | you proceed                                         | 2-1          |
| 2.2    | Mother     | board overview                                      | 2-6          |
|        | 2.2.1      | Motherboard layout                                  | 2-6          |
|        | 2.2.2      | Layout contents                                     | 2-7          |
|        | 2.2.3      | Placement direction                                 | 2-8          |
|        | 2.2.4      | Screw holes                                         | 2-8          |
| 2.3    | Central    | Processing Unit (CPU)                               | 2-9          |
|        | 2.3.1      | Installing the CPU                                  | 2-9          |
|        | 2.3.2      | Installing the CPU heatsink and fan                 | 2-12         |
|        | 2.3.3      | Uninstalling the CPU heatsink and fan               | 2-13         |
| 2.4    | System     | n memory                                            | 2-14         |
|        | 2.4.1      | Overview                                            | <u>2</u> -14 |
|        | 2.4.2      | Memory configurations2                              | 2-15         |
|        | 2.4.3      | Installing a DIMM2                                  | 2-24         |
|        | 2.4.4      | Removing a DIMM2                                    | 2-24         |
| 2.5    | Expans     | sion slots                                          | 2-25         |
|        | 2.5.1      | Installing an expansion card2                       | 2-25         |
|        | 2.5.2      | Configuring an expansion card                       | 2-25         |
|        | 2.5.3      | Interrupt assignments2                              | 2-26         |
|        | 2.5.4      | PCI slot2                                           | 2-27         |
|        | 2.5.5      | PCI Express x4 slot                                 | 2-27         |
|        | 2.5.6      | PCI Express x16 slots2                              | 2-27         |
| 2.6    | Jumpe      | rź                                                  | 2-29         |

| 2.7   | RC Bluetooth card2-3 |                                            |      |  |
|-------|----------------------|--------------------------------------------|------|--|
| 2.8   | I/O shiel            | d Installation                             | 2-32 |  |
| 2.9   | Connect              | tors                                       | 2-33 |  |
|       | 2.9.1                | Rear panel connectors                      | 2-33 |  |
|       | 2.9.2                | ROG Connect switch and RC Bluetooth switch | 2-34 |  |
|       | 2.9.3                | Audio I/O connections                      | 2-36 |  |
|       | 2.9.4                | Internal connectors                        | 2-39 |  |
|       | 2.9.5                | Onboard switches                           | 2-49 |  |
|       | 2.9.6                | Probelt                                    | 2-52 |  |
| 2.10  | Starting             | up for the first time                      | 2-53 |  |
| 2.11  | Turning              | off the computer                           | 2-54 |  |
|       | 2.11.1               | Using the OS shut down function            | 2-54 |  |
|       | 2.11.2               | Using the dual function power switch       | 2-54 |  |
| Chapt | er 3:                | BIOS setup                                 |      |  |
| 3.1   | Managir              | ng and updating your BIOS                  | 3-1  |  |
|       | 3.1.1                | ASUS Update utility                        | 3-1  |  |
|       | 3.1.2                | ASUS EZ Flash 2 utility                    |      |  |
|       | 3.1.3                | ASUS CrashFree BIOS 3 utility              | 3-5  |  |
| 3.2   | BIOS se              | tup program                                | 3-6  |  |
|       | 3.2.1                | BIOS menu screen                           |      |  |
|       | 3.2.2                | Menu bar                                   | 3-7  |  |
|       | 3.2.3                | Navigation keys                            | 3-7  |  |
|       | 3.2.4                | Menu items                                 |      |  |
|       | 3.2.5                | Submenu items                              |      |  |
|       | 3.2.6                | Configuration fields                       |      |  |
|       | 3.2.7                | Pop-up window                              |      |  |
|       | 3.2.8                | Scroll bar                                 |      |  |
|       | 3.2.9                | General help                               |      |  |
| 3.3   | Extreme              | e Tweaker menu                             |      |  |
|       | 3.3.1                | CPU Level Up [Auto]                        |      |  |
|       | 3.3.2                | Sync Mode [Enabled]                        | 3-10 |  |
|       | 3.3.3                | Ai Overclock Tuner [Auto]                  | 3-10 |  |
|       | 3.3.4                | CPU Ratio Setting [Auto]                   |      |  |
|       | 3.3.5                | CPU Turbo Power Limit [Disabled]           |      |  |
|       | 3.3.6                | CPU Configuration                          | 3-11 |  |
|       | 3.3.7                | BCLK Frequency [XXX]                       | 3-11 |  |

|     | 3.3.8  | PCIE Frequency [XXX]                 | 3-11 |
|-----|--------|--------------------------------------|------|
|     | 3.3.9  | DRAM Frequency [Auto]                | 3-11 |
|     | 3.3.10 | UCLK Frequency [Auto]                | 3-11 |
|     | 3.3.11 | QPI Link Data Rate [Auto]            | 3-11 |
|     | 3.3.12 | DRAM Timing Control                  |      |
|     | 3.3.13 | CPU Differential Amplitude [Auto]    | 3-13 |
|     | 3.3.14 | CPU Clock Skew [Auto]                |      |
|     | 3.3.15 | IOH Clock Skew [Auto]                | 3-14 |
|     | 3.3.16 | Digi+ PWR Mode [T-Balanced]          | 3-14 |
|     | 3.3.17 | PWM Volt. Control [Auto]             | 3-14 |
|     | 3.3.18 | Load-Line Calibration [Auto]         |      |
|     | 3.3.19 | CPU Voltage OCP [Enabled]            |      |
|     | 3.3.20 | CPU PWM Frequency [Auto]             |      |
|     | 3.3.21 | Extreme OV [Disabled]                |      |
|     | 3.3.22 | CPU Voltage Control [Absolute (VID)] |      |
|     | 3.3.23 | CPU Voltage [Auto]                   | 3-15 |
|     | 3.3.24 | CPU PLL Voltage [Auto]               | 3-15 |
|     | 3.3.25 | QPI Loadline Calibration [Auto]      | 3-15 |
|     | 3.3.26 | QPI/DRAM Core Voltage [Auto]         | 3-15 |
|     | 3.3.27 | IOH Voltage [Auto]                   | 3-15 |
|     | 3.3.28 | IOH PCIE Voltage [Auto]              | 3-15 |
|     | 3.3.29 | DRAM Bus Voltage [Auto]              | 3-15 |
|     | 3.3.30 | DRAM REF Voltages                    |      |
|     | 3.3.31 | CPU Spread Spectrum [Auto]           | 3-16 |
|     | 3.3.32 | PCIE Spread Spectrum [Auto]          |      |
| 3.4 | Main m | enu                                  |      |
|     | 3.4.1  | System Time [xx:xx:xx]               |      |
|     | 3.4.2  | System Date [Day xx/xx/xxxx]         |      |
|     | 3.4.3  | Language [English]                   |      |
|     | 3.4.4  | SATA 1–6                             |      |
|     | 3.4.5  | Storage Configuration                |      |
|     | 3.4.6  | AHCI Configuration                   |      |
|     | 3.4.7  | System Information                   | 3-21 |
| 3.5 |        | ced menu                             |      |
|     | 3.5.1  | CPU Configuration                    |      |
|     | 3.5.2  | Chipset                              |      |
|     | 3.5.3  | Onboard Devices Configuration        | 3-26 |

|       | 3.5.4     | USB Configuration              | 3-28 |
|-------|-----------|--------------------------------|------|
|       | 3.5.5     | PCIPnP                         | 3-29 |
|       | 3.5.6     | LED Control                    | 3-30 |
|       | 3.5.7     | iROG Configuration             | 3-31 |
|       | 3.5.8     | ROG Connect                    | 3-32 |
| 3.6   | Power m   | nenu                           | 3-33 |
|       | 3.6.1     | Suspend Mode [Auto]            | 3-33 |
|       | 3.6.2     | Repost Video on S3 Resume [No] | 3-33 |
|       | 3.6.3     | ACPI 2.0 Support [Disabled]    | 3-33 |
|       | 3.6.6     | APM Configuration              | 3-34 |
|       | 3.6.4     | ACPI APIC Support [Enabled]    | 3-34 |
|       | 3.6.5     | EuP Ready [Disabled]           | 3-34 |
|       | 3.6.7     | Hardware Monitor               | 3-36 |
| 3.7   | Boot me   | enu                            | 3-39 |
|       | 3.7.1     | Boot Device Priority           | 3-39 |
|       | 3.7.2     | Boot Settings Configuration    | 3-40 |
|       | 3.7.3     | Security                       | 3-41 |
| 3.8   | Tools m   | enu                            | 3-43 |
|       | 3.8.1     | ASUS EZ Flash 2                | 3-43 |
|       | 3.8.2     | ASUS O.C. Profile              | 3-44 |
|       | 3.8.3     | GO_Button File                 | 3-46 |
|       | 3.8.4     | BIOS FlashBack                 | 3-47 |
| 3.9   | Exit mer  | าน                             | 3-48 |
| Chapt | ter 4:    | Software support               |      |
| 4.1   | Installin | g an operating system          | 4-1  |
| 4.2   | Support   | DVD information                | 4-1  |
|       | 4.2.1     | Running the support DVD        | 4-1  |
|       | 4.2.2     | Drivers menu                   | 4-2  |
|       | 4.2.3     | Utilities menu                 | 4-3  |
|       | 4.2.4     | Make disk menu                 | 4-4  |
|       | 4.2.5     | Manual menu                    | 4-4  |
|       | 4.2.6     | Video menu                     | 4-5  |
|       | 4.2.7     | ASUS Contact information       | 4-5  |
|       | 4.2.8     | Other information              | 4-6  |
|       | 4.2.2     | Obtaining the software manuals | 4-8  |
| 4.3   | Software  | e information                  | 4-9  |

|                                   | 4.3.1                                                                                                    | Realtek HD Audio Manager                                                                                                    | 4-9                                                                              |
|-----------------------------------|----------------------------------------------------------------------------------------------------|----------------------------------------------------------------------------------------------------|----------------------------------------------------------------------------------|
|                                   | 4.3.2                                                                                                    | ASUS PC Probe II                                                                                                    | . 4-15                                                                           |
|                                   | 4.3.3                                                                                                    | ASUS AI Suite                                                                                                    | 4-21                                                                             |
|                                   | 4.3.4                                                                                                    | ASUS Fan Xpert                                                                                                    | 4-23                                                                             |
|                                   | 4.3.5                                                                                                    | CPU Level Up                                                                                                    | . 4-24                                                                           |
|                                   | 4.3.6                                                                                                    | TurboV EVO                                                                                                    | 4-24                                                                             |
|                                   | 4.3.7                                                                                                    | ROG Connect                                                                                                    | 4-26                                                                             |
| 4.4                               | RAID co                                                                                                    | nfigurations                                                                                                    | . 4-28                                                                           |
|                                   | 4.4.1                                                                                                    | RAID definitions                                                                                                    | 4-28                                                                             |
|                                   | 4.4.2                                                                                                    | Installing Serial ATA hard disks                                                                                                    | 4-29                                                                             |
|                                   | 4.4.3                                                                                                    | Setting the RAID item in BIOS                                                                                                    | 4-29                                                                             |
|                                   | 4.4.4                                                                                                    | Intel® Matrix Storage Manager option ROM utility                                                                                                    | 4-29                                                                             |
| 4.5                               | Creating                                                                                                    | a RAID driver disk                                                                                                    | . 4-33                                                                           |
|                                   | 4.5.1                                                                                                    | Creating a RAID driver disk without entering the OS                                                                                                    |                                                                                  |
|                                   | 4.5.2                                                                                                    | Creating a RAID driver disk in Windows®                                                                                                    | 4-33                                                                             |
|                                   | 4.5.3                                                                                                    | Installing the RAID driver during                                                                                                    |                                                                                  |
|                                   |                                                                                                    | Windows® OS installation                                                                                                    |                                                                                  |
|                                   | 4.5.4                                                                                                    | Using a USB floppy disk drive                                                                                                    | . 4-34                                                                           |
| Chapt                             | or 5.                                                                                                    | ATI <sup>®</sup> CrossFireX™ technology support                                                                                                    |                                                                                  |
| Chap                              | <b>CIJ</b> .                                                                                                    | All Glossfiles technology support                                                                                                    |                                                                                  |
| 5.1                               |                                                                                                    | ssFireX™ technology                                                                                                    | 5-1                                                                              |
| •                                 |                                                                                                    |                                                                                                    |                                                                                  |
| •                                 | ATI® Cro                                                                                                    | ssFireX™ technology                                                                                                    | 5-1                                                                              |
| •                                 | <b>ATI® Cro</b><br>5.1.1                                                                                                    | ssFireX™ technology<br>Requirements                                                                                                    | 5-1<br>5-1                                                                       |
| •                                 | ATI <sup>®</sup> Cro<br>5.1.1<br>5.1.2                                                                                                    | essFireX™ technology<br>Requirements<br>Before you begin                                                                                                    | 5-1<br>5-1<br>5-2                                                                |
| •                                 | ATI <sup>®</sup> Cro<br>5.1.1<br>5.1.2<br>5.1.3                                                                                                    | Before you begin<br>Installing CrossFireX graphics cards                                                                                                    | 5-1<br>5-1<br>5-2<br>5-3                                                         |
| •                                 | ATI® Cro<br>5.1.1<br>5.1.2<br>5.1.3<br>5.1.4<br>5.1.5                                                                                               | Requirements<br>Before you begin<br>Installing CrossFireX graphics cards<br>Installing the device drivers                                                                                                    | 5-1<br>5-1<br>5-2<br>5-3<br>5-3                                                  |
| 5.1                               | ATI® Cro<br>5.1.1<br>5.1.2<br>5.1.3<br>5.1.4<br>5.1.5                                                                                               | Requirements<br>Before you begin<br>Installing CrossFireX graphics cards<br>Installing the device drivers<br>Enabling the ATI <sup>®</sup> CrossFireX <sup>™</sup> technology                                                                                                    | 5-1<br>5-1<br>5-2<br>5-3<br>5-3<br><b> 5-5</b>                                   |
| 5.1                               | ATI® Cro<br>5.1.1<br>5.1.2<br>5.1.3<br>5.1.4<br>5.1.5<br>NVIDIA®                                                                                    | Requirements<br>Before you begin<br>Installing CrossFireX graphics cards<br>Installing the device drivers<br>Enabling the ATI <sup>®</sup> CrossFireX <sup>™</sup> technology<br>SLI <sup>™</sup> technology                                                                                                    | 5-1<br>5-1<br>5-2<br>5-3<br>5-3<br>5-5                                           |
| 5.1                               | ATI® Cro<br>5.1.1<br>5.1.2<br>5.1.3<br>5.1.4<br>5.1.5<br>NVIDIA®<br>5.2.1                                                                           | Requirements<br>Before you begin<br>Installing CrossFireX graphics cards<br>Installing the device drivers<br>Enabling the ATI® CrossFireX <sup>™</sup> technology<br>SLI <sup>™</sup> technology<br>Requirements                                                                                                    | 5-1<br>5-2<br>5-3<br>5-3<br>5-5<br>5-5<br>5-5                                    |
| 5.1                               | ATI® Cro<br>5.1.1<br>5.1.2<br>5.1.3<br>5.1.4<br>5.1.5<br>NVIDIA®<br>5.2.1<br>5.2.2                                                                  | Requirements<br>Babling the ATI® CrossFireX™ technology<br>Enabling the ATI® CrossFireX™ technology<br>SLI™ technology<br>Installing two SLI-ready graphics cards                                                                                                    | 5-1<br>5-1<br>5-2<br>5-3<br>5-3<br>5-5<br>5-5<br>5-5                             |
| 5.1<br>5.2                        | ATI® Cro<br>5.1.1<br>5.1.2<br>5.1.3<br>5.1.4<br>5.1.5<br>NVIDIA®<br>5.2.1<br>5.2.2<br>5.2.3<br>5.2.4                                                | Percent Streke       The chnology         Requirements       Before you begin         Installing CrossFireX graphics cards       Installing the device drivers         Installing the device drivers       Enabling the ATI® CrossFireX™ technology         SLI™ technology       Requirements         Installing two SLI-ready graphics cards       Installing the device drivers                                                                                                    | 5-1<br>5-1<br>5-2<br>5-3<br>5-3<br>5-5<br>5-5<br>5-5                             |
| 5.1                               | ATI® Cro<br>5.1.1<br>5.1.2<br>5.1.3<br>5.1.4<br>5.1.5<br>NVIDIA®<br>5.2.1<br>5.2.2<br>5.2.3<br>5.2.4<br>hdix:                                       | Requirements<br>Before you begin<br>Installing CrossFireX graphics cards<br>Installing the device drivers<br>Enabling the ATI® CrossFireX™ technology<br>SLI™ technology<br>Requirements<br>Installing two SLI-ready graphics cards<br>Installing the device drivers<br>Enabling the device drivers<br>Enabling the NVIDIA® SLI™ technology<br>Reference information                                                                                                    | 5-1<br>5-2<br>5-3<br>5-3<br>5-3<br>5-5<br>5-5<br>5-6<br>5-6                      |
| 5.1<br>5.2<br>Apper               | ATI® Cro<br>5.1.1<br>5.1.2<br>5.1.3<br>5.1.4<br>5.1.5<br>NVIDIA®<br>5.2.1<br>5.2.2<br>5.2.3<br>5.2.4<br>Debug c                                     | Perform Size       Provide Size         Requirements.       Before you begin         Installing CrossFireX graphics cards       Installing the device drivers.         Installing the device drivers.       Enabling the ATI® CrossFireX™ technology         SLI™ technology       Requirements.         Installing two SLI-ready graphics cards       Installing the device drivers.         Enabling the AVIDIA® SLI™ technology       Enabling the NVIDIA® SLI™ technology         Reference information       Formation                                                                                                    | 5-1<br>5-2<br>5-3<br>5-3<br>5-3<br>5-5<br>5-5<br>5-6<br>5-6<br>5-6               |
| 5.1<br>5.2<br>Apper<br>A.1        | ATI® Cro<br>5.1.1<br>5.1.2<br>5.1.3<br>5.1.4<br>5.1.5<br>NVIDIA®<br>5.2.1<br>5.2.2<br>5.2.3<br>5.2.4<br>Debug c<br>Qualified                        | Perserver       Technology         Requirements.       Before you begin         Installing CrossFireX graphics cards       Installing the device drivers.         Installing the device drivers.       Enabling the ATI® CrossFireX™ technology         SLI™ technology       SLI™ technology         Installing two SLI-ready graphics cards       Installing the device drivers.         Installing the device drivers.       Enabling the NVIDIA® SLI™ technology         Reference information       Eode table         d Vendors Lists (QVL) for BIOS FlashBack.       State State | 5-1<br>5-2<br>5-3<br>5-3<br>5-3<br>5-3<br>5-3<br>5-5<br>5-5<br>5-6<br>5-6<br>5-6 |
| 5.2<br>5.2<br>Apper<br>A.1<br>A.2 | ATI® Cro<br>5.1.1<br>5.1.2<br>5.1.3<br>5.1.4<br>5.1.5<br>NVIDIA®<br>5.2.1<br>5.2.2<br>5.2.3<br>5.2.4<br>ndix:<br>Debug co<br>Qualified<br>Qualified | Perform Size       Provide Size         Requirements.       Before you begin         Installing CrossFireX graphics cards       Installing the device drivers.         Installing the device drivers.       Enabling the ATI® CrossFireX™ technology         SLI™ technology       Requirements.         Installing two SLI-ready graphics cards       Installing the device drivers.         Enabling the AVIDIA® SLI™ technology       Enabling the NVIDIA® SLI™ technology         Reference information       Formation                                                                                                    | 5-1<br>5-2<br>5-3<br>5-3<br>5-3<br>5-3<br>5-3<br>5-5<br>5-5<br>5-6<br>5-6<br>5-6 |

## Notices

#### **Federal Communications Commission Statement**

This device complies with Part 15 of the FCC Rules. Operation is subject to the following two conditions:

- · This device may not cause harmful interference, and
- This device must accept any interference received including interference that may cause undesired operation.

This equipment has been tested and found to comply with the limits for a Class B digital device, pursuant to Part 15 of the FCC Rules. These limits are designed to provide reasonable protection against harmful interference in a residential installation. This equipment generates, uses and can radiate radio frequency energy and, if not installed and used in accordance with manufacturer's instructions, may cause harmful interference to radio communications. However, there is no guarantee that interference will not occur in a particular installation. If this equipment does cause harmful interference to radio or television reception, which can be determined by turning the equipment off and on, the user is encouraged to try to correct the interference by one or more of the following measures:

- · Reorient or relocate the receiving antenna.
- Increase the separation between the equipment and receiver.
- Connect the equipment to an outlet on a circuit different from that to which the receiver is connected.
- Consult the dealer or an experienced radio/TV technician for help.

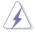

The use of shielded cables for connection of the monitor to the graphics card is required to assure compliance with FCC regulations. Changes or modifications to this unit not expressly approved by the party responsible for compliance could void the user's authority to operate this equipment.

## FCC Radio Frequency (RF) Exposure Caution Statement

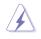

Any changes or modifications not expressly approved by the party responsible for compliance could void the user's authority to operate this equipment. "The manufacture declares that this device is limited to Channels 1 through 11 in the 2.4GHz frequency by specified firmware controlled in the USA."

This equipment complies with FCC radiation exposure limits set forth for an uncontrolled environment. To maintain compliance with FCC RF exposure compliance requirements, please avoid direct contact to the transmitting antenna during transmitting. End users must follow the specific operating instructions for satisfying RF exposure compliance.

#### **RF exposure warning**

This equipment must be installed and operated in accordance with provided instructions and the antenna(s) used for this transmitter must be installed to provide a separation distance of at least 20 cm from all persons and must not be co-located or operating in conjunction with any other antenna or transmitter. End-users and installers must be provide with antenna installation instructions and transmitter operating conditions for satisfying RF exposure compliance.

### Declaration of Conformity (R&TTE directive 1999/5/EC)

The following items were completed and are considered relevant and sufficient:

- Essential requirements as in [Article 3]
- Protection requirements for health and safety as in [Article 3.1a]
- Testing for electric safety according to [EN 60950]
- Protection requirements for electromagnetic compatibility in [Article 3.1b]
- Testing for electromagnetic compatibility in [EN 301 489-1] & [EN 301 489-17]
- Effective use of the radio spectrum as in [Article 3.2]
- Radio test suites according to [EN 300 328-2]

### **CE Marking**

# CE marking for devices without wireless LAN/Bluetooth

The shipped version of this device complies with the requirements of the EEC directives 2004/108/EC "Electromagnetic compatibility" and 2006/95/EC "Low voltage directive".

## €€

#### CE marking for devices with wireless LAN/ Bluetooth

This equipment complies with the requirements of Directive 1999/5/EC of the European Parliament and Commission from 9 March, 1999 governing Radio and Telecommunications Equipment and mutual recognition of conformity.

#### Wireless Operation Channel for Different Domains

| N. America  | 2.412-2.462 GHz | Ch01 through CH11 |
|-------------|-----------------|-------------------|
| Japan       | 2.412-2.484 GHz | Ch01 through Ch14 |
| Europe ETSI | 2.412-2.472 GHz | Ch01 through Ch13 |

#### **France Restricted Wireless Frequency Bands**

Some areas of France have a restricted frequency band. The worst case maximum authorized power indoors are:

- 10mW for the entire 2.4 GHz band (2400 MHz–2483.5 MHz)
- 100mW for frequencies between 2446.5 MHz and 2483.5 MHz

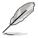

Channels 10 through 13 inclusive operate in the band 2446.6 MHz to 2483.5 MHz.

There are few possibilities for outdoor use: On private property or on the private property of public persons, use is subject to a preliminary authorization procedure by the Ministry of Defense, with maximum authorized power of 100mW in the 2446.5–2483.5 MHz band. Use outdoors on public property is not permitted.

In the departments listed below, for the entire 2.4 GHz band:

- Maximum authorized power indoors is 100mW
- Maximum authorized power outdoors is 10mW

Departments in which the use of the 2400–2483.5 MHz band is permitted with an EIRP of less than 100mW indoors and less than 10mW outdoors:

| 01 Ain 02              | 2 Aisne           | 03 | Allier            | 05   | Hautes Alpes   |
|------------------------|-------------------|----|-------------------|------|----------------|
| 08 Ardennes 09         | 9 Ariège          | 11 | Aude              | 12   | Aveyron        |
| 16 Charente 24         | A Dordogne        | 25 | Doubs             | 26   | Drôme          |
| 32 Gers 30             | 6 Indre           | 37 | Indre et Loire    | 41   | Loir et Cher   |
| 45 Loiret 50           | 0 Manche          | 55 | Meuse             | 58   | Nièvre         |
| 59 Nord 60             | 0 Oise            | 61 | Orne              | 63   | Puy du Dôme    |
| 64 Pyrénées Atlantique |                   | 66 | Pyrénées Orien    | tale | S              |
| 67 Bas Rhin 68         | 8 Haut Rhin       | 70 | Haute Saône       | 71   | Saône et Loire |
| 75 Paris 82            | 2 Tarn et Garonne | Э  | 84 Vaucl          | use  |                |
| 88 Vosges 89           | 9 Yonne           | 90 | Territoire de Bel | fort |                |
| 94 Val de Marne        |                   |    |                   |      |                |

This requirement is likely to change over time, allowing you to use your wireless LAN card in more areas within France. Please check with ART for the latest information (www.art-telecom.fr)

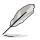

Your WLAN Card transmits less than 100mW, but more than 10mW.

#### **Canadian Department of Communications Statement**

This digital apparatus does not exceed the Class B limits for radio noise emissions from digital apparatus set out in the Radio Interference Regulations of the Canadian Department of Communications.

This class B digital apparatus complies with Canadian ICES-003.

Cet appareil numérique de la classe [B] est conforme à la norme NMB-003 du Canada.

#### IC Radiation Exposure Statement for Canada

This equipment complies with IC radiation exposure limits set forth for an uncontrolled environment. To maintain compliance with IC RF exposure compliance requirements, please avoid direct contact to the transmitting antenna during transmitting. End users must follow the specific operating instructions for satisfying RF exposure compliance.

Operation is subject to the following two conditions:

- · This device may not cause interference and
- This device must accept any interference, including interference that may cause undesired operation of the device.

To prevent radio interference to the licensed service (i.e. co-channel Mobile Satellite systems) this device is intended to be operated indoors and away from windows to provide maximum shielding. Equipment (or its transmit antenna) that is installed outdoors is subject to licensing.

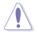

The user is cautioned that this device should be used only as specified within this manual to meet RF exposure requirements. Use of this device in a manner inconsistent with this manual could lead to excessive RF exposure conditions.

This device and its antenna(s) must not be co-located or operating in conjunction with any other antenna or transmitter.

Country Code selection feature to be disabled for products marketed to the US/ CANADA.

## Safety information

#### **Electrical safety**

- To prevent electrical shock hazard, disconnect the power cable from the electrical outlet before relocating the system.
- When adding or removing devices to or from the system, ensure that the power cables for the devices are unplugged before the signal cables are connected. If possible, disconnect all power cables from the existing system before you add a device.
- Before connecting or removing signal cables from the motherboard, ensure that all power cables are unplugged.
- Seek professional assistance before using an adapter or extension cord. These devices could interrupt the grounding circuit.
- Ensure that your power supply is set to the correct voltage in your area. If you are not sure about the voltage of the electrical outlet you are using, contact your local power company.
- If the power supply is broken, do not try to fix it by yourself. Contact a qualified service technician or your retailer.
- The optical S/PDIF is an optional component (may or may not be included in your motherboard) and is defined as a CLASS 1 LASER PRODUCT.

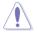

INVISIBLE LASER RADIATION, AVOID EXPOSURE TO BEAM.

- Never dispose of the battery in fire. It could explode and release harmful substances into the environment.
- Never dispose of the battery with your regular household waste. Take it to a hazardous material collection point.
- Never replace the battery with an incorrect battery type.

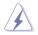

- RISK OF EXPLOSION IF BATTERY IS REPLACED BY AN INCORRECT TYPE.
- DISPOSE OF USED BATTERIES ACCORDING TO THE ABOVE BATTERY-RELATED INSTRUCTIONS.

#### **Operation safety**

- Before installing the motherboard and adding devices on it, carefully read all the manuals that came with the package.
- Before using the product, ensure all cables are correctly connected and the power cables are not damaged. If you detect any damage, contact your dealer immediately.
- To avoid short circuits, keep paper clips, screws, and staples away from connectors, slots, sockets and circuitry.
- Avoid dust, humidity, and temperature extremes. Do not place the product in any area where it may become wet.

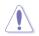

This motherboard should only be used in environments with ambient temperatures between  $5^{\circ}C$  ( $41^{\circ}F$ ) and  $40^{\circ}C$  ( $104^{\circ}F$ ).

- Place the product on a stable surface.
- If you encounter technical problems with the product, contact a qualified service technician or your retailer.

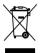

**DO NOT** throw the motherboard in municipal waste. This product has been designed to enable proper reuse of parts and recycling. This symbol of the crossed out wheeled bin indicates that the product (electrical and electronic equipment) should not be placed in municipal waste. Check local regulations for disposal of electronic products.

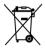

**DO NOT** throw the mercury-containing button cell battery in municipal waste. This symbol of the crossed out wheeled bin indicates that the battery should not be placed in municipal waste.

## About this guide

This user guide contains the information you need when installing and configuring the motherboard.

#### How this guide is organized

This guide contains the following parts:

Chapter 1: Product introduction

This chapter describes the features of the motherboard and the new technology it supports.

#### Chapter 2: Hardware information

This chapter lists the hardware setup procedures that you have to perform when installing system components. It includes description of the switches, jumpers, and connectors on the motherboard.

#### Chapter 3: BIOS setup

This chapter tells how to change system settings through the BIOS Setup menus. Detailed descriptions of the BIOS parameters are also provided.

#### Chapter 4: Software support

This chapter describes the contents of the support DVD that comes with the motherboard package and the software.

#### Chapter 5: Multiple GPU technology support

This chapter describes how to install and configure multiple ATI<sup>®</sup> CrossFireX<sup>™</sup> and NVIDIA<sup>®</sup> SLI<sup>™</sup> graphics cards.

#### Appendix: Reference information

This appendix includes additional information that you may refer to when configuring the motherboard.

#### Where to find more information

Refer to the following sources for additional information and for product and software updates.

#### 1. ASUS websites

The ASUS website provides updated information on ASUS hardware and software products. Refer to the ASUS contact information.

#### 2. Optional documentation

Your product package may include optional documentation, such as warranty flyers, that may have been added by your dealer. These documents are not part of the standard package.

#### Conventions used in this guide

To ensure that you perform certain tasks properly, take note of the following symbols used throughout this manual.

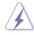

**DANGER/WARNING:** Information to prevent injury to yourself when trying to complete a task.

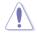

**CAUTION:** Information to prevent damage to the components when trying to complete a task.

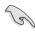

**IMPORTANT**: Instructions that you MUST follow to complete a task.

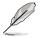

**NOTE**: Tips and additional information to help you complete a task.

#### Typography

| Bold text                         | Indicates a menu or an item to select.                                                                              |
|-----------------------------------|----------------------------------------------------------------------------------------------------|
| Italics                           | Used to emphasize a word or a phrase.                                                                               |
| <key></key>                       | Keys enclosed in the less-than and greater-than sign means that you must press the enclosed key.                    |
|                                   | Example: <enter> means that you must press the Enter or Return key.</enter>                                         |
| <key1+key2+key3></key1+key2+key3> | If you must press two or more keys simultaneously, the key names are linked with a plus sign (+).                   |
|                                   | Example: <ctrl+alt+d></ctrl+alt+d>                                                                                  |
| Command                           | Means that you must type the command exactly as shown, then supply the required item or value enclosed in brackets. |
|                                   | Example: At the DOS prompt, type the command line:                                                                  |
|                                   | afudos /iR3E.ROM                                                                                                    |

## Rampage III Extreme specifications summary

| СРИ                                | LGA1366 socket for Intel <sup>®</sup> Core <sup>™</sup> i7 Processor Extreme<br>Edition / Core <sup>™</sup> i7 Processor<br>Supports Intel <sup>®</sup> Turbo Boost Technology<br>* Refer to www.asus.com for Intel CPU support list                                                                                                    |
|------------------------------------|----------------------------------------------------------------------------------------------------|
| Chipset                            | Intel <sup>®</sup> X58 / ICH10R                                                                                                    |
| System Bus                         | Up to 6.4 GT/s with QuickPath Interconnection                                                                                                    |
| Memory                             | Tri-channel memory architecture<br>6 x DIMM, max. 24GB, DDR3 2200(O.C.)/2133(O.C.)/<br>2000(O.C)/1800(O.C.)/1600/1333/1066 MHz,<br>non-ECC, un-buffered memory modules<br>* Hyper DIMM support is subject to the physical<br>characteristics of individual CPUs.<br>* Supports Intel® Extreme Memory Profile (XMP)<br>* Please refer to www.asus.com or user manual for the<br>Memory QVL(Qualified Vendors List). |
| Expansion Slots                    | 4 x PCle2.0 x16 slots, support x16; x16/x16; x16/x8/x8<br>and x8/x8/x8/x8 configurations<br>1 x PCle x4<br>1 x PCl 2.2                                                                                                    |
| Multi-GPU Technology               | Support NVIDIA 3-Way SLI™ / ATI CrossFireX™<br>Technology<br>4 PCIe x16 slots ready for 4 single PCB graphic cards                                                                                                    |
| Storage                            | Intel <sup>®</sup> ICH10R Southbridge:<br>- 6 x SATA 3.0 Gb/s ports<br>- Intel <sup>®</sup> Matrix Storage Technology supports RAID<br>0, 1, 5, and 10                                                                                                    |
|                                    | JMicron® 363 controller:<br>- 1 x SATA 3.0 Gb/s port<br>- 1 x External SATA 3.0 Gb/s port (SATA On-the-Go)                                                                                                    |
|                                    | Marvell <sup>®</sup> PCIe SATA 6Gb/s controller:<br>- 2 x SATA 6.0 Gb/s ports                                                                                                    |
| LAN                                | Gigabit Intel <sup>®</sup> PHY                                                                                                    |
| High Definition Audio              | <ul> <li>8-channel High Definition Audio CODEC</li> <li>Blu-ray audio layer Content Protection</li> <li>Supports Jack-Detection, Multi-streaming, Front<br/>Panel Jack-Retasking</li> <li>Supports 1 Optical S/PDIF out port at back I/O</li> </ul>                                                                                                    |
| Bluetooth Module<br>Accessory Card | Bluetooth V2.0/V2.1+EDR<br>RC Bluetooth On/Off Switch                                                                                                    |
| IEEE 1394a                         | 2 x 1394a ports (1 port at back I/O, 1 port onboard)                                                                                                    |
|                                    |                                                                                                    |

## Rampage III Extreme specifications summary

| USB                                    | NEC <sup>®</sup> USB 3.0 controller<br>- 2 x USB 3.0/2.0 ports (at back panel)                                                                                                    |  |
|----------------------------------------|----------------------------------------------------------------------------------------------------|--|
|                                        | Intel <sup>®</sup> ICH10R Southbridge<br>- 9 x USB 2.0/1.1 ports (2 ports at midboard; 6 ports<br>at back panel, 1 reserved for ROG Connect)                                                                                                    |  |
| ROG Exclusive<br>Overclocking Features | ROG Connect<br>RC Bluetooth<br>ROG Extreme Engine Digi+<br>- 8-phase CPU power<br>- 3-phase QPI/DRAM power<br>- 3-phase QPI/DRAM power<br>- 3-phase NB power<br>- 3-phase NB power<br>- 3-phase Memory power<br>- ML Caps on CPU, Memory and QPI respectively<br>Probelt<br>iROG<br>Extreme Tweaker<br>BIOS Flashback with onboard switch button<br>USB BIOS Flashback<br>Loadline Calibration<br><b>ROG Extreme OC kit</b><br>- LN2 Mode<br>- PCle x16 Lane Switch<br>- Q_Reset<br>- Double Power Supply with dual 8-pin (CPU) and<br>dual 4-pin (VGA) molex power connectors<br>Intelligent overclocking tools:<br>- ASUS AI Booster Utility<br>- O.C Profile<br>Overclocking Protection:<br>- COP EX (Component Overheat Protection-EX)<br>- Voltiminder LED<br>- ASUS C.P.R.(CPU Parameter Recall) |  |
| Other Special Features                 | CPU Level Up<br>MemOK!<br>Onboard Switches: Power / Reset / Clr CMOS (at rear)<br>ASUS MyLogo3<br>ASUS Fan Xpert<br>ASUS EZ Flash 2<br>ASUS CrashFree BIOS 3<br>Q-Fan Plus<br>ROG BIOS Wallpaper<br>ASUS Q-Connector<br>ASUS Q-LED (CPU, DRAM, VGA, Boot Device LED)<br>ASUS Q-Slot<br>ASUS Q-DIMM                                                                                                    |  |
| BIOS Features                          | 16Mb AMI BIOS, PnP, DMI2.0, WfM2.0, SM BIOS 2.5,<br>ACPI2.0a Multi-Language BIOS                                                                                                    |  |
| (continued on the next page)           |                                                                                                    |  |

(continued on the next page)

## Rampage III Extreme specifications summary

| Manageability           | WOL by PME, WOR by PME, PXE                                                                                                    |
|-------------------------|----------------------------------------------------------------------------------------------------|
| Back Panel I/O Ports    | 1 x PS/2 Keyboard port (purple)<br>2 x USB 3.0/2.0 ports<br>7 x USB 2.0 ports (1 port also for ROG Connect)<br>1 x External SATA port<br>1 x LAN (RJ45) port<br>1 x CIr CMOS switch<br>1 x ROG Connect On/Off switch<br>1 x S/PDIF Out (Optical)<br>1 x IEEE1394a port<br>8-channel Audio I/O                                                                                                    |
| Internal I/O Connectors | <ul> <li>9 x SATA connectors: 2 x SATA 6G connectors (Red);</li> <li>7 x standard SATA connectors (6 in Grey, 1 in Black)</li> <li>8 x Fan connectors: 1 x CPU / 1 x PWR / 3 x Chassis /<br/>3 x Optional</li> <li>1 x Connector for optional fan-thermal module</li> <li>8 x Probelt Measurement Points</li> <li>3 x Thermal sensor connectors</li> <li>1 x IEEE1394a connector</li> <li>1 x SPDIF_Out Connector</li> <li>1 x 24-pin ATX Power connectors</li> <li>1 x En/Dis-able Clr CMOS header</li> <li>1 x LN2 Mode Header</li> <li>1 x START (Power On) button</li> <li>1 x RESET button</li> <li>2 x EZ Plug connectors (4-pin Molex Power connectors)</li> <li>1 x Go Button</li> <li>1 x BIOS Switch button</li> <li>1 x ROG light connector</li> <li>1 x Audio front panel</li> <li>1 x System panel connector</li> </ul> |
| Software                | Support DVD:<br>- Drivers and Applications<br>Futuremark® 3DMark® Vantage Advanced Edition<br>Kaspersky Anti-Virus<br>ASUS TurboV EVO Utility<br>ASUS PC Probe II<br>ASUS Update<br>ASUS AI Suite                                                                                                    |
| Form Factor             | extended ATX Form Factor, 12"x 10.6" (30.5cm x 26.9cm)                                                                                                    |

\*Specifications are subject to change without notice.

This chapter describes the motherboard features and the new technologies it supports.

# Product introduction

| Cha | pter summary     | 7   |
|-----|------------------|-----|
|     |                  |     |
| 1.1 | Welcome!         |     |
| 1.2 | Package contents |     |
| 1.3 | Special features | 1-2 |

## 1.1 Welcome!

Thank you for buying an ROG Rampage III Extreme motherboard!

The motherboard delivers a host of new features and latest technologies, making it another standout in the long line of ASUS quality motherboards!

Before you start installing the motherboard, and hardware devices on it, check the items in your package with the list below.

## 1.2 Package contents

Check your motherboard package for the following items.

| Motherboard     | ROG Rampage III Extreme                                                                                                    |
|-----------------|----------------------------------------------------------------------------------------------------|
| Cables          | 1 x ROG Connect cable<br>1 x Probelt cable set<br>1 x 3-Way SLI Bridge<br>1 x SLI Cable<br>1 x CrossFire Cable<br>3 x 2-in-1 SATA signal cables<br>1 x 2-in-1 SATA 6G cables                                                                                                    |
| Accessories     | 1 x 2 in 1 ASUS Q-Connector Kit<br>3 x 2-in-1 SATA signal cables<br>1 x 2-in-1 SATA 6G cables<br>1 x 2-port USB2.0 + ESATA module<br>1 x I/O Shield<br>1 x Thermal Sensor Cable Pack<br>1 x Cable Ties Pack<br>1 x ROG theme label<br>1 x 12-in-1 ROG Cable Label<br>1 x Optional Fan-Thermal Module<br>1 x RC Bluetooth card |
| Application DVD | ROG motherboard support DVD                                                                                                    |
| Documentation   | User guide                                                                                                    |

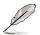

- If any of the above items is damaged or missing, contact your retailer.
- The item illustrations in above table are for reference only. Actual product specifications may vary with different models.

## 1.3 Special features

#### 1.3.1 Product highlights

### Republic of Gamers

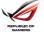

The Republic of Gamers consists only the best of the best. We offer the best hardware engineering, the fastest performance, the most innovating ideas, and we welcome the best gamers to join in. In the Republic of Gamers, mercy rules are only for the weak, and bragging rights means everything. We believe in making statements and we excel in competitions. If your character matches our trait, then join the elite club, make your presence felt, in the Republic of Gamers.

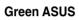

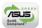

This motherboard and its packaging comply with the European Union's Restriction on the use of Hazardous Substances (RoHS). This is in line with the ASUS vision of creating environment-friendly and recyclable products/packaging to safeguard consumers' health while minimizing the impact on the environment.

#### LGA1366 Intel® Core™ i7 Ready

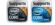

This motherboard supports the latest Intel<sup>®</sup> Core<sup>™</sup> i7 processors in LGA1366 package with integrated memory controller to support 3-channel (6 DIMMs) DDR3 memory. Supports Intel<sup>®</sup> QuickPath Interconnect (QPI) with a system bus of up to 6.4 GT/s and a max bandwidth of up to 25.6 GB/s. Intel<sup>®</sup> Core<sup>™</sup> i7 processor is one of the most powerful and energy efficient CPUs in the world.

#### Intel<sup>®</sup> X58 Chipset

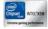

The Intel<sup>®</sup> X58 Express Chipset is one of the most powerful chipset designed to support the Intel<sup>®</sup> Core<sup>™</sup> i7 Processors with LGA1366 package and Intel<sup>®</sup> next generation system interconnect interface, Intel<sup>®</sup> QuickPath Interconnect (QPI), providing improved performance by utilizing serial point-to-point links, allowing increased bandwidth and stability. It also supports up to 36 PCI Express 2.0 lanes providing better graphics performance.

#### SLI/CrossFireX On-Demand

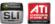

#### Why choose when you can have both?

SLI or CrossFireX? Fret no longer because with the ROG Rampage III Extreme, you'll be able to run both multi-GPU setups. The board features SLI/CrossFireX on Demand technology, supporting SLI or CrossFireX configuration. Whichever path you take, you can be assured of jaw-dropping graphics at a level previously unseen.

#### Tri-Channel, DDR3 2200(O.C.) MHz

The motherboard supports DDR3 memory that features data transfer rates of 2200(O.C.)/2133(O.C.)/2000(O.C.)/1800(O.C.)/1600/1333/1066 MHz to meet the higher bandwidth requirements of the latest operation system, 3D graphics, multimedia, and Internet applications. The dual-channel DDR3 architecture double the bandwidth of your system memory to boost system performance.

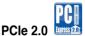

#### Double Speed; Double Bandwidth

This motherboard supports the latest PCIe 2.0 devices for double speed and bandwidth which enhances system performance.

#### 1.3.2 ROG Intelligent Performance & Overclocking features

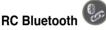

#### Smashes all the barriers of conventional overclocking

Still overclocking in old-fashioned way? Let RC Bluetooth bring you the whole new idea of how to do! Just simply push the button from the Back IO on the RC Bluetooth card, overclockers can real-time monitor the desktop PC system status & tweak its parameters - such as voltages and frequency on the fly. When users want to use oridinary bluetooth functions, just simply push the button once again & enjoy all the wireless convenience brought from RC Bluetooth. Refer to page 2-33 for details.

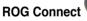

#### Plug and Overclock - Tweak it the hardcore way!

Monitor the status of your desktop PC and tweak its parameters in real-time via a notebook—just like a race car engineer—with ROG Connect. ROG Connect links your main system to a notebook through a USB cable, allowing you to view real-time POST code and hardware status readouts on your notebook, as well as make on-the-fly parameter adjustments at a purely hardware level. Diagram, power, reset button, flash BIOS through notebook. Refer to page 2-32 for details.

## USB BIOS FlashBack

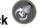

#### Refresh the BIOS can never be that easy

USB BIOS Flashback must be the most convenient way to flash BIOS ever! It allows overclockers to try their BIOS with the simplist way one can imagine. No need to enter the BIOS or the operating system, just plug the thumb drive into the ROG Connect port & push the ROG Connect button for 2 seconds. BIOS would be automatically flashed under standby power. It's no doubt that USB BIOS Flashback gives overclockers the ultimate convenience! Refer to page 2-32 for details.

#### Extreme Engine Digi+

#### Powerful combination of analog and digital design elements

Extreme Engine Digi+ equipped with high performance digital VRM design can easily achieve the ultimate performance with adjustable CPU PWM frequency. It expedites heat dissipation and achieves better electric conduction keeping critical components reliable. Now you'll be able to push your spanking new Intel CPU to the limit, hitting benchmark scores that others only dream of. Extreme Engine Digi+ balances the need for voltage and the desire for rock solid performance to bring the ultimate user experience.

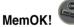

## Any memory is A-OK!

Memory compatibility is among the top concerns when it comes to computer upgrades. Worry no more, MemOK! is the fastest memory booting solution today. This remarkable memory rescue tool requires nothing but a push of a button to patch memory issues and get your system up and running in no time. The technology is able to determine failsafe settings that can dramatically improve system booting success.

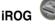

#### Intelligent multiple control at hand

The iROG is a special IC which enables several ROG highlighted functions that gives users full disposal of the motherboard at any stage! This design allows advanced user control and management to be processed purely at a hardware level. iROG greatly increases fun during overclocking for PC enthusiasts and it offers system maintenance and management with more control and efficiency.

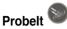

#### Get all hands-on with hardware-based overclocking

Probelt takes the guesswork out of locating the motherboard's measurement points, identifying them clearly in the form of 8 sets of detection points so you'll know exactly where to get quick yet accurate readings using a multitester.

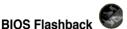

#### Two BIOS ROM. Two BIOS settings. Twice the overclocking flexibility.

Overclocker's prayer to have BIOS flexibility is answered! With the new BIOS Flashback, PC enthusiasts can overclock with even more confidence. BIOS Flashback gives overclockers the ability to save two versions of the BIOS simultaneously. Very much like the "SaveGame" function, one BIOS can be used for the overclocking adventure, while the other BIOS is to be stored with any previous version. BIOS Flashback brings the ultimate convenience to overclockers! By pushing BIOS button, overclockers can easily choose which BIOS ROM they want to save & boot from.

#### **CPU Level Up**

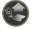

#### A simple click for instant upgrade!

Ever wish that you could have a more expansive CPU? Upgrade your CPU at no additional cost with ROG's CPU Level Up! Simply pick the processor you wanted to OC to, and the motherboard will do the rest! See the new CPU speed and enjoy that performance instantly. Overclocking is never as easy as this.

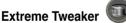

#### One stop performance tuning shop

Extreme Tweakers is the one stop shop to fine-tune your system to optimal performance. No matter if you're looking for frequency adjustment, over-voltage options, or memory timing settings, they're all here!

#### Voltiminder LED

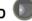

#### Friendly reminder on Voltage Settings

In the pursuit of extreme performance, overvoltage adjustment is critical but risky. Acting as the "red zone" of a tachometer, the Voltiminder LED displays the voltage status for CPU, PCH, and Memory in a intuitive color-coded fashion. The voltiminder LED allows quick voltage monitoring for overclockers.

#### 1.3.3 ROG unique features

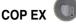

## Maximum OC with confidence with burn proof protection to chipsets and GPU!

The COP EX allows overclockers to increase chipset voltage without the worries of overheating. It can also be used to monitor and save an overheating GPU. The COP EX allows more freedom and less constraint for maximum performance achievement.

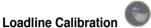

#### Optimal power boost for extreme CPU overclocking!

Maintaining ample voltage support for the CPU is critical during overclocking. The Loadline Calibration ensures stable and optimal CPU voltage under heavy loading. It helps overclockers enjoy the motherboard's ultimate OC capabilities and benchmark scores.

#### **Onboard Switches**

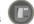

#### No more shorting pins or moving jumpers

With an easy press during overclock, this exclusive onboard switch allows gamer to effortlessly fine-tune the performance without having to short the pins or moving jumpers!

#### **ASUS Q-Connector**

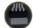

#### Make connections quick and accurate

The Q-Connector allows you to connect or disconnect chassis front panel cables in one easy step with one complete module. This unique adapter eliminates the trouble of plugging in one cable at a time, making connection quick and accurate.

#### 1.3.4 ASUS special features

#### USB 3.0 Support

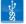

#### 10X Faster Date Rates!

Experience ultra-fast data transfers at 4.8Gbps with USB 3.0—the latest connectivity standard. Built to connect easily with next generation components and peripherals, USB 3.0 transfers data 10X faster and is also backward compatible with USB 2.0 components.

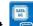

## SATA 6Gb/s Support

#### **Experience the Future of Storage!**

Supporting next-generation Serial ATA (SATA) storage interface, this motherboard delivers up to 6.0Gb/s data transfer rates. Additionally, get enhanced scalability. faster data retrieval, double the bandwidth of current bus systems.

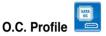

#### Conveniently store or load multiple BIOS settings

Freely share and distribute favorite overclocking settings The motherboard features the ASUS O.C. Profile that allows users to conveniently store or load multiple BIOS settings. The BIOS settings can be stored in the CMOS or a separate file, giving users freedom to share and distribute their favorite overclocking settings.

#### 8-channel Audio

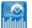

#### Enjoy High-End 8-channel sound system on your PC

The onboard 8-channel HD audio (High Definition Audio, previously code-named Azalia) CODEC enables high-guality 192KHz/24-bit audio output, jack-sensing feature, retasking functions and multi-streaming technology that simultaneously sends different audio streams to different destinations. This motherboard now adopts the future standard to deliver the most vivid audio enjoyment.

## 3DMark® Vantage Advanced Edition

#### The Gamers' Benchmark

3DMarkVantage is the new industry standard PC gaming performance benchmark from Futuremark, newly designed for Windows Vista and DirectX10. It includes two new graphics tests, two new CPU tests, several new feature tests, and support for the latest hardware. 3DMark® Vantage is based on a completely new rendering engine, developed specifically to take full advantage of DirectX10, the new graphics API from Microsoft

### Kaspersky<sup>®</sup> Anti-Virus

#### The best protection from viruses and spyware

Kaspersky<sup>®</sup> Anti-Virus Personal offers premium antivirus protection for individual users and home offices. It is based on advanced antivirus technologies. The product incorporates the Kaspersky<sup>®</sup> Anti-Virus engine, which is renowned for malicious program detection rates that are among the industry's highest.

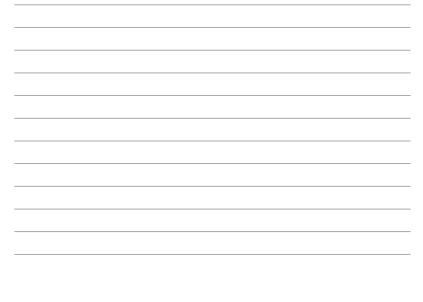

This chapter lists the hardware setup procedures that you have to perform when installing system components. It includes description of the jumpers and connectors on the motherboard.

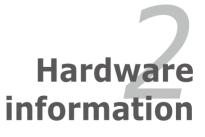

## **Chapter summary**

| 2.1  | Before you proceed             |     |
|------|--------------------------------|-----|
| 2.2  | Motherboard overview           |     |
| 2.3  | Central Processing Unit (CPU)  | 2-9 |
| 2.4  | System memory                  |     |
| 2.5  | Expansion slots                |     |
| 2.6  | Jumper                         |     |
| 2.7  | RC Bluetooth card              |     |
| 2.8  | I/O shield Installation        |     |
| 2.9  | Connectors                     |     |
| 2.10 | Starting up for the first time |     |
| 2.11 | Turning off the computer       |     |
|      |                                |     |

7

## 2.1 Before you proceed

Take note of the following precautions before you install motherboard components or change any motherboard settings.

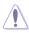

- Unplug the power cord from the wall socket before touching any component.
- Before handling components, use a grounded wrist strap or touch a safely grounded object or a metal object, such as the power supply case, to avoid damaging them due to static electricity.
- Hold components by the edges to avoid touching the ICs on them.
- Whenever you uninstall any component, place it on a grounded antistatic pad or in the bag that came with the component.
- Before you install or remove any component, ensure that the ATX power supply is switched off or the power cord is detached from the power supply. Failure to do so may cause severe damage to the motherboard, peripherals, or components.

#### **Onboard LEDs**

The motherboard comes with a set of LEDs that indicate the voltage conditions of CPU, memory, northbridge and southbridge. You may adjust the voltages in BIOS. There are also an LED for hard disk drive activity and an onboard switch for power status. For more information about voltage adjustment, refer to **3.3 Extreme Tweaker menu**.

#### 1. CPU LED

The CPU LED has three voltage displays: CPU Voltage, CPU PLL, and IMC Voltage; you can select the voltage to display in BIOS. Refer to the illustration below for the location of the CPU LED and the table below for LED definition.

#### 2. Memory LED

Refer to the illustration below for the location of the memory LED and the table below for LED definition.

#### 3. Northbridge/Southbridge LEDs

Northbridge and southbridge LEDs each have two different voltage displays. The northbridge LED displays either the 1.25V NB voltage or the 1.20V FSB termination voltage. The southbridge LED shows either the 1.50V CPU PLL voltage or the 1.05V SB voltage. You can select the voltage to display in BIOS. Refer to the illustration below for the location of the northbridge/ southbridge LEDs and the table below for LED definition.

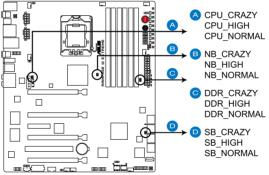

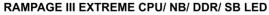

|                       | Normal (green)  | High (yellow)   | Crazy (red) |
|-----------------------|-----------------|-----------------|-------------|
| CPU Voltage (default) | 0.85–1.5        | 1.50625-1.59375 | 1.6–        |
| CPU PLL               | 1.81592–1.89542 | 1.90867–1.94842 | 1.96167-    |
| QPI/DRAM              | 1.2–1.39375     | 1.4–1.65625     | 1.66250-    |

|                  | Normal (green) | High (yellow)   | Crazy (red) |
|------------------|----------------|-----------------|-------------|
| DRAM Bus Voltage | 1.2–1.72306    | 1.73631–2.31931 | 2.33256–    |

|               | Normal (green)  | High (yellow)   | Crazy (red) |
|---------------|-----------------|-----------------|-------------|
| IOH (default) | 1.11341-1.39166 | 1.40491–1.64341 | 1.65666-    |
| IOH PCIE      | 1.51106-1.69656 | 1.70981–1.84231 | 1.85556-    |
| ICH           | 1.11341–1.59041 | 1.60366–1.84216 | 1.85541–    |
| ICH PCIE      | 1.51106-1.61706 | 1.63031–1.80256 | 1.81581–    |

#### 4. Hard Disk LED

The hard disk LED is designed to indicate the hard disk activity. It blinks when data is being written into or read from the hard disk drive. The LED does not light up when there is no hard disk drive connected to the motherboard or when the hard disk drive does not function.

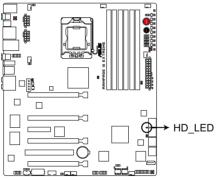

RAMPAGE III EXTREME Hard Disk LED

#### 5. BIOS LED

The BIOS LEDs help indicate the BIOS activity. Press the BIOS button to switch between BIOS1 and BIOS2 and the LED lights up when the corresponding BIOS is in use.

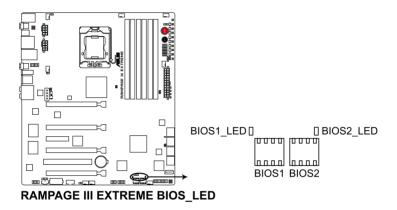

6. GO LED

Blinking: Indicates that MemOK! is enabled before POST.

**Lighting:** Indicates that the system loads the preset profile (GO\_Button file) for temporary overclocking when in OS.

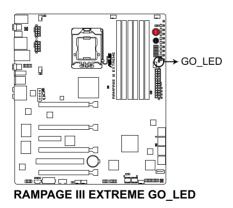

#### 7. Q LED

Q LEDs check key components (CPU, DRAM, VGA card, and booting devices) in sequence during motherboard booting process. If an error is found , the corresponding LED will continue lighting until the problem is solved. This user-friendly design provides an intuitional way to locate the root problem within a second.

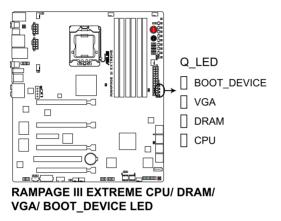

#### 8. Power LED

The motherboard comes with a power-on switch that lights up to indicate that the system is ON, in sleep mode, or in soft-off mode. This is a reminder that you should shut down the system and unplug the power cable before removing or plugging in any motherboard component. The illustration below shows the location of the onboard power-on switch.

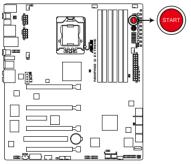

#### RAMPAGE III EXTREME Power on switch

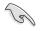

When you turn on the ATX power supply, the **Power LED** flashes three times to indicate that the system is ready to boot. Wait till the flash stops before you press the power-on switch.

## 2.2 Motherboard overview

#### 2.2.1 Motherboard layout

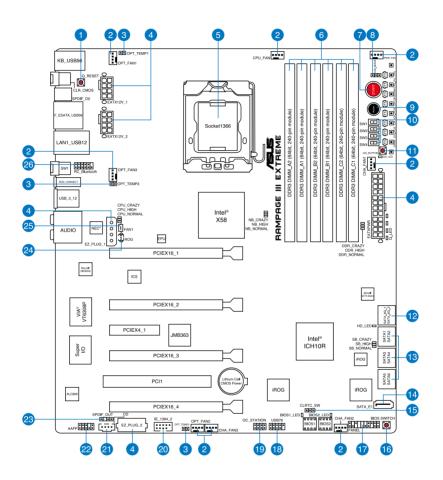

# 2.2.2 Layout contents

| Connec | tors/Jumpers/Switches/Slots                                                                                     | Page |
|--------|----------------------------------------------------------------------------------------------------|------|
| 1.     | Q reset button                                                                                                  | 2-51 |
| 2.     | CPU, chassis, and optional fan connectors (4-pin CPU_FAN;<br>4-pin PWR_FAN; 4-pin CHA_FAN1–3; 4-pin OPT_FAN1–3) | 2-43 |
| 3.     | Thermal sensor cable connectors (2-pin OPT_TEMP1-3)                                                             | 2-44 |
| 4.     | ATX power connectors<br>(24-pin EATXPWR, 8-pin EATX12V, 4-pin EZ_PLUG1—2)                                       | 2-46 |
| 5.     | LGA1366 CPU Socket                                                                                              | 2-9  |
| 6.     | DDR3 DIMM slots                                                                                                 | 2-14 |
| 7.     | Power-on switch                                                                                                 | 2-49 |
| 8.     | LN2 Mode jumper (3-pin LN2)                                                                                     | 2-30 |
| 9.     | Reset switch                                                                                                    | 2-49 |
| 10.    | PCIe x16 Lane switch                                                                                            | 2-51 |
| 11.    | GO button                                                                                                    | 2-50 |
| 12.    | Marvell® Serial ATA 6.0 Gb/s connectors (7-pin SATA_6G_1/2 [red])                                               | 2-40 |
| 13.    | ICH10R Serial ATA connectors (7-pin SATA 1-6 [grey])                                                            | 2-39 |
| 14.    | JMicron <sup>®</sup> JMB363 Serial ATA connector (7-pin SATA_E1 [black])                                        | 2-40 |
| 15.    | Clear RTC RAM (3-pin CLRTC_SW)                                                                                  | 2-29 |
| 16.    | BIOS switch                                                                                                    | 2-50 |
| 17.    | System panel connector (20-8 pin PANEL)                                                                         | 2-47 |
| 18.    | USB connector (10-1 pin USB78)                                                                                  | 2-39 |
| 19.    | OC Station connector (8-pin OC_STATION)                                                                         | 2-42 |
| 20.    | IEEE 1394a port connector (10-1 pin IE1394_2)                                                                   | 2-42 |
| 21.    | Optical drive audio connector (4-pin CD)                                                                        | 2-44 |
| 22.    | Front panel audio connector (10-1 pin AAFP)                                                                     | 2-45 |
| 23.    | Digital audio connector (4-1 pin SPDIF_OUT)                                                                     | 2-45 |
| 24.    | ROG connector (3-pin ROG)                                                                                       | 2-41 |
| 25.    | Optional fan-thermal module connector (2-pin FAN1)                                                              | 2-43 |
| 26.    | RC Bluetooth connector (12-1 pin RC_Bluetooth)                                                                  | 2-34 |

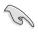

Refer to  $\ensuremath{\textbf{2.9}}$  Connectors for more information about rear panel connectors and internal connectors.

# 2.2.3 Placement direction

When installing the motherboard, ensure that you place it into the chassis in the correct orientation. The edge with external ports goes to the rear part of the chassis as indicated in the image below.

# 2.2.4 Screw holes

Place nine (9) screws into the holes indicated by circles to secure the motherboard to the chassis.

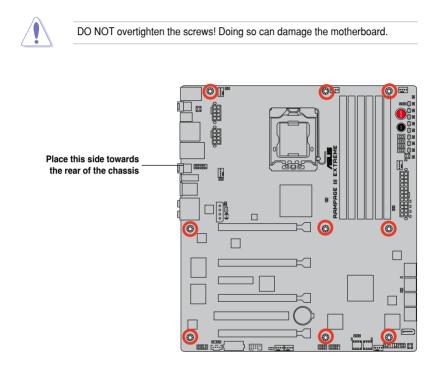

# 2.3 Central Processing Unit (CPU)

The motherboard comes with a surface mount LGA1366 socket designed for the Intel $^{\mbox{\scriptsize Intel}}$  Core $^{\mbox{\scriptsize Im}}$  i7 Processors.

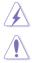

Ensure that all power cables are unplugged before installing the CPU.

- Upon purchase of the motherboard, ensure that the PnP cap is on the socket and the socket contacts are not bent. Contact your retailer immediately if the PnP cap is missing, or if you see any damage to the PnP cap/socket contacts/motherboard components. ASUS will shoulder the cost of repair only if the damage is shipment/transit-related.
- Keep the cap after installing the motherboard. ASUS will process Return Merchandise Authorization (RMA) requests only if the motherboard comes with the cap on the LGA1366 socket.
- The product warranty does not cover damage to the socket contacts resulting from incorrect CPU installation/removal, or misplacement/loss/ incorrect removal of the PnP cap.

# 2.3.1 Installing the CPU

To install a CPU:

1. Locate the CPU socket on the motherboard.

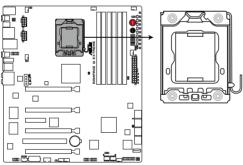

RAMPAGE III EXTREME CPU LGA1366

 Press the load lever with your thumb (A), then move it to the left (B) until it is released from the retention tab.

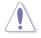

To prevent damage to the socket pins, do not remove the PnP cap unless you are installing a CPU.

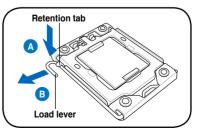

- 3. Lift the load lever in the direction of the arrow to a  $135^{\circ}$  angle.
- 4. Lift the load plate with your thumb and forefinger to a  $100^{\circ}$  angle.

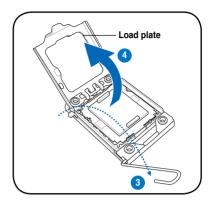

5. Remove the PnP cap from the CPU socket.

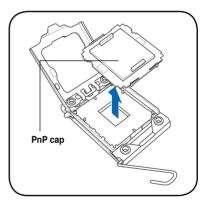

- 6. Position the CPU over the socket, ensuring that the gold triangle is on the bottom-left corner of the socket, and then fit the socket alignment key into the CPU notch.

The CPU fits in only one correct orientation. DO NOT force the CPU into the socket to prevent bending the connectors on the socket and damaging the CPU!

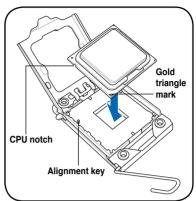

7. Apply some Thermal Interface Material to the exposed area of the CPU that the heatsink will be in contact with, ensuring that it is spread in an even thin layer.

Some heatsinks come with pre-applied Thermal Interface Material. If so, skip this step.

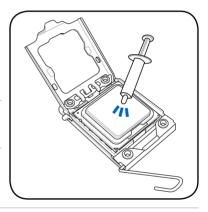

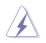

The Thermal Interface Material is toxic. DO NOT eat the Thermal Interface Material. If it gets into your eyes or touches your skin, ensure that you wash it off immediately and seek professional medical help.

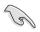

To prevent contaminating the Thermal Interface Material, DO NOT spread the Thermal Interface Material with your finger directly.

# 2.3.2 Installing the CPU heatsink and fan

The Intel® LGA1366 processor requires a specially designed heatsink and fan assembly to ensure optimum thermal condition and performance.

- When you buy a boxed Intel<sup>®</sup> processor, the package includes the CPU fan and heatsink assembly. If you buy a CPU separately, ensure that you use only Intel<sup>®</sup>-certified multi-directional heatsink and fan.
  - Your Intel<sup>®</sup> LGA1366 heatsink and fan assembly comes in a push-pin design and requires no tool to install.
  - Use an LGA1366-compatible CPU heatsink and fan assembly only. The LGA1366 socket is incompatible with the LGA775 and LGA1366 sockets in size and dimension.

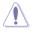

If you purchased a separate CPU heatsink and fan assembly, ensure that the Thermal Interface Material is properly applied to the CPU heatsink or CPU before you install the heatsink and fan assembly.

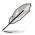

Ensure that you have installed the motherboard to the chassis before you install the CPU fan and heatsink assembly.

To install the CPU heatsink and fan:

- 1. Place the heatsink on top of the installed CPU, ensuring that the four fasteners match the holes on the motherboard.
- Push down two fasteners at a time in a diagonal sequence to secure the heatsink and fan assembly in place.

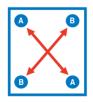

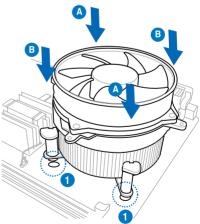

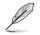

Orient the heatsink and fan assembly such that the CPU fan cable is closest to the CPU fan connector.

3. Connect the CPU fan cable to the connector on the motherboard labeled CPU\_FAN.

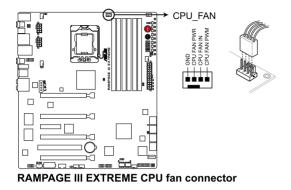

DO NOT forget to connect the CPU fan connector! Hardware monitoring errors can occur if you fail to plug this connector.

### 2.3.3 Uninstalling the CPU heatsink and fan

To uninstall the CPU heatsink and fan:

- 1. Disconnect the CPU fan cable from the connector on the motherboard.
- 2. Rotate each fastener counterclockwise.
- 3. Pull up two fasteners at a time in a diagonal sequence to disengage the heatsink and fan assembly from the motherboard.

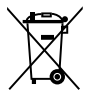

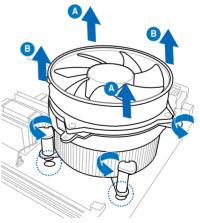

4. Carefully remove the heatsink and fan assembly from the motherboard.

# 2.4 System memory

## 2.4.1 Overview

The motherboard comes with six Double Data Rate 3 (DDR3) Dual Inline Memory Modules (DIMM) sockets.

A DDR3 module has the same physical dimensions as a DDR2 DIMM but is notched differently to prevent installation on a DDR2 DIMM socket. DDR3 modules are developed for better performance with less power consumption.

The figure illustrates the location of the DDR3 DIMM sockets:

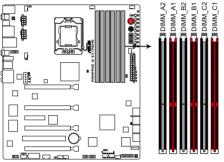

RAMPAGE III EXTREME 240-pin DDR3 DIMM sockets

# 2.4.2 Memory configurations

You may install 512MB, 1GB, 2GB and 4GB unbuffered and non-ECC DDR3 DIMMs into the DIMM sockets.

- You may install varying memory sizes in Channel A, Channel B and Channel C. The system maps the total size of the lower-sized channel for the dual-channel or triple-channel configuration. Any excess memory from the higher-sized channel is then mapped for single-channel operation.
  - Due to Intel spec definition, X.M.P. DIMMs and DDR3-1600 are supported for one DIMM per channel only.
  - According to Intel CPU spec, DIMMs with voltage requirement over 1.65V may damage the CPU permanently. We recommend you install the DIMMs with the voltage requirement below 1.65V.
  - Always install DIMMs with the same CAS latency. For optimum compatibility, we recommend that you obtain memory modules from the same vendor.
  - Due to the memory address limitation on 32-bit Windows OS, when you
    install 4GB or more memory on the motherboard, the actual usable memory
    for the OS can be about 3GB or less. For effective use of memory, we
    recommend that you do any of the following:

- Use a maximum of 3GB system memory if you are using a 32-bit Windows OS.

- Install a 64-bit Windows OS when you want to install 4GB or more on the motherboard.

For more details, refer to the Microsoft® support site at http://support.microsoft.com/kb/929605/en-us.

 This motherboard does not support DIMMs made up of 512 Mb (64MB) chips or less (Memory chip capacity counts in Megabit, 8 Megabit/Mb = 1 Megabyte/MB).

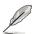

- The default memory operation frequency is dependent on its Serial Presence Detect (SPD), which is the standard way of accessing information from a memory module. Under the default state, some memory modules for overclocking may operate at a lower frequency than the vendor-marked value. To operate at the vendor-marked or at a higher frequency, refer to section **3.3 Extreme Tweaker** menu for manual memory frequency adjustment.
- For system stability, use a more efficient memory cooling system to support a full memory load (6 DIMMs) or overclocking condition.

#### Rampage III Extreme Motherboard Qualified Vendors Lists (QVL) DDR3-2200MHz capability

|         | Part No.                 | Size         | SS/<br>DS | Timing   | Voltage | DIMM so | cket suppor | t (Optional) |        |
|---------|--------------------------|--------------|-----------|----------|---------|---------|-------------|--------------|--------|
|         |                          |              | 00        |          |         | 2 DIMM  | 3 DIMM      | 4 DIMM       | 6 DIMM |
| G.SKILL | F3-17600CL8D-4GBPS(XMP)  | 4GB(2 x 2GB) | DS        | 8-8-8-24 | 1.65    |         |             |              |        |
| G.SKILL | F3-17600CL9D-4GBTDS(XMP) | 4GB(2 x 2GB) | DS        | 9-9-9-24 | 1.65    |         |             |              |        |
| KINGMAX | FLKE85F-B8KHA(XMP)       | 4G ( 2x 2G ) | DS        | -        | 1.5~1.7 |         |             | •            |        |

#### Rampage III Extreme Motherboard Qualified Vendors Lists (QVL) DDR3-2133MHz capability

|          | Part No.                 | Size         | SS/<br>DS | Timing   | Voltage   | DIMM socket support (Optional) |        |        |        |
|----------|--------------------------|--------------|-----------|----------|-----------|--------------------------------|--------|--------|--------|
|          |                          |              |           |          |           | 2 DIMM                         | 3 DIMM | 4 DIMM | 6 DIMM |
| A-DATA   | AX3U2133XB2G10-EF(XMP)   | 4GB(2 x 2GB) | DS        | -        | 2.05~2.15 |                                |        |        |        |
| A-DATA   | AX3U2133XB2G10-FF(XMP)   | 6GB(3 x 2GB) | DS        | -        | 2.05~2.15 |                                |        |        |        |
| A-DATA   | AD32133F002GMU(XMP)      | 6GB(3 x 2GB) | DS        | -        | 2.05~2.15 |                                |        |        |        |
| G.SKILL  | F3-17066CL8D-4GBPS(XMP)  | 4GB(2 x 2GB) | DS        | 8-8-8-24 | 1.65      | •                              | •      | •      |        |
| G.SKILL  | F3-17066CL9D-4GBTD(XMP)  | 4GB(2 x 2GB) | DS        | 9-9-9-24 | 1.65      | •                              | •      |        |        |
| G.SKILL  | F3-17066CL9T-6GB-T       | 6GB(3 x 2GB) | DS        | 9-9-9-24 | 1.65      | •                              |        |        |        |
| GEIL     | GE34GB2133C9DC(XMP)      | 4GB(2 x 2GB) | DS        | 9-9-9-28 | 1.65      | •                              |        |        |        |
| KINGSTON | KHX2133C8D3T1K2/4GX(XMP) | 4GB(2 x 2GB) | DS        | 8        | 1.65      | •                              | •      |        |        |
| KINGSTON | KHX2133C8D3T1K2/4GX(XMP) | 4GB(2 x 2GB) | DS        | 8        | 1.65      | •                              |        |        |        |
| KINGSTON | KHX2133C9D3T1K2/4GX(XMP) | 4GB(2 x 2GB) | DS        | 9        | 1.65      | •                              |        | •      |        |

#### Rampage III Extreme Motherboard Qualified Vendors Lists (QVL) DDR3-2000MHz capability

|          | Part No.                  | Size         | SS/DS | Timing   | Voltage | DIMM so | cket supp | ort (Option | nal)   |
|----------|---------------------------|--------------|-------|----------|---------|---------|-----------|-------------|--------|
|          |                           |              |       |          |         | 2 DIMM  | 3 DIMM    | 4 DIMM      | 6 DIMM |
| CORSAIR  | CMG4GX3M2A2000C8(XMP)     | 4GB(2 x 2GB) | DS    | 8-8-8-24 | 1.65    | •       |           |             |        |
| Crucial  | BL12864BE2009.8SFB3(EPP)  | 1GB          | SS    | 9-9-9-28 | 2       | •       |           | •           |        |
| G.SKILL  | F3-16000CL9D-4GBRH(XMP)   | 4GB(2 x 2GB) | DS    | 9-9-9-24 | 1.65    | •       | •         | •           |        |
| G.SKILL  | F3-16000CL9D-4GBTD(XMP)   | 4GB(2 x 2GB) | DS    | 9-9-9-24 | 1.65    | •       | •         | •           |        |
| G.SKILL  | F3-16000CL7T-6GBPS(XMP)   | 6GB(3 x 2GB) | DS    | 7-8-7-20 | 1.65    | •       | •         |             |        |
| G.SKILL  | F3-16000CL9T-6GBPS(XMP)   | 6GB(3 x 2GB) | DS    | 9-9-9-24 | 1.65    | •       | •         |             |        |
| GEIL     | GU34GB2000C9DC(XMP)       | 4GB(2 x 2GB) | DS    | 9-9-9-28 | 2       | •       | •         | •           | •      |
| GEIL     | GU34GB2000C9DC(XMP)       | 4GB(2 x 2GB) | DS    | 9-9-9-28 | 1.65    |         |           |             |        |
| GEIL     | GE38GB2000C9QC(XMP)       | 8GB(4 x 2GB) | DS    | 9-9-9-28 | 1.65    | •       | •         | •           |        |
| KINGSTON | KHX2000C8D3T1K3/3GX(XMP)  | 3GB(3 x 1GB) | SS    | 8        | 1.65    | •       | •         | •           | •      |
| KINGSTON | KHX2000C9D3T1K3/3GX(XMP)  | 3GB(3 x 1GB) | SS    | 9        | 1.65    | •       | •         | •           | •      |
| KINGSTON | KHX2000C8D3T1K3/6GX(XMP)  | 6GB(3 x 2GB) | DS    | 8        | 1.65    | •       | •         | •           | •      |
| KINGSTON | KHX2000C9D3T1FK3/6GX(XMP) | 6GB(3 x 2GB) | DS    | 9        | 1.65    | •       | •         | •           | •      |
| KINGSTON | KHX2000C9D3T1K3/6GX(XMP)  | 6GB(3 x 2GB) | DS    | 9        | 1.65    | •       | •         | •           | •      |
| ocz      | OCZ3FXT20002GK            | 2GB(2 x 1GB) | SS    | 8        | 1.9     | •       | •         |             |        |
| ocz      | OCZ3P20002GK(EPP)         | 2GB(2 x 1GB) | SS    | 9        | 1.9     | •       |           |             |        |
| ocz      | OCZ3P2000EB2GK            | 2GB(2 x 1GB) | SS    | 9-8-8    | 1.8     | •       | •         | •           | •      |
| ocz      | OCZ3B2000LV6GK            | 6GB(3 x 2GB) | DS    | 7-8-7    | 1.65    | •       | •         |             |        |
| OCZ      | OCZ3B2000LV6GK            | 6GB(3 x 2GB) | DS    | 7-8-7    | 1.65    | •       | •         |             |        |
| Gingle   | 9CAASS37AZZ01D1           | 2GB          | DS    | 9-9-9-24 | -       | •       | •         | •           |        |
| Patriot  | PVS32G2000LLKN            | 2GB(2 x 1GB) | SS    | 9-9-9-24 | 2       |         |           |             |        |
| Patriot  | PVT36G2000LLK(XMP)        | 6GB(3 x 2GB) | DS    | 8-8-8-24 | 1.65    | •       | •         |             | •      |

#### Rampage III Extreme Motherboard Qualified Vendors Lists (QVL) DDR3-1866MHz capability

|              | Part No.                                                 | Size         | SS/DS | Timing   | Voltage | DIMM socket support (Optional) |        |        |        |
|--------------|----------------------------------------------------------|--------------|-------|----------|---------|--------------------------------|--------|--------|--------|
|              |                                                          |              |       |          |         | 2 DIMM                         | 3 DIMM | 4 DIMM | 6 DIMM |
| CORSAIR      | TR3X6G1866C9DVer4.1(XMP)                                 | 6GB(3 x 2GB) | DS    | 9-9-9-24 | 1.65    |                                |        |        |        |
| G.SKILL      | F3-15000CL9D-4GBRH (XMP)                                 | 4GB(2 x 2GB) | DS    | 9-9-9-24 | 1.65    | •                              | •      | •      |        |
| G.SKILL      | F3-15000CL9D-4GBTD(XMP)                                  | 4GB(2 x 2GB) | DS    | 9-9-9-24 | 1.65    | •                              | •      | •      |        |
| KINGSTON     | KHX1866C9D3T1K3/6GX(XMP)                                 | 6GB(3 x 2GB) | DS    | 9        | 1.65    | •                              | •      | •      | •      |
| ocz          | OCZ3RPR1866C9LV3GK                                       | 3GB(3 x 1GB) | SS    | 9-9-9    | 1.65    | •                              | •      | •      | •      |
| ocz          | OCZ3P1866LV4GK                                           | 4GB(2 x 2GB) | DS    | 9-9-9    | 1.65    | •                              |        |        |        |
| ocz          | OCZ3P1866C9LV6GK                                         | 6GB(3 x 2GB) | DS    | 9-9-9    | 1.65    | •                              |        |        | •      |
| ocz          | OCZ3RPR1866C9LV6GK                                       | 6GB(3 x 2GB) | DS    | 9-9-9    | 1.65    | •                              |        |        |        |
| Super Talent | W1866UX2G8(XMP)                                          | 2GB(2 x 1GB) | SS    | 8-8-8-24 | -       | •                              | •      | •      |        |
| Patriot      | PVS32G1866LLK(XMP)                                       | 2GB(2 x 1GB) | SS    | 8-8-8-24 | 1.9     | •                              |        |        |        |
| Patriot      | PVS32G1866LLK(XMP)                                       | 2GB(2 x 1GB) | SS    | 8-8-8-24 | 1.9     | •                              | •      | •      |        |
| Team         | BoxP/N:TXD34096M1866HC7DC-L<br>(TXD32048M1866HC7-L)(XMP) | 4GB(2 x 2GB) | DS    | 7-7-7-21 | 1.65    | •                              | •      | •      | •      |

#### Rampage III Extreme Motherboard Qualified Vendors Lists (QVL) DDR3-1800MHz capability

|          | Part No.                 | Size         | SS/DS | Timing   | Voltage | DIMM soc | DIMM socket support (Optional) |        |        |
|----------|--------------------------|--------------|-------|----------|---------|----------|--------------------------------|--------|--------|
|          |                          |              |       |          |         | 2 DIMM   | 3 DIMM                         | 4 DIMM | 6 DIMM |
| KINGSTON | KHX1800C9D3T1K3/6GX(XMP) | 6GB(3 x 2GB) | DS    | -        | 1.65    | •        | •                              | •      | •      |
| ocz      | OCZ3P18002GK             | 2GB(2 x 1GB) | SS    | 8        | -       | •        | •                              | •      |        |
| ocz      | OCZ3P18002GK             | 2GB(2 x 1GB) | SS    | 8        | -       | •        | •                              |        |        |
| ocz      | OCZ3P18004GK             | 4GB(2 x 2GB) | DS    | 8        | 1.9     | •        |                                | •      |        |
| Patriot  | PVS32G1800LLKN(EPP)      | 2GB(2 x 1GB) | SS    | 8-8-8-20 | 1.9     | •        | •                              | •      |        |

## Rampage III Extreme Motherboard Qualified Vendors Lists (QVL) DDR3-1600MHz capability

|         | Part No.                 | Size         | SS/DS | Timing   | Voltage   | DIMM so | cket supp | ort (Optior | nal)   |
|---------|--------------------------|--------------|-------|----------|-----------|---------|-----------|-------------|--------|
|         |                          |              |       |          |           | 2 DIMM  | 3 DIMM    | 4 DIMM      | 6 DIMM |
| A-DATA  | AD31600G001GMU           | 1GB          | SS    | 9-9-9-24 | 1.65~1.85 | •       |           |             |        |
| A-DATA  | AX3U1600GB1G9-AG         | 2GB(2 x 1GB) | SS    | 9-9-9-24 | 1.65~1.85 | •       |           |             |        |
| A-DATA  | AX3U1600PB1G8-2P         | 2GB(2 x 1GB) | SS    | 8-8-8-24 | 1.65-1.85 | •       | •         | •           |        |
| A-DATA  | AD31600E001GMU           | 3GB(3 x 1GB) | SS    | 8-8-8-24 | 1.65-1.85 | •       | •         | •           |        |
| A-DATA  | AX3U1600GB1G9-3G         | 3GB(3 x 1GB) | SS    | 9-9-9-24 | 1.65~1.85 | •       |           |             |        |
| A-DATA  | AX3U1600PB1G8-3P         | 3GB(3 x 1GB) | SS    | 8-8-8-24 | 1.65-1.85 | •       | •         | •           |        |
| A-DATA  | AX3U1600GB2G9-AG(XMP)    | 4GB(2 x 2GB) | DS    | 9-9-9-24 | 1.65~1.85 | •       | •         | •           | •      |
| A-DATA  | AX3U1600XB2G7-EF(XMP)    | 4GB(2 x 2GB) | DS    | 7-7-7-20 | 1.75-1.85 | •       | •         | •           | •      |
| A-DATA  | AD31600F002GMU(XMP)      | 6GB(3 x 2GB) | DS    | 7-7-7-20 | 1.75-1.85 | •       | •         | •           | •      |
| A-DATA  | AX3U1600GB2G9-3G(XMP)    | 6GB(3 x 2GB) | DS    | 9-9-9-24 | 1.65~1.85 | •       | •         | •           | •      |
| A-DATA  | AX3U1600GB2G9-3G(XMP)    | 6GB(3 x 2GB) | DS    | 9-9-9-24 | 1.65~1.85 | •       | •         | •           | •      |
| A-DATA  | AX3U1600GB2G9-3G         | 6GB(3 x 2GB) | DS    | 9-9-9-24 | 1.65~1.85 | •       | •         | •           | •      |
| A-DATA  | AX3U1600XB2G7-FF(XMP)    | 6GB(3 x 2GB) | DS    | 7-7-7-20 | 1.75-1.85 | •       | •         | •           | •      |
| CORSAIR | TR3X3G1600C8D            | 3GB(3 x 1GB) | SS    | 8-8-8-24 | 1.65      | •       | •         |             |        |
| CORSAIR | TR3X3G1600C8DVer2.1(XMP) | 3GB(3 x 1GB) | SS    | 8-8-8-24 | 1.65      | •       | •         |             |        |
| CORSAIR | TR3X3G1600C9Ver1.1(XMP)  | 3GB(3 x 1GB) | SS    | 9-9-9-24 | 1.65      | •       | •         |             |        |
| CORSAIR | CMD4GX3M2A1600C8(XMP)    | 4GB(2 x 2GB) | DS    | 8-8-8-24 | 1.65      | •       | •         | •           |        |
| CORSAIR | CMG4GX3M2A1600C7(XMP)    | 4GB(2 x 2GB) | DS    | 7-7-7-20 | 1.65      | •       | •         |             |        |
| CORSAIR | CMX4GX3M2A1600C9(XMP)    | 4GB(2 x 2GB) | DS    | 9-9-9-24 | 1.65      | •       | •         | •           |        |
| CORSAIR | TR3X6G1600C8D            | 6GB(3 x 2GB) | DS    | 8-8-8-24 | 1.65      | •       | •         | •           |        |
| CORSAIR | TR3X6G1600C8DVer2.1(XMP) | 6GB(3 x 2GB) | DS    | 8-8-8-24 | 1.65      | •       | •         | •           |        |
| CORSAIR | TR3X6G1600C9Ver2.1(XMP)  | 6GB(3 x 2GB) | DS    | 9-9-9-24 | 1.65      |         | •         | •           | •      |
| CORSAIR | CMD8GX3M4A1600C8(XMP)    | 8GB(4 x 2GB) | DS    | 8-8-8-24 | 1.65      | •       | •         |             |        |
| CORSAIR | CMX8GX3M4A1600C9(XMP)    | 8GB(4 x 2GB) | DS    | 9-9-9-24 | 1.65      | •       | •         |             |        |
| Crucial | BL12864BA1608.8SFB(XMP)  | 1GB          | SS    | -        | 1.8       | •       | •         | •           | •      |
| Crucial | BL25664BN1608.16FF(XMP)  | 2GB          | DS    | 8-8-8-24 | 1.65      | •       | •         | •           | •      |
| G.SKILL | F3-12800CL9D-2GBNQ       | 2GB(2 x 1GB) | SS    | -        | 1.6       | •       | •         |             |        |
| G.SKILL | F3-12800CL9D-4GBRL       | 2GB(2 x 1GB) | SS    | -        | 1.6       | •       | •         |             |        |
| G.SKILL | F3-12800CL7D-4GBECO(XMP) | 4GB(2 x 2GB) | DS    | 7-8-7-24 | -         | •       | •         | •           | •      |
| G.SKILL | F3-12800CL7D-4GBRH(XMP)  | 4GB(2 x 2GB) | DS    | 7-7-7-24 | 1.65      |         | •         | •           | •      |
| G.SKILL | F3-12800CL8D-4GBRM(XMP)  | 4GB(2 x 2GB) | DS    | 8-8-8-24 | 1.6       | •       | •         | •           | •      |
| G.SKILL | F3-12800CL9D-4GBECO(XMP) | 4GB(2 x 2GB) | DS    | 9-9-9-24 | 1.35      | •       | •         | •           | •      |
| G.SKILL | F3-12800CL8T-6GBPI(XMP)  | 6GB(3 x 2GB) | DS    | 8-8-8-21 | 1.6~1.65  | •       | •         | •           | •      |
| G.SKILL | F3-12800CL9T-6GBNQ       | 6GB(3 x 2GB) | DS    | 9-9-9-24 | 1.5-1.6   | •       | •         | •           | •      |
| GEIL    | GV34GB1600C8DC           | 4GB(2 x 2GB) | DS    | 8-8-8-28 | 1.6       | •       | •         | •           | •      |
| KINGMAX | FLGD45F-B8MF7(XMP)       | 1GB          | SS    |          | -         | •       | •         | •           |        |
| KINGMAX | FLGE85F-B8MF7(XMP)       | 2GB          | DS    |          |           | •       | •         | •           | •      |

| KINGSTON     | KHX1600C9D3K3/12GX(XMP)                                      | 12GB(3 x 4GB) | DS | -        | 1.65    | • | • | • | · |
|--------------|--------------------------------------------------------------|---------------|----|----------|---------|---|---|---|---|
| KINGSTON     | KHX1600C9D3K3/12GX(XMP)                                      | 12GB(3 x 4GB) | DS | 9        | 1.65    | • | • | • | · |
| KINGSTON     | KHX1600C8D3K2/4GX(XMP)                                       | 4GB(2 x 2GB)  | DS | 8        | 1.65    | • | • | • |   |
| KINGSTON     | KHX1600C8D3K2/4GX(XMP)                                       | 4GB(2 x 2GB)  | DS | 8        | 1.65    |   | • | • |   |
| KINGSTON     | KHX1600C8D3T1K2/4GX(XMP)                                     | 4GB(2 x 2GB)  | DS | 8        | 1.65    | • | • | • | • |
| KINGSTON     | KHX1600C9D3K2/4G                                             | 4GB(2 x 2GB)  | DS | -        | 1.7~1.9 | • |   |   |   |
| KINGSTON     | KHX1600C9D3K3/6GX(XMP)                                       | 6GB(3 x 2GB)  | DS | 9        | 1.65    | • | • | • | · |
| ocz          | OCZ3P1600EB1G                                                | 1GB           | SS | 7-6-6-24 | -       | • |   |   |   |
| ocz          | OCZ3G1600LV3GK                                               | 3GB(3 x 1GB)  | SS | 8-8-8    | 1.65    | • | • | • | • |
| ocz          | OCZ3P1600LV3GK                                               | 3GB(3 x 1GB)  | SS | 7-7-7    | 1.65    | • | • | • |   |
| ocz          | OCZ3OB1600LV4GK                                              | 4GB(2 x 2GB)  | DS | 9-9-9    | 1.65    | • | • | • |   |
| ocz          | OCZ3P1600EB4GK                                               | 4GB(2 x 2GB)  | DS | 7-7-6    | 1.8     | • | • | • | • |
| ocz          | OCZ3P1600LV4GK                                               | 4GB(2 x 2GB)  | DS | 7-7-7    | 1.65    |   |   |   |   |
| ocz          | OCZ3X16004GK(XMP)                                            | 4GB(2 x 2GB)  | DS | 7-7-7    | 1.9     |   | • | • | • |
| ocz          | OCZ3X1600LV4GK(XMP)                                          | 4GB(2 x 2GB)  | DS | 8-8-8    | 1.65    | • | • | • |   |
| ocz          | OCZ3FXE1600C7LV6GK                                           | 6GB(3 x 2GB)  | DS | 7-7-7    | 1.65    | • | • |   |   |
| ocz          | OCZ3FXE1600C7LV6GK                                           | 6GB(3 x 2GB)  | DS | 7-7-7    | 1.65    |   |   |   |   |
| ocz          | OCZ3G1600LV6GK                                               | 6GB(3 x 2GB)  | DS | 8-8-8    | 1.65    | • | • | • |   |
| ocz          | OCZ3G1600LV6GK                                               | 6GB(3 x 2GB)  | DS | 8-8-8    | 1.65    | • | • |   |   |
| ocz          | OCZ3X1600LV6GK(XMP)                                          | 6GB(3 x 2GB)  | DS | 8-8-8    | 1.65    | • | • | • | • |
| ocz          | OCZ3X1600LV6GK(XMP)                                          | 6GB(3 x 2GB)  | DS | 8-8-8    | 1.65    | • | • | • | • |
| Super Talent | WP160UX4G8(XMP)                                              | 4GB(2 x 2GB)  | DS | 8        | -       | • | • | • |   |
| Super Talent | WP160UX4G9(XMP)                                              | 4GB(2 x 2GB)  | DS | 9        | -       | • | • | • |   |
| Super Talent | WB160UX6G8(XMP)                                              | 6GB(3 x 2GB)  | DS | -        | -       | • | • | • | • |
| Super Talent | WB160UX6G8(XMP)                                              | 6GB(3 x 2GB)  | DS | 8        | -       | • | • | • | • |
| Super Talent | WB160UX6G9(XMP)                                              | 6GB(3 x 2GB)  | DS | 9        | -       |   |   |   |   |
| Cell Shock   | CS322271                                                     | 2GB(2 x 1GB)  | DS | 7-7-7-14 | 1.7-1.9 | • | • | • | • |
| EK Memory    | EKM324L28BP8-I16(XMP)                                        | 4GB(2 x 2GB)  | DS | 9        | -       | • | • | • |   |
| Elixir       | M2Y2G64CB8HA9N-DG(XMP)                                       | 2GB           | DS | -        | -       | • | • | • | • |
| Mushkin      | 996657                                                       | 4GB(2 x 2GB)  | DS | 7-7-7-20 | -       | • | • | • | • |
| Mushkin      | 998659(XMP)                                                  | 6GB(3 x 2GB)  | DS | 9-9-9-24 | 1.5-1.6 | • | • | • | • |
| Patriot      | PVT33G1600ELK                                                | 3GB(3 x 1GB)  | SS | 9-9-9-24 | 1.65    |   | • | • | • |
| PATRIOT      | PGS34G1600LLKA                                               | 4GB(2 x 2GB)  | DS | 7-7-7-20 | 1.7     | • | • | • | • |
| Patriot      | PVS34G1600ELK                                                | 4GB(2 x 2GB)  | DS | 9-9-9-24 | 1.8     | • | • |   |   |
| Patriot      | PVS34G1600LLK(XMP)                                           | 4GB(2 x 2GB)  | DS | 7-7-7-20 | 1.9     | • |   |   |   |
| Patriot      | PVS34G1600LLKN                                               | 4GB(2 x 2GB)  | DS | 7-7-7-20 | 2.0     |   |   | • | • |
| Patriot      | PVT36G1600ELK                                                | 6GB(3 x 2GB)  | DS | 9-9-9-24 | 1.65    | • | • | • | • |
| Patriot      | PVT36G1600ELK                                                | 6GB(3 x 2GB)  | DS | 9-9-9-24 | 1.65    |   | • |   | • |
| Patriot      | PVT36G1600LLK(XMP)                                           | 6GB(3 x 2GB)  | DS | 8-8-8-24 | 1.65    |   | • |   | • |
| Team         | BoxP/N:<br>TXD34096M1600HC6DC-L<br>(TXD32048M1600HC6-L)(XMP) | 4GB(2 x 2GB)  | DS | 6-7-6-18 | 1.65    | • |   | • | • |
|              |                                                              |               |    |          |         |   |   |   |   |

## Rampage III Extreme Motherboard Qualified Vendors Lists (QVL) DDR3-1333MHz capability

| CORSAIR         TR3X3G133C9 (Ver2.1)         3GB(3 x 1GB)         SS         -         9-9-9-24         1.5         •           CORSAIR         CM3X1024-1333C9DHX         1GB         DS         -         -         9-9-9-24         1.5         •           CORSAIR         CM3X1024-1333C9DHX         1GB         DS         -         -         1.1         •           CORSAIR         BoxPN:TWIN3X2048-1333C9         2GB(2 x 1GB)         DS         -         9-9-9-24         1.70         •           CORSAIR         CM3X1024-1333C9JVer1.1         2GB         DS         -         9-9-9-24         1.5         •           CORSAIR         BoxPN:TWIX4G1333C9DHX<br>(CM3X2048-1333C9DHX)Ver3.2         4GB(2 x 2GB)         DS         -         9-9-9-24         1.70         •           CORSAIR         TR3X6G1333C9 (Ver2.1)         6GB(3 x 2GB)         DS         -         9-9-9-24         1.5         •           CORSAIR         TR3X6G1333C9 (Ver2.1)         6GB(3 x 2GB)         DS         -         9-9-9-24         1.5         •           CORSAIR         CMX8GX3M4A1333C9         8GB(4 x 2GB)         DS         -         9-9-9-24         1.5         •                                      | •<br>•<br>•<br>•           | 4           | 6     |
|----------------------------------------------------------------------------------------------------|----------------------------|-------------|-------|
| A-DATA         AD31333002GOU         2GB         DS         A-DATA         AD30908C8D-15IG         -         -         -         -         -         -         -         -         -         -         -         -         -         -         -         -         -         -         -         -         -         -         -         -         -         -         -         -         -         -         -         -         -         -         -         -         -         -         -         -         -         -         -         -         -         -         -         -         -         -         -         -         -         -         -         -         -         -         -         -         -         -         -         -         -         -         -         -         -         -         -         -         -         -         -         -         -         -         -         -         -         -         -         -         -         -         -         -         -         -         -         -         -         -         -         -         -         -         -                                                                                                    | •<br>•<br>•<br>•<br>•<br>• | •<br>•<br>• |       |
| A-DATA         AD3U1333B2G9-2         2GB         DS         A-DATA         AD30908C8D-15IG         -         -         -         -         -         -         -         -         -         -         -         -         -         -         -         -         -         -         -         -         -         -         -         -         -         -         -         -         -         -         -         -         -         -         -         -         -         -         -         -         -         -         -         -         -         -         -         -         -         -         -         -         -         -         -         -         -         -         -         -         -         -         -         -         -         -         -         -         -         -         -         -         -         -         -         -         -         -         -         -         -         -         -         -         -         -         -         -         -         -         -         -         -         -         -         -         -         -         -                                                                                                    | •<br>•<br>•<br>•           | •           |       |
| A-DATA         AX3U1333PB2G7-2P         4GB(2 x 2GB)         DS         -         7-77-20         1.65-1.85         ·           A-DATA         AD3U1333C4G9-B         4GB         DS         Hymix         H5TQ2G83AFRH9C         1333-9-9-24         -         •           A-DATA         AD3U1333C4G9-B         4GB         DS         Hymix         H5TQ2G83AFRH9C         1333-9-9-24         -         •           A-DATA         AD31333E002G0U         6GB(3 x 2GB)         DS         -         -         7-7-720         1.65-1.85         •           A-DATA         AX3U1333PB2G7-3P         6GB(3 x 2GB)         DS         -         -         7-7-720         1.65-1.85         •           Apacer         78.A1GC6.9L1         2GB         DS         Apacer         AM55808DEWSBG         9         -         •           CORSAIR         TR3X3G1333C9 (Ver2.1)         3GB(3 x 1GB)         SS         -         -         1.1         •           CORSAIR         CM3X1024-1333C9)HX         1GB         DS         -         -         1.11         •           CORSAIR         CM3X204333C9         2GB         DS         -         -         9.9-9.24         1.5         •           CORS                   | •<br>•<br>•<br>•           | •           |       |
| A-DATA         AD3U1333C4G9-B         4GB         DS         Hymix         H5TQ2G83AFRH9C         1333-9-9-24         .         .           A-DATA         AD3133E002G0U         6GB(3 x 2GB)         DS         -         -         7-7-20         1.65-1.85         .           A-DATA         AX3U1333PB2G7-3P         6GB(3 x 2GB)         DS         -         -         7-7-20         1.65-1.85         .           Apacer         78.A1GC6.9L1         2GB         DS         Apacer         AM55808DEWSBG         9         -         .           CORSAIR         TR3X3G1333C9 (Ver2.1)         3GB(3 x 1GB)         SS         -         -         1.1         .           CORSAIR         CM3X1024-1333C9DHX         1GB         DS         -         -         1.1         .           CORSAIR         CM3X204333C9Uver1.1         1GB         DS         -         .         .         1.1         .           CORSAIR         CM3X20451333C9Uver1.1         2GB(2 x 1GB)         DS         -         .         .         .         1.5         .           CORSAIR         CM3X2041333C9UVer1.1         2GB         DS         -         .         .         .         .         .                                  | •                          | •           |       |
| A-DATA         AD31333E002G0U         6GB(3 x 2GB)         DS         -         7.77-20         1.65-1.85         -           A-DATA         AX3U1333PB2G7-3P         6GB(3 x 2GB)         DS         -         7.77-20         1.65-1.85         -           A-DATA         AX3U1333PB2G7-3P         6GB(3 x 2GB)         DS         -         7.77-20         1.65-1.85         -           Apacer         78.A1GC6.9L1         2GB         DS         Apacer         AM5D5808DEWSBG         9         -         -         -         -         -         -         -         -         -         -         -         -         -         -         -         -         -         -         -         -         -         -         -         -         -         -         -         -         -         -         -         -         -         -         -         -         -         -         -         -         -         -         -         -         -         -         -         -         -         -         -         -         -         -         -         -         -         -         -         -         -         -         -         -                                                                   | •                          | •           | <br>• |
| A-DATA         AX3U1333PB2G7-3P         6GB(3 x 2GB)         DS         -         7-7-20         1.65-1.85         -           Apacer         78.A1GC6.9L1         2GB         DS         Apacer         AM5D5808DEWSBG         9         -         -         -         -         -         -         -         -         -         -         -         -         -         -         -         -         -         -         -         -         -         -         -         -         -         -         -         -         -         -         -         -         -         -         -         -         -         -         -         -         -         -         -         -         -         -         -         -         -         -         -         -         -         -         -         -         -         -         -         -         -         -         -         -         -         -         -         -         -         -         -         -         -         -         -         -         -         -         -         -         -         -         -         -         -         -         - </td <td>•</td> <td></td> <td>·</td>                                                       | •                          |             | ·     |
| Apacer         78.A1GC6.9L1         2GB         DS         Apacer         AM5D5808DEWSBG         9         -         •           CORSAIR         TR3X3G1333C9 (Ver2.1)         3GB(3 x 1GB)         SS         -         -         9-9-9-24         1.5         •           CORSAIR         CM3X1024-1333C9 DHX         1GB         DS         -         -         1.1         •           CORSAIR         BoxPN:TWIN3X2048-1333C9         2GB(2 x 1GB)         DS         -         -         1.1         •           CORSAIR         CM3X1024-1333C9)Ver1.1         2GB(2 x 1GB)         DS         -         9-9-9-24         1.70         •           CORSAIR         CM3X2048-1333C9DHX         2GB         DS         -         9-9-9-24         1.5         •           CORSAIR         CM3X2048-1333C9DHX         4GB(2 x 2GB)         DS         -         9-9-9-24         1.5         •           CORSAIR         BoxP/N:TW3X4G1333C9DHX)Ver3.2         4GB(2 x 2GB)         DS         -         9-9-9-24         1.5         •           CORSAIR         TR3X6G1333C9 (Ver2.1)         6GB(3 x 2GB)         DS         -         9-9-9-24         1.5         •           CORSAIR         CMX8GX3MAA1333C9         8G | •<br>•                     |             | •     |
| CORSAIR         TR3X3G1333C9 (Ver2.1)         3GB(3 x 1GB)         SS         -         9-9-9-24         1.5         •           CORSAIR         CM3X1024-1333C9DHX         1GB         DS         -         -         1.1         •           CORSAIR         BoxPin:TWIN3X2048-1333C9         2GB(2 x 1GB)         DS         -         9-9-9-24         1.70         •           CORSAIR         CM3X1024-1333C9         2GB         DS         -         9-9-9-24         1.5         •           CORSAIR         CM3X2043133C9DHX         2GB         DS         -         9-9-9-24         1.5         •           CORSAIR         CM3X2041333C9DHX         4GB(2 x 2GB)         DS         -         9-9-9-24         1.5         •           CORSAIR         BoxP/N:TW3X4G1333C9DHX         4GB(2 x 2GB)         DS         -         9-9-9-24         1.70         •           CORSAIR         TR3X6G1333C9 (Ver2.1)         6GB(3 x 2GB)         DS         -         9-9-9-24         1.5         •           CORSAIR         TR3X6G1333C9 (Ver2.1)         6GB(3 x 2GB)         DS         -         9-9-9-24         1.5         •                                                                                    | •                          | -           | •     |
| CORSAIR         CM3X1024-1333C9DHX         1GB         DS         -         -         1.1         ·           CORSAIR         BoxP/N:TWIN3X2048-1333C9         2GB(2 x 1GB)         DS         -         9-9-9-24         1.70         ·           CORSAIR         CM3X1024-1333C9/Ver1.1         2GB(2 x 1GB)         DS         -         9-9-9-24         1.70         ·           CORSAIR         CM3X2043-1333C9/Ver1.1         2GB         DS         -         9-9-9-24         1.5         ·           CORSAIR         CM3X2043-1333C9DHX<br>(CM3X2044-1333C9DHX)Ver3.2         4GB(2 x 2GB)         DS         -         9-9-9-24         1.70         ·           CORSAIR         TR3X6G1333C9 (Ver2.1)         6GB(3 x 2GB)         DS         -         9-9-9-24         1.5         ·           CORSAIR         CMX8GX3M4A1333C9         8GB(4 x 2GB)         DS         -         9-9-9-24         1.5         ·                                                                                                    | •                          | •           | •     |
| CORSAIR         BoxPN:TWIN3X2048-1333C9<br>(CM3X1024-1333C9)Ver1.1         2GB(2 x 1GB)         DS         -         9-9-9-24         1.70         •           CORSAIR         CM3X2G1333C9         2GB         DS         -         9-9-9-24         1.5         •           CORSAIR         CM3X2G1333C9         2GB         DS         -         9-9-9-24         1.5         •           CORSAIR         BoxPN:TW3X4G1333C9DHX<br>(CM3X2046-1333C9DHX)Ver3.2         4GB(2 x 2GB)         DS         -         9-9-9-24         1.70         •           CORSAIR         TR3X6G1333C9 (Ver2.1)         6GB(3 x 2GB)         DS         -         9-9-9-24         1.5         •           CORSAIR         CMX8GX3M4A1333C9         8GB(4 x 2GB)         DS         -         9-9-9-24         1.5         •                                                                                                    |                            | •           | •     |
| CORSAIR         CM3X2G1333C9         2GB         DS         -         9-9-9-24         1.5         •           CORSAIR         BoxP.N:TW3X4G1333C9DHX<br>(CM3X2048-1333C9DHX)         4GB(2 x 2GB)         DS         -         9-9-9-24         1.70         •           CORSAIR         BoxP.N:TW3X4G1333C9UVer3.2         4GB(2 x 2GB)         DS         -         9-9-9-24         1.70         •           CORSAIR         TR3X6G1333C9 (Ver2.1)         6GB(3 x 2GB)         DS         -         9-9-9-24         1.5         •           CORSAIR         CMX8GX3M4A1333C9         8GB(4 x 2GB)         DS         -         9-9-9-24         1.5         •                                                                                                    |                            |             | _     |
| CORSAIR         BoxPN:TW3X4G1333C9DHX<br>(CM3X2048-1333C9DHX)/Ver3.2         4GB(2 x 2GB)         DS         -         9-9-9-24         1.70         •           CORSAIR         TR3X6G1333C9 (Ver2.1)         6GB(3 x 2GB)         DS         -         9-9-9-24         1.5         •           CORSAIR         CMX8GX3M4A1333C9         8GB(4 x 2GB)         DS         -         9-9-9-24         1.5         •                                                                                                    | •                          | •           | •     |
| (CM3X2048-1333C9DHX)Ver3.2           CORSAIR         TR3X6G1333C9 (Ver2.1)         6GB(3 x 2GB)         DS         9-9-9-24         1.5         •           CORSAIR         CMX8GX3M4A1333C9         8GB(4 x 2GB)         DS         -         9-9-9-24         1.5         •                                                                                                    | •                          | •           | •     |
| CORSAIR CMX8GX3M4A1333C9 8GB(4 x 2GB) DS 9-9-9-24 1.5 •                                                                                                    |                            |             |       |
|                                                                                                    | •                          | •           |       |
| Crucial CT12864BA1339.8FF 1GB SS MICRON D9KPT 9 - •                                                                                                    | •                          | •           | •     |
|                                                                                                    | •                          | •           | •     |
| Crucial CT12864BA1339.8SFD 1GB SS MICRON MT8JF12864AY-1G4D1                                                                                                    | •                          | •           |       |
| Crucial CT12872BA1339.9FF 1GB SS MICRON D9KPT(ECC) 9 - •                                                                                                    | •                          | •           | •     |
| Crucial BL25664BN1337.16FF(XMP) 2GB DS 7-7-7-24 1.65 •                                                                                                    | •                          | •           | •     |
| Crucial CT25664BA1339.16FF 2GB DS MICRON D9KPT 9 - •                                                                                                    | •                          | •           | •     |
| Crucial CT25664BA1339.16SFD 2GB DS MICRON D9JNM •                                                                                                    | •                          | •           | _     |
| Crucial CT25672BA1339.18FF 2GB DS MICRON D9KPT(ECC) 9 - •                                                                                                    | •                          | •           | •     |
| Crucial BL25664BA1336.16SFB1 4GB(2 x 2GB) DS NA - 6-6-6-20 1.8 •                                                                                                    | •                          | •           | •     |
| ELPIDA EBJ10UE8BAW0-DJ-E 1GB SS ELPIDA J1108BABG-DJ-E 9 - •                                                                                                    | •                          | •           | •     |
| ELPIDA EBJ10UE8BDF0-DJ-F 1GB SS ELPIDA J1108BDSE-DJ-F - •                                                                                                    | •                          | •           |       |
| ELPIDA EBJ10UE8EDF0-DJ-F 1GB SS ELPIDA J1108EDSE-DJ-F - •                                                                                                    |                            | •           | •     |
| ELPIDA EBJ21UE8BAW0-DJ-E 2GB DS ELPIDA J1108BABG-DJ-E 9 - •                                                                                                    |                            | •           | •     |
| ELPIDA EBJ21UE8BDF0-DJ-F 2GB DS ELPIDA J1108BDSE-DJ-F - · ·                                                                                                    |                            | •           | <br>_ |
| ELPIDA EBJ21UE8EDF0-DJ-F 2GB DS ELPIDA J1108EDSE-DJ-F - •                                                                                                    | •                          | •           | •     |
| G.SKILL F3-10600CL7D-2GBPI 2GB(2 x 1GB) SS 1.65 •                                                                                                    |                            | _           | <br>_ |
| G.SKILL F3-10600CL8D-2GBHK 2GB(2 x 1GB) SS 1.65 •                                                                                                    |                            |             | <br>• |
| G.SKILL F3-10666CL7T-6GBPK(XMP) 2GB DS 7-7-7-18 1.5-1.6 •                                                                                                    | •                          | •           |       |
| G.SKILL F3-10666CL7D-4GBPI(XMP) 4GB(2 x 2GB) DS 7-7-7-21 1.5 •                                                                                                    |                            | •           | <br>_ |
| G.SKILL F3-10666CL7D-4GBRH(XMP) 4GB(2 x 2GB) DS 7-7-7-21 1.5 •                                                                                                    |                            |             | <br>- |
| G.SKILL F3-10666CL8D-4GBECO(XMP) 4GB(2 x 2GB) DS 8-8-8-24 1.35 •                                                                                                    |                            | •           | <br>• |
| G.SKILL F3-10666CL8D-4GBHK(XMP) 4GB(2 x 2GB) DS 8-8-8-21 1.5-1.6 •                                                                                                    |                            | -           | <br>- |
| G.SKILL F3-10666CL8D-4GBRM(XMP) 4GB(2 x 2GB) DS 8-8-8-21 1.5-1.6 •                                                                                                    | •                          | •           |       |

| G.SKILL                       | F3-10666CL9T-6GBNQ                                                           | 6GB(3 x 2GB)      | DS             |                    | I                             | 9-9-9-24 | 1.5           |             |   |   |   |
|-------------------------------|------------------------------------------------------------------------------|-------------------|----------------|--------------------|-------------------------------|----------|---------------|-------------|---|---|---|
|                               |                                                                              |                   |                | -                  |                               |          |               | •           | • | • | • |
| GEIL                          | GG34GB1333C9DC                                                               | 4GB(2 x 2GB)      | DS             | GEIL               | GL1L128M88BA12N               | 9-9-9-24 | 1.3           | •           | • | • | • |
|                               | GV34GB1333C7DC                                                               | 4GB(2 x 2GB)      | DS             | -                  | -                             | 7-7-7-24 | 1.5           | •           | • | • | • |
|                               | HMT112U6BFR8C-H9                                                             | 1GB               | SS             | Hynix              | H5TQ1G83BFR                   | 9        | -             | •           | • | • | • |
| Hynix                         | HMT125U6BFR8C-H9                                                             | 2GB               | DS             | Hynix              | H5TQ1G83BFR                   | 9        | -             | •           | • | • | · |
| Hynix                         | HMT125U6BFR8C-H9                                                             | 2GB               | DS             | Hynix              | H5TQ1G83BFRH9C                | 9        | -             | •           | • | • | · |
| KINGMAX                       | FLFD45F-B8KG9                                                                | 1GB               | SS             | KingMax            | KFB8FNGBF-ANX-15A             |          | -             | •           | • | • | · |
| KINGMAX                       | FLFE85F-B8KG9                                                                | 2GB               | DS             | KingMax            | KFB8FNGBF-ANX-15A             |          | -             |             |   |   |   |
| KINGSTON                      | KVR1333D3N9/1G                                                               | 1G                | SS             | Kingston           | D1288JELDPGD9U                | -        | 1.5           | •           | • | • | · |
| KINGSTON                      | KVR1333D3N9/2G                                                               | 2GB               | DS             | Qimonda            | IDSH1G-03A1F1C-13H            | 9        | 1.5           | •           | • | • | · |
| KINGSTON                      | KVR1333D3E9S/4G                                                              | 4GB               | DS             | SAMSUNG            | K4B2G0846B-HCH9               | -        | 1.5           | •           | • | • | · |
| KINGSTON                      | KVR1333D3N9/4G                                                               | 4GB               | DS             | SAMSUNG            | K4B2G0846B-HCH9               | 9        | 1.5           |             |   |   |   |
| MICRON                        | MT8JTF12864AZ-1G4F1                                                          | 1GB               | SS             | MICRON             | 9FF22 D9KPT                   | 9        | -             | •           | • | • | · |
| MICRON                        | MT8JTF12864AZ-1G4F1                                                          | 1GB               | SS             | MICRON             | D9KPT                         | 9        | -             | •           | • | • | · |
| MICRON                        | MT9JSF12872AZ-1G4F1                                                          | 1GB               | SS             | MICRON             | D9KPT(ECC)                    | 9        | -             | •           | • | • | · |
| MICRON                        | MT16JF25664AZ-1G4F1                                                          | 2GB               | DS             | MICRON             | D9KPT                         | 9        | -             | •           | • | • | · |
| MICRON                        | MT16JTF25664AZ-1G4F1                                                         | 2GB               | DS             | MICRON             | 9FF22 D9KPT                   | 9        | -             | •           | • | • | · |
| MICRON                        | MT18JSF25672AZ-1G4F1                                                         | 2GB               | DS             | MICRON             | D9KPT(ECC)                    | 9        | -             | •           | • | • | · |
| ocz                           | OCZ3RPX1333EB2GK                                                             | 1GB               | SS             | -                  | -                             | -        | -             | •           | • |   |   |
| ocz                           | OCZ3RPX1333EB2GK                                                             | 2GB(2 x 1GB)      | SS             | NANYA              | -                             | 6-5-5    | 1.85          | •           |   |   |   |
| ocz                           | OCZ3G1333LV3GK                                                               | 3GB(3 x 1GB)      | SS             | -                  | -                             | 9-9-9    | 1.65          | •           | • |   |   |
| ocz                           | OCZ3P1333LV3GK                                                               | 3GB(3 x 1GB)      | SS             | -                  | -                             | 7-7-7    | 1.65          | •           | • | • | • |
| ocz                           | OCZ3P13332GK                                                                 | 1GB               | DS             | -                  | -                             | 7-7-7-20 | -             | •           |   |   |   |
| ocz                           | OCZ3G13334GK                                                                 | 4GB(2 x 2GB)      | DS             | -                  | -                             | 9        | 1.7           | •           |   |   |   |
| ocz                           | OCZ3G1333ULV4GK                                                              | 4GB(2 x 2GB)      | DS             | -                  | -                             | 8-8-8    | 1.65          | •           |   |   |   |
| ocz                           | OCZ3P13334GK                                                                 | 4GB(2 x 2GB)      | DS             | -                  | -                             | 7        | 1.8           | •           | • | • | • |
| ocz                           | OCZ3P1333LV4GK                                                               | 4GB(2 x 2GB)      | DS             | -                  | -                             | 7-7-7    | 1.65          | •           | • |   |   |
| ocz                           | OCZ3RPX1333EB4GK                                                             | 4GB(2 x 2GB)      | DS             | -                  | -                             | -        | 1.85          | •           | • |   |   |
| ocz                           | OCZ3G1333LV6GK                                                               | 6GB(3 x 2GB)      | DS             | -                  | -                             | 9-9-9    | 1.65          | •           | • | • |   |
| ocz                           | OCZ3P1333LV6GK                                                               | 6GB(3 x 2GB)      | DS             | -                  | -                             | 7-7-7    | 1.65          | •           | • | • | _ |
| ocz                           | OCZX1333LV6GK(XMP)                                                           | 6GB(3 x 2GB)      | DS             | NA                 | -                             | 8-8-8    | 1.6           | •           | • | • |   |
| PSC                           | AL7F8G73D-DG1                                                                | 1GB               | SS             | PSC                | A3P1GF3DGF                    | -        | -             | •           | • | • |   |
| PSC                           | AL8F8G73D-DG1                                                                | 2GB               | DS             | PSC                | A3P1GF3DGF                    | -        | -             |             | • | • |   |
| SAMSUNG                       | M378B2873DZ1-CH9                                                             | 1GB               | SS             | SAMSUNG            | K4B1G0846D                    | 9        | -             | •           | • | • | • |
| SAMSUNG                       | M378B2873EH1-CH9                                                             | 1GB               | SS             | SAMSUNG            | K4B1G0846E                    | -        | -             | •           | • | • |   |
| SAMSUNG                       | M391B2873DZ1-CH9                                                             | 1GB               | SS             | SAMSUNG            | K4B1G0846D(ECC)               | 9        | -             | •           | • | • |   |
| SAMSUNG                       |                                                                              |                   |                |                    | K4B1G0846D                    | 9        | -             | •           | • | • |   |
| C. 11100140                   | M378B5673DZ1-CH9                                                             | 2GB               | DS             | SHINDUNG           |                               |          |               |             |   |   |   |
|                               |                                                                              | 2GB<br>2GB        | DS<br>DS       |                    | K4B1G0846E                    | -        | -             |             |   |   |   |
| SAMSUNG                       | M378B5673DZ1-CH9                                                             |                   |                | SAMSUNG            | K4B1G0846E                    | - 9      | -             | •           | • |   | • |
| SAMSUNG<br>SAMSUNG            | M378B5673DZ1-CH9<br>M378B5673EH1-CH9<br>M391B5673DZ1-CH9                     | 2GB<br>2GB        | DS<br>DS       | SAMSUNG<br>SAMSUNG | K4B1G0846E<br>K4B1G0846D(ECC) |          | -             | •           |   | • | • |
| SAMSUNG<br>SAMSUNG<br>SAMSUNG | M378B5673DZ1-CH9<br>M378B5673EH1-CH9<br>M391B5673DZ1-CH9<br>M378B5273BH1-CH9 | 2GB<br>2GB<br>4GB | DS<br>DS<br>DS | SAMSUNG<br>SAMSUNG | K4B1G0846E                    | 9        |               | •<br>•<br>• |   |   | _ |
| SAMSUNG<br>SAMSUNG            | M378B5673DZ1-CH9<br>M378B5673EH1-CH9<br>M391B5673DZ1-CH9                     | 2GB<br>2GB        | DS<br>DS       | SAMSUNG<br>SAMSUNG | K4B1G0846E<br>K4B1G0846D(ECC) |          | -<br>-<br>1.8 | •<br>•<br>• |   |   | _ |

|                  |                     |              |    |         |                 |          |      | _ |   | _ | _ |
|------------------|---------------------|--------------|----|---------|-----------------|----------|------|---|---|---|---|
| Asint            | SLY3128M8-EDJE      | 1GB          | SS | ELPIDA  | J1108BASE-DJ-E  | -        | -    | · | · |   |   |
| Asint            | SLZ3128M8-EDJ       | 2GB          | DS | Asint   | DDRIII1208-DJ   | -        | -    | • | • | • | • |
| Asint            | SLZ3128M8-EDJE      | 2GB          | DS | ELPIDA  | J1108BASE-DJ-E  | -        | -    | • | · | • | · |
| ASUS             | N/A                 | 1GB          | DS | -       | -               | -        | -    | • | • | • | • |
| ATP              | AQ28M64A8BJH9S      | 1GB          | SS | SAMSUNG | K4B1G0846E      |          | -    | • | • | • | · |
| ATP              | AQ28M72D8BJH9S      | 1GB          | SS | SAMSUNG | K4B1G0846D(ECC) | -        | -    | • | • | • | · |
| ATP              | AQ56M64B8BJH9S      | 2GB          | DS | SAMSUNG | K4B1G0846D      | -        | -    | • | • | • | · |
| ATP              | AQ56M72E8BJH9S      | 2GB          | DS | SAMSUNG | K4B1G0846D(ECC) | -        | -    | • | • | • | · |
| BUFFALO          | FSX1333D3G-1G       | 1GB          | SS | -       | -               | -        | -    | · | · | · | · |
| BUFFALO          | FSH1333D3G-T3G(XMP) | 3GB(3 x 1GB) | SS | -       | -               | 7-7-7-20 | -    | • | • | • | · |
| BUFFALO          | FSX1333D3G-2G       | 2GB          | DS | -       | -               |          | -    | • | • | • |   |
| EK Memory        | EKM324L28BP8-I13    | 4GB(2 x 2GB) | DS | -       | -               | 9        | -    | • |   |   |   |
| Elixir           | M2Y2G64CB8HA9N-CG   | 2GB          | DS | -       | -               | -        | -    | • | • | • |   |
| Elixir           | M2Y2G64CB8HC9N-CG   | 2GB          | DS | -       | -               | -        | -    | • | • | • | • |
| Patriot          | PDC32G1333LLK       | 1GB          | SS | PATRIOT | -               | 7        | 1.7  |   | • |   |   |
| Patriot          | PVT33G1333ELK       | 3GB(3 x 1GB) | SS | -       | -               | 9-9-9-24 | 1.65 | • | • | • | · |
| Patriot          | PVS34G1333ELK       | 4GB(2 x 2GB) | DS | -       | -               | 9-9-9-24 | 1.5  | • |   |   |   |
| Patriot          | PVS34G1333LLK       | 4GB(2 x 2GB) | DS | -       | -               | 7-7-720  | 1.7  | • |   |   |   |
| Patriot          | PVT36G1333ELK       | 6GB(3 x 2GB) | DS | -       | -               | 9-9-9-24 | 1.65 | · | · | · | · |
| Silicon<br>Power | SP001GBLTU1333S01   | 1GB          | SS | NANYA   | NT5CB128M8AN-CG | -        | -    | • | · | • | ٠ |
| Silicon<br>Power | SP001GBLTU133S02    | 1GB          | SS | S-POWER | I0YT3E0         | 9        | -    | • | · | • | ٠ |
| Silicon<br>Power | SP002GBLTU133S02    | 2GB          | DS | S-POWER | I0YT3E0         | 9        | -    | • | • |   | • |
| UMAX             | E41302GP0-73BDB     | 2GB          | DS | UMAX    | U2S24D30TP-13   |          | -    | • | • | • | • |
|                  |                     |              |    |         |                 |          |      |   |   | _ | _ |

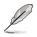

#### 6 DIMM Slots:

- 2 DIMMs: Supports two (2) modules inserted into slot A1 and B1 as one pair of Dual-channel memory configuration.
- 3 DIMMs: Supports three (3) modules inserted into the orange slots (A1, B1 and C1) as one set of Triple-channel memory configuration
- 4 DIMMs: Supports four (4) modules inserted into the orange slots (A1, B1 and C1) and the black slot A2 as one set of Triple-channel memory configuration.
- 6 DIMMs: Supports six (6) modules inserted into both the orange slots and the black slots as two set of Triple-channel memory configuration.

# 2.4.3 Installing a DIMM

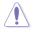

Ensure to unplug the power supply before adding or removing DIMMs or other system components. Failure to do so may cause severe damage to both the motherboard and the components.

- 1. Unlock a DIMM socket by pressing the retaining clip outward.
- 2. Align a DIMM on the socket such that the notch on the DIMM matches the DIMM slot key on the socket.

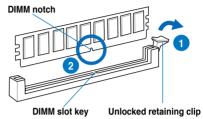

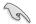

A DIMM is keyed with a notch so that it fits in only one direction. DO NOT force a DIMM into a socket in the wrong direction to avoid damaging the DIMM.

 Hold the DIMM by both of its ends, then insert the DIMM vertically into the socket. Apply force to both ends of the DIMM simultaneously until the retaining clip snaps back into place, and the DIMM cannot be pushed in any further to ensure proper sitting of the DIMM.

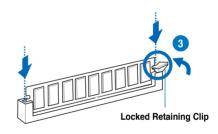

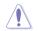

Always insert the DIMM into the socket VERTICALLY to prevent DIMM notch damage.

# 2.4.4 Removing a DIMM

- 1. Press the retaining clip outward to unlock the DIMM.
- 2. Remove the DIMM from the socket.

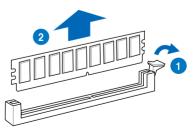

# 2.5 Expansion slots

In the future, you may need to install expansion cards. The following sub-sections describe the slots and the expansion cards that they support.

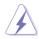

Ensure to unplug the power cord before adding or removing expansion cards. Failure to do so may cause you physical injury and damage motherboard components.

## 2.5.1 Installing an expansion card

To install an expansion card:

- 1. Before installing the expansion card, read the documentation that came with it and make the necessary hardware settings for the card.
- 2. Remove the system unit cover (if your motherboard is already installed in a chassis).
- 3. Remove the bracket opposite the slot that you intend to use. Keep the screw for later use.
- 4. Align the card connector with the slot and press firmly until the card is completely seated on the slot.
- 5. Secure the card to the chassis with the screw you removed earlier.
- 6. Replace the system cover.

# 2.5.2 Configuring an expansion card

After installing the expansion card, configure it by adjusting the software settings.

- 1. Turn on the system and change the necessary BIOS settings, if any. See Chapter 3 for information on BIOS setup.
- 2. Assign an IRQ to the card. Refer to the tables on the next page.
- 3. Install the software drivers for the expansion card.

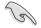

When using PCI cards on shared slots, ensure that the drivers support "Share IRQ" or that the cards do not need IRQ assignments. Otherwise, conflicts will arise between the two PCI groups, making the system unstable and the card inoperable. Refer to the table on the next page for details.

# 2.5.3 Interrupt assignments

#### Standard interrupt assignments

| IRQ | Priority | Standard function            |
|-----|----------|------------------------------|
| 0   | 1        | System Timer                 |
| 1   | 2        | Keyboard Controller          |
| 2   | -        | Redirect to IRQ#9            |
| 4   | 12       | Communications Port (COM1)*  |
| 5   | 13       | IRQ Holder for PCI Steering* |
| 6   | 14       | Reserved                     |
| 7   | 15       | Reserved                     |
| 8   | 3        | System CMOS/Real Time Clock  |
| 9   | 4        | IRQ Holder for PCI Steering* |
| 10  | 5        | IRQ Holder for PCI Steering* |
| 11  | 6        | IRQ Holder for PCI Steering* |
| 12  | 7        | Reserved                     |
| 13  | 8        | Numeric Data Processor       |
| 14  | 9        | Primary IDE Channel          |

\* These IRQs are usually available for PCI devices.

#### IRQ assignments for this motherboard

|              | Α      | В | С      | D      | Е      | F      | G      | н      |
|--------------|--------|---|--------|--------|--------|--------|--------|--------|
| PCIEX16/X8_1 | shared | - | -      | -      | -      | -      | -      | -      |
| PCIEX8_2     | shared | - | -      | _      | _      | _      | _      | -      |
| PCIEX16/X8_3 | shared | - | -      | -      | -      | -      | -      | -      |
| PCIEX8_4     | shared | - | -      | -      | -      | -      | -      | -      |
| PCIEX4_1     | shared | - | -      | -      | -      | -      | -      | -      |
| USB 1.0#1    | -      | - | -      | -      | -      | -      | -      | shared |
| USB 1.0#2    | -      | - | -      | shared | -      | -      | -      | -      |
| USB 1.0#3    | -      | - | shared | -      | -      | -      | -      | -      |
| USB 1.0#4    | shared | - | -      | -      | -      | -      | -      | -      |
| USB 1.0#5    | -      | - | -      | -      | -      | shared | -      | -      |
| USB 1.0#6    | shared | - | -      | -      | -      | -      | -      | -      |
| USB 1.0#7    | -      | - | -      | shared | -      | -      | -      | -      |
| USB 2.0#1    | -      | - | -      | -      | -      | -      | -      | shared |
| USB 2.0#2    | -      | - | shared | -      | -      | -      | -      | -      |
| SATA_1       | -      | - | shared | _      | _      | _      | _      | -      |
| SATA_2       | -      | - | -      | -      | shared | -      | -      | -      |
| MVL9128      | shared | - | -      | -      | -      | -      | -      | -      |
| JMB36X       | shared | - | -      | -      | -      | -      | -      | -      |
| HD Audio     | -      | - |        | _      | _      | _      | shared | -      |
| IEEE 1394    | -      | - | shared | _      | _      | _      | -      | -      |
| PCI1         | shared | - | -      | -      | -      | -      | _      | -      |

# 2.5.4 PCI slot

The PCI slot supports cards such as a LAN card, SCSI card, USB card, and other cards that comply with PCI specifications. Refer to the figure below for the location of the slot.

# 2.5.5 PCI Express x4 slot

This motherboard has one PCI Express x4 slot that supports a PCI Express x4 card complying with the PCI Express specifications. Refer to the figure below for the location of the slot.

## 2.5.6 PCI Express x16 slots

This motherboard has four PCI Express x16 slots that support PCI Express x16 cards complying with the PCI Express specifications. Refer to the figure below for the location of the slot.

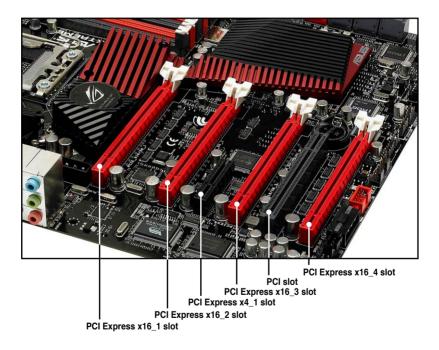

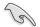

Refer to the following configuration table for installation.

| PClex16 Slot # | Single<br>VGA | SLI/CF | 3 way<br>SLI/CFX | Quad CFX |
|----------------|---------------|--------|------------------|----------|
| 1              | x16           | x16    | x16              | x8       |
| 2              | —             | —      | —                | x8       |
| 3              | —             | x16    | x8               | x8       |
| 4              | —             | —      | x8               | x8       |

- We recommend that you provide sufficient power when running CrossFireX<sup>™</sup> or SLI mode. See page 2-46 for details.
- Connect a chassis fan to the motherboard connector labeled CHA\_FAN1/2/3 when using multiple graphics cards for better thermal environment.

# 2.6 Jumper

#### 1. Clear RTC RAM (3-pin CLRTC\_SW)

This jumper allows you to enable the **cIr CMOS** switch on the back I/O. You can clear the CMOS memory and system setup parameters by erasing the CMOS RTC RAM data. The **cIr CMOS** switch on the back I/O helps you easily clear the system setup information such as system passwords.

To erase the RTC RAM:

- 1. Press down the clr CMOS switch on the back I/O.
- 2. Hold down the <Del> key during the boot process and enter BIOS setup to re-enter data.

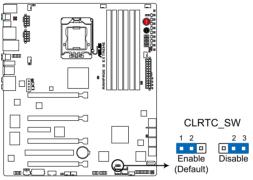

**RAMPAGE III EXTREME Clear RTC RAM** 

### clr CMOS switch behavior

| System power state | G3* | S5* | S0 (DOS mode) | S0 (OS mode) | S1 | <b>S</b> 3 | <b>S</b> 4 |
|--------------------|-----|-----|---------------|--------------|----|------------|------------|
| Clearing CMOS      | •   | •   | • **          |              |    |            |            |

\*G3: Power off without +5VSB power (AC power loss); S5: Power off with +5VSB power \*\*The system shuts dowm immediately.

> The clr CMOS switch will not function if the CLRTC\_SW jumper is moved to the Disable position.

- Ensure to re-enter your previous BIOS settings after you clear the CMOS.
- You do not need to clear the RTC when the system hangs due to CPU overclocking. With the C.P.R. (CPU Parameter Recall) feature, shut down and reboot the system so the BIOS can automatically reset CPU parameter settings to default values.

#### 2. LN2 Mode jumper (3-pin LN2)

With LN2 mode activated, the ROG motherboard is optimized to remedy the cold-boot bug during POST at an extremely low temperature and help the system boot successfully.

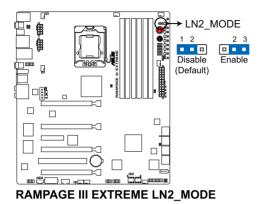

# 2.7 RC Bluetooth card

#### **RC Bluetooth card layout**

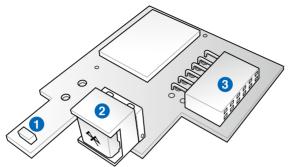

- 1. Antenna: Receives the Bluetooth signal. The plastic cap on the antenna protects it from possible damage.
- 2. Bluetooth Switch: Toggles the RC Bluetooth function ON and OFF. When the RC Bluetooth is OFF, the normal Bluetooth connection is still available.
- 3. Bluetooth Connector: Connects the RC\_BLUETOOTH connector on the motherboard.

#### **RC Bluetooth card installation**

 Locate the RC\_Bluetooth connector on the motherboard.

2. Orient the RC\_Bluetooth card and firmly install it to the connector.

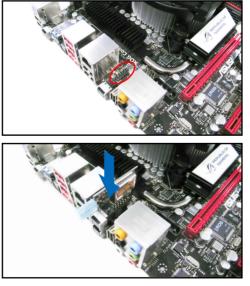

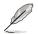

The photos above are for reference only, the actual motherboard layout may differ by models.

# 2.8 I/O shield Installation

1. Install the I/O shield to the chassis by snapping it in place from inside.

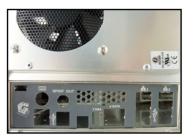

2. Orient the motherboard and install it to the chassis. Ensure that the motherboard external ports fit the I/O openings.

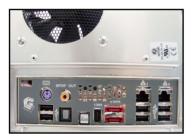

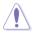

Be cautious when installing the motherboard. The I/O shield edge springs may damage the I/O ports.

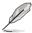

The photos above are for reference only, the actual I/O shield may differ by models.

# 2.9 Connectors

# 2.9.1 Rear panel connectors

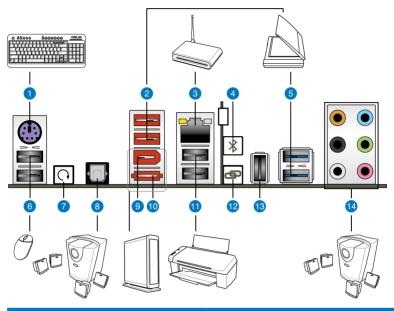

| Rear panel connectors |                             |     |                                      |  |  |  |
|-----------------------|-----------------------------|-----|--------------------------------------|--|--|--|
| 1.                    | PS/2 keyboard port (purple) | 8.  | Optical S/PDIF Out port              |  |  |  |
| 2.                    | USB 2.0 ports 5 and 6       | 9.  | IEEE 1394a port                      |  |  |  |
| 3.                    | LAN (RJ-45) port*           | 10. | External SATA port                   |  |  |  |
| 4.                    | RC Bluetooth switch         | 11. | USB 2.0 ports 1 and 2                |  |  |  |
| 5.                    | USB 3.0 ports 1 and 2       | 12. | ROG Connect switch                   |  |  |  |
| 6.                    | USB 2.0 ports 3 and 4       | 13. | USB 2.0 port 14/<br>ROG Connect port |  |  |  |
| 7.                    | Clear CMOS switch           | 14. | Audio ports                          |  |  |  |

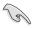

To use hot-plug, set the **Controller Mode** in the BIOS settings to [AHCI] mode. See section **3.5.3 Onboard Devices Configuration** for details.

#### \* LAN port LED indications

| Activity/Link   | Speed LED | Description         | Activity/ Speed<br>Link LED LED |
|-----------------|-----------|---------------------|---------------------------------|
| OFF             | OFF       | Soft-off Mode       |                                 |
| Yellow Blinking | OFF       | During Power ON/OFF |                                 |
| Yellow Blinking | ORANGE    | 100 Mbps connection | LAN port                        |
| Yellow Blinking | GREEN     | 1 Gbps connection   | LAN port                        |

## 2.9.2 ROG Connect switch and RC Bluetooth switch

#### **ROG Connect switch**

The ROG Connect function allows you to monitor and control remotely with the other computer through the provided ROG Connect cable. This switch also features USB BIOS FlashBack, which enables you to flash the BIOS in standby power.

To use ROG Connect:

- 1. Connect one end of the ROG Connect cable to the ROG Connect port and the other to your notebook or netbook.
- 2. Press the switch to start to connection.

To use USB BIOS FlashBack:

- 1. Download the latest BIOS from ASUS support website. Rename it **R3E.ROM**, save it to a USB flash drive and place it in the root directory.
- 2. Connect the USB flash drive to the ROG Connect port.
- 3. Press and hold the ROG Connect switch until it starts blinking (with standby power).
- 4. When the blinking stops, the BIOS flash completes.

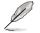

Refer to the Appendix for the qualified vendor list for the USB flash disk before using the USB BIOS Flashback function.

#### **RC Bluetooth switch**

The RC Bluetooth function allows you to control your system wirelessly through your mobile smartphone.

To use RC Bluetooth

- 1. Install the application from the motherboard support DVD to your mobile phone.
- 2. Ensure that the Bluetooth function of your mobile phone is activated.
- 3. Press the RC Bluetooth switch.
- 4. Search the available Bluetooth-enabled devices nearby and add **RC\_ Bluetooth**.
- 5. Pair your mobile phone and the system and start using RC Bluetooth function.

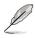

- Refer to the Appendix for the qualified vendor list for the mobile phone before using the RC Bluetooth function.
- The RC Bluetooth is designed for the following mobile phone operating systems. Visit the ASUS website at www.asus.com for the latest supported operating system list.

| Mobile phone OS | Version                                                    |
|-----------------|------------------------------------------------------------|
| Windows Mobile  | 6.5/ 6.1/ 6.0 Professional (at display resolution 480*800) |
| Symbian         | S60 3rd edition, feature pack 2/ feature pack 1            |
| Android         | Google Android 2.0 or later version                        |

- For mobile phone with Symbian OS, RC Bluetooth supports keypad control only. RC Bluetooth is not available for phones with touch screen control.
- For mobile phone with Windows Mobile OS, you need to click the **COM Port** tab and add RC\_Bluetooth.
- The default pairing code for RC Bluetooth is 0000.
- When you use RC Bluetooth, we recommend you stop running applications, including ASUS PC Probe II and Ai Suite.

# 2.9.3 Audio I/O connections

| Port          | Headset<br>2-channel | 4-channel            | 6-channel            | 8-channel            |
|---------------|----------------------|----------------------|----------------------|----------------------|
| Light<br>Blue | Line In              | Line In              | Line In              | Line In              |
| Lime          | Line Out             | Front Speaker<br>Out | Front Speaker<br>Out | Front Speaker<br>Out |
| Pink          | Mic In               | Mic In               | Mic In               | Mic In               |
| Orange        | -                    | -                    | Center/<br>Subwoofer | Center/<br>Subwoofer |
| Black         | -                    | Rear Speaker<br>Out  | Rear Speaker<br>Out  | Rear Speaker<br>Out  |
| Gray          | -                    | -                    | -                    | Side Speaker<br>Out  |

### Audio 2, 4, 6, or 8-channel configuration

### Audio I/O ports

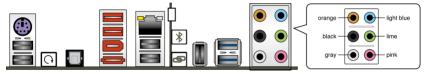

#### **Connect to Headphone and Mic**

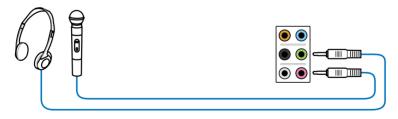

### Connect to Stereo / 2.1-channel Speakers

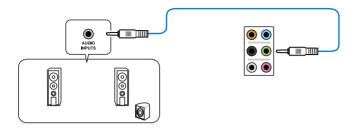

### **Connect to 4.1-channel Speakers**

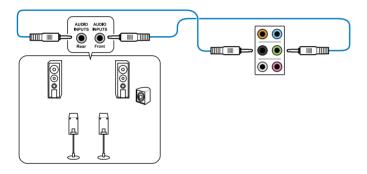

#### **Connect to 5.1-channel Speakers**

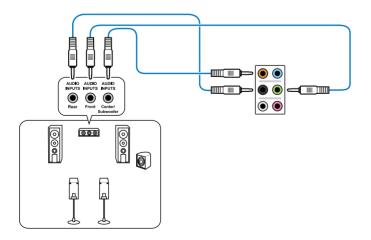

**Connect to 7.1-channel Speakers** 

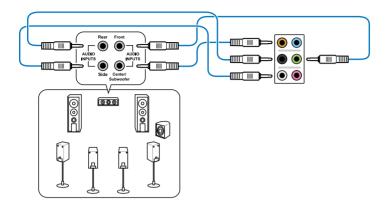

## 2.9.4 Internal connectors

#### 1. ICH10R Serial ATA connectors (7-pin SATA 1-6 [grey])

These connectors are for the Serial ATA signal cables for Serial ATA hard disk drives and optical disc drives.

If you installed Serial ATA hard disk drives, you can create a RAID 0, 1, 5, and 10 configuration with the Intel<sup>®</sup> Matrix Storage Technology through the onboard Intel<sup>®</sup> ICH10R RAID controllers.

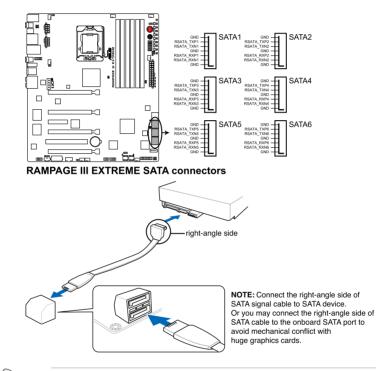

- These connectors are set to Standard IDE mode by default. In Standard IDE mode, you can connect Serial ATA boot/data hard disk drives to these connectors. If you intend to create a Serial ATA RAID set using these connectors, set the Configure SATA as item in the BIOS to [RAID]. See section 3.4.5 Storage Configuration for details.
- Before creating a RAID set, refer to section 4.4 RAID configurations or the manual bundled in the motherboard support DVD.
- You must install Windows<sup>®</sup> XP Service Pack 2 or later versions before using Serial ATA hard disk drives. The Serial ATA RAID feature is available only if you are using Windows<sup>®</sup> XP SP2 or later versions.
- When using hot-plug and NCQ, set the **Configure SATA as** in the BIOS to [AHCI]. See section **3.4.5 Storage Configuration** for details.

#### 2. Marvell® Serial ATA 6.0 Gb/s connectors (7-pin SATA 6G 1/2 [red])

These connectors connect to Serial ATA 6.0 Gb/s hard disk drives via Serial ATA 6.0 Gb/s signal cables.

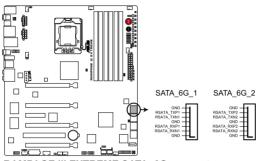

**RAMPAGE III EXTREME SATA 6G connectors** 

- These connectors are set to Standard IDE mode by default. In Standard IDE mode, you can connect Serial ATA data hard disk drives to these connectors.
- You must install Windows® XP Service Pack 2 or later versions before using Serial ATA hard disk drives.
- When using hot-plug and NCQ, set the Marvell Controller item in the BIOS to [AHCI Mode]. Refer to section 3.5.3 Onboard Devices Configuration for details.

#### 3. JMicron® JMB363 Serial ATA connector (7-pin SATA\_E1 [black])

This connector connects to a Serial ATA hard disk drive or optical disc drive via a Serial ATA signal cable.

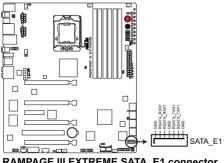

**RAMPAGE III EXTREME SATA E1 connector** 

#### 4. USB connector (10-1 pin USB78)

This connector is for a USB 2.0 port. Connect the USB module cable to this connector, then install the module to a slot opening at the back of the system chassis. This USB connector complies with USB 2.0 specification that supports up to 480 Mbps connection speed.

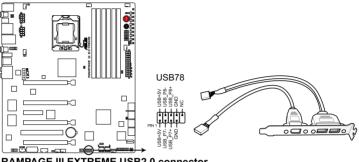

**RAMPAGE III EXTREME USB2.0 connector** 

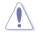

Never connect a 1394 cable to the USB connectors. Doing so will damage the motherboard!

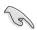

You can connect the USB cable to ASUS Q-Connector (USB, blue) first, and then install the Q-Connector (USB) to the USB connector onboard.

#### 5. **ROG connector (3-pin ROG)**

This connector is for the box (labeled as Republic of Gamers) on the heatpipe assembly. Connect the cable of the box and it lights when the system is on.

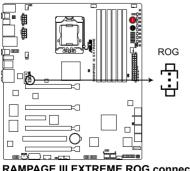

**RAMPAGE III EXTREME ROG connector** 

#### 6. OC station connector (8-pin OC\_Station)

This connector is for ASUS OC Station connection only. Connect one end of the supplied data cable to the GP connector on the OC Station and the other end to this connector and USB78 on the motherboard to enjoy easier overclocking.

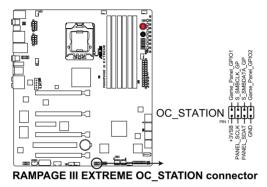

#### 7. IEEE 1394a port connector (10-1 pin IE1394\_2)

This connector is for an IEEE 1394a port. Connect the IEEE 1394a module cable to this connector, then install the module to a slot opening at the back of the system chassis.

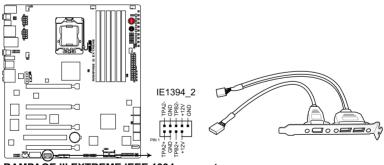

RAMPAGE III EXTREME IEEE 1394 connector

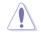

Never connect a USB cable to the IEEE 1394a connector. Doing so will damage the motherboard!

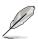

The IEEE 1394a module is purchased separately.

#### 8. CPU, chassis, and optional fan connectors (4-pin CPU\_FAN, 4-pin PWR\_FAN, 4-pin CHA\_FAN1–3, 4-pin OPT\_FAN1–3)

The fan connectors support cooling fans of 350 mA–2000 mA (24 W max.) or a total of 1 A–7 A (84 W max.) at +12V. Connect the fan cables to the fan connectors on the motherboard, ensuring that the black wire of each cable matches the ground pin of the connector.

DO NOT forget to connect the fan cables to the fan connectors. Insufficient air flow inside the system may damage the motherboard components. These are not jumpers! DO NOT place jumper caps on the fan connectors!

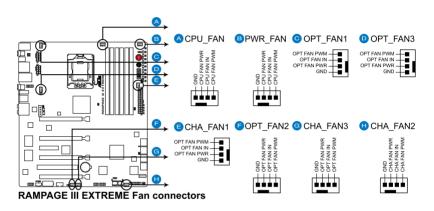

If you install two VGA cards, we recommend that you plug the chassis fan cable to the motherboard connector labeled OPT\_FAN1/2/3 for better thermal environment.

#### 9. Option Fan-Thermal module connector (2-pin FAN1)

This connector is for the supplied Fan-Thermal Module.

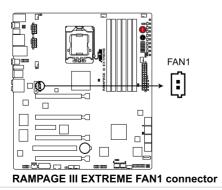

#### 10. Thermal sensor cable connectors (2-pin OPT\_TEMP1/2/3)

These connectors are for temperature monitoring. Connect the thermal sensor cables to these connectors and place the other ends to the devices which you want to monitor temperature. The optional fan1/2/3 can work with the temperature sensors for a better cooling effect.

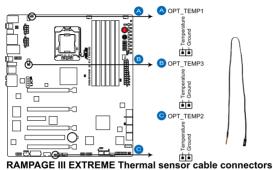

Enable **OPT FAN1/2/3 overheat protection** in BIOS if you connect thermal sensor cables to these connectors.

#### 11. Optical drive audio connector (4-pin CD)

These connectors allow you to receive stereo audio input from sound sources such as a CD-ROM, TV tuner, or MPEG card.

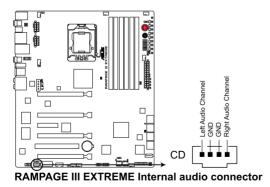

#### 12. Digital audio connector (4-1 pin SPDIF\_OUT)

This connector is for an additional Sony/Philips Digital Interface (S/PDIF) port(s). Connect the S/PDIF Out module cable to this connector, then install the module to a slot opening at the back of the system chassis.

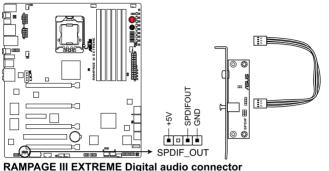

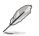

The S/PDIF module is purchased separately.

#### 13. Front panel audio connector (10-1 pin AAFP)

This connector is for a chassis-mounted front panel audio I/O module that supports either HD Audio or legacy AC`97 audio standard. Connect one end of the front panel audio I/O module cable to this connector.

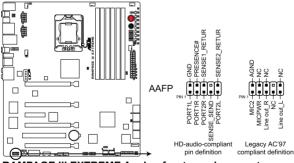

RAMPAGE III EXTREME Analog front panel connector

- We recommend that you connect a high-definition front panel audio module to this connector to avail of the motherboard's high-definition audio capability.
  - If you want to connect a high-definition front panel audio module to this connector, set the Front Panel Type item in the BIOS setup to [HD Audio]; if you want to connect an AC'97 front panel audio module to this connector, set the item to [AC97]. By default, this connector is set to [HD Audio].

#### 14. ATX power connectors (24-pin EATXPWR, 8-pin EATX12V\_1/2, 4-pin EZ\_PLUG\_1/2)

These connectors are for ATX power supply plugs. The power supply plugs are designed to fit these connectors in only one orientation. Find the proper orientation and push down firmly until the connectors completely fit.

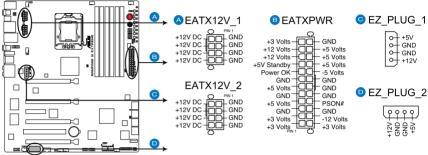

**RAMPAGE III EXTREME ATX power connectors** 

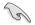

- For a fully configured system, we recommend that you use a power supply unit (PSU) that complies with ATX 12 V Specification 2.0 (or later version) and provides a minimum power of 600 W.
- Do not forget to connect the 8-pin EATX12V power plugs; otherwise, the system will not boot.
- Connect the 4-pin EZ\_PLUG\_1 and EZ\_PLUG\_2 power plugs to ensure sufficient power supply when you install multiple graphics cards.
- Use of a PSU with a higher power output is recommended when configuring a system with more power-consuming devices. The system may become unstable or may not boot up if the power is inadequate. Refer to the Appendix for the certified 500W power supply or above.
- If you are uncertain about the minimum power supply requirement for your system, refer to the Recommended Power Supply Wattage Calculator at http://support.asus.com/PowerSupplyCalculator/PSCalculator. aspx?SLanguage=en-us for details.

#### 15. System panel connector (20-8 pin PANEL)

This connector supports several chassis-mounted functions.

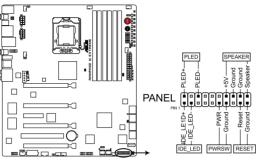

RAMPAGE III EXTREME System panel connector

#### • System power LED (2-pin PLED)

This 2-pin connector is for the system power LED. Connect the chassis power LED cable to this connector. The system power LED lights up when you turn on the system power, and blinks when the system is in sleep mode.

#### Hard disk drive activity LED (2-pin IDE\_LED)

This 2-pin connector is for the HDD Activity LED. Connect the HDD Activity LED cable to this connector. The IDE LED lights up or flashes when data is read from or written to the HDD.

#### • System warning speaker (4-pin SPEAKER)

This 4-pin connector is for the chassis-mounted system warning speaker. The speaker allows you to hear system beeps and warnings.

#### • ATX power button/soft-off button (2-pin PWRSW)

This connector is for the system power button. Pressing the power button turns the system on or puts the system in sleep or soft-off mode depending on the BIOS settings. Pressing the power switch for more than four seconds while the system is ON turns the system OFF.

#### Reset button (2-pin RESET)

This 2-pin connector is for the chassis-mounted reset button for system reboot without turning off the system power.

#### 16. ASUS Q-Connector (system panel)

Use the ASUS Q-Connector to connect/disconnect the chassis front panel cables.

To install the ASUS Q-Connector:

1. Connect the front panel cables to the ASUS Q-Connector.

Refer to the labels on the Q-Connector to know the detailed pin definitions, and then match them to their respective front panel cable labels.

Į

The labels on the front panel cables may vary depending on the chassis model.

 Install the ASUS Q-Connector to the system panel connector, ensuring the orientation matches the labels on the motherboard.

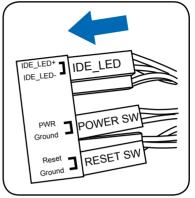

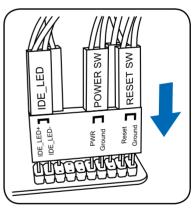

 The front panel functions are now enabled. The figure shows the Q-Connector is properly installed on the motherboard.

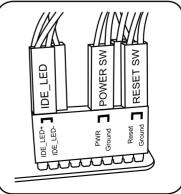

## 2.9.5 Onboard switches

Onboard switches allow you to fine-tune performance when working on a bare or open-case system. This is ideal for overclockers and gamers who continually change settings to enhance system performance.

#### 1. Power-on switch

Press the power-on switch to wake/power up the system.

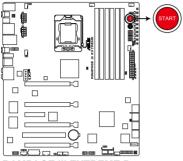

**RAMPAGE III EXTREME** Power on switch

#### 2. Reset switch

Press the reset switch to reboot the system.

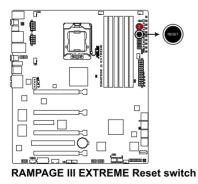

#### 3. GO button

Press the GO button before POST to enable MemOK! or press it to quickly load the preset profile (GO\_Button file) for temporary overclocking when in OS.

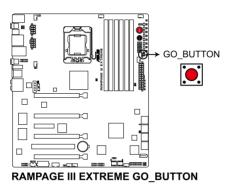

#### 4. BIOS button

The motherboard comes with two BIOS. Press the BIOS button to switch BIOS and load different BIOS settings. The nearby BIOS LEDs indicate the BIOS you are using.

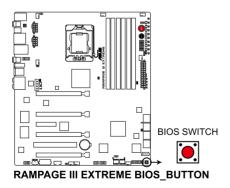

#### 5. Q reset button

When the LN2\_Mode jumer does not work and your CPU cannot resume function, press the Q reset button to temporarily stop the power supply to the CPU and help the CPU recover from a frozen condition.

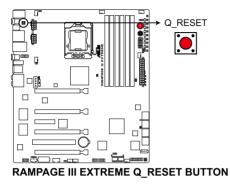

#### 6. PCle x16 Lane switch

These slide switches allows you to enable and disable the corresponding PCIe x16 slots. When one of the installed PCIe x16 cards is out of order, you can use the slide switch to find out the faulty one without removing the cards.

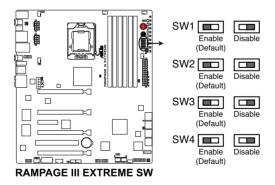

# 2.9.6 Probelt

The ROG Probelt feature provides a nice touch for your convenient and accurate OC settings. No time wasted fumbling around on the complicated motherboard layout, the clearly marked area gives you easier access to the measure points when a multitester is employed for more accurate measurements during your busy overclocking work.

Refer to the following illustration for Probelt location.

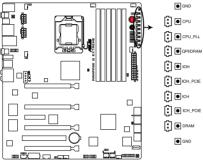

**RAMPAGE III EXTREME Probelt** 

### **Using Probelt**

You may connect the multitester to the motherboard as shown on Figure 1, or use the Probelt cable to connect to the motherboard as shown on Figure 2.

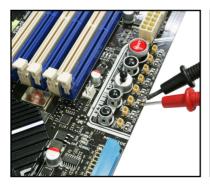

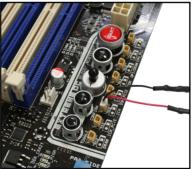

Figure 1

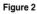

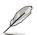

The photos above are for reference only, the actual motherboard layout and measure points location may differ by models.

# 2.10 Starting up for the first time

- 1. After making all the connections, replace the system case cover.
- 2. Be sure that all switches are off.
- 3. Connect the power cord to the power connector at the back of the system chassis.
- 4. Connect the power cord to a power outlet that is equipped with a surge protector.
- 5. Turn on the devices in the following order:
  - a. Monitor
  - b. External SCSI devices (starting with the last device on the chain)
  - c. System power
- 6. After applying power, the system power LED on the system front panel case lights up. For systems with ATX power supplies, the system LED lights up when you press the ATX power button. If your monitor complies with "green" standards or if it has a "power standby" feature, the monitor LED may light up or switch between orange and green after the system LED turns on.

The system then runs the power-on self tests or POST. While the tests are running, the BIOS beeps (see BIOS beep codes table below) or additional messages appear on the screen. If you do not see anything within 30 seconds from the time you turned on the power, the system may have failed a power-on test. Check the jumper settings and connections or call your retailer for assistance.

| BIOS Beep                                                               | Description                                                        |
|-------------------------------------------------------------------------|--------------------------------------------------------------------|
| One short beep                                                          | VGA detected<br>Quick boot set to disabled<br>No keyboard detected |
| One continuous beep followed by two short beeps then a pause (repeated) | No memory detected                                                 |
| One continuous beep followed by three short beeps                       | No VGA detected                                                    |
| One continuous beep followed by four short beeps                        | Hardware component failure                                         |

7. At power on, hold down the <Delete> key to enter the BIOS Setup. Follow the instructions in Chapter 3.

# 2.11 Turning off the computer

## 2.11.1 Using the OS shut down function

If you are using Windows<sup>®</sup> Vista<sup>™</sup>/ Windows<sup>®</sup> 7:

- 1. Click the Start button then select Shut Down.
- 2. The power supply should turn off after Windows<sup>®</sup> shuts down.

If you are using Windows® XP:

- 1. Click the Start button then select Turn Off Computer.
- 2. Click the **Turn Off** button to shut down the computer.
- 3. The power supply should turn off after Windows<sup>®</sup> shuts down.

## 2.11.2 Using the dual function power switch

While the system is ON, pressing the power switch for less than four seconds puts the system to sleep mode or to soft-off mode, depending on the BIOS setting. Pressing the power switch for more than four seconds lets the system enter the soft-off mode regardless of the BIOS setting. Refer to section **3.6 Power Menu** in Chapter 3 for details.

This chapter tells how to change the system settings through the BIOS Setup menus. Detailed descriptions of the BIOS parameters are also provided.

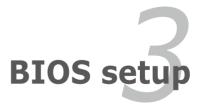

| 3.1 | Managing and updating your BIOS | 3-1  |
|-----|---------------------------------|------|
| 3.2 | BIOS setup program              |      |
| 3.3 | Extreme Tweaker menu            |      |
| 3.4 | Main menu                       |      |
| 3.5 | Advanced menu                   |      |
| 3.6 | Power menu                      | 3-33 |
| 3.7 | Boot menu                       | 3-39 |
| 3.8 | Tools menu                      |      |
| 3.9 | Exit menu                       |      |

3

# 3.1 Managing and updating your BIOS

The following utilities allow you to manage and update the motherboard Basic Input/Output System (BIOS) setup.

- 1. ASUS Update (Updates the BIOS in Windows<sup>®</sup> environment.)
- 2. ASUS EZ Flash 2 (Updates the BIOS using a floppy disk or USB flash disk.)
- 3. **ASUS CrashFree BIOS 3 utility:** Restores the BIOS using the motherboard support DVD or a USB flash drive when the BIOS file fails or gets corrupted.

Refer to the corresponding sections for details on these utilities.

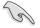

Save a copy of the original motherboard BIOS file to a USB flash drive in case you need to restore the BIOS in the future. Copy the original motherboard BIOS using the **ASUS Update** utility.

# 3.1.1 ASUS Update utility

The ASUS Update is a utility that allows you to manage, save, and update the motherboard BIOS in Windows® environment. The ASUS Update utility allows you to:

- Save the current BIOS file
- Download the latest BIOS file from the Internet
- Update the BIOS from an updated BIOS file
- Update the BIOS directly from the Internet, and
- View the BIOS version information.

This utility is available in the support DVD that comes with the motherboard package.

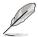

ASUS Update requires an Internet connection either through a network or an Internet Service Provider (ISP).

### Installing ASUS Update

To install ASUS Update:

- 1. Place the support DVD in the optical drive. The Drivers menu appears.
- 2. Click the Utilities tab, then click Install ASUS Update VX.XX.XX.
- 3. The ASUS Update utility is copied to your system.

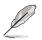

Quit all Windows® applications before you update the BIOS using this utility.

#### Updating the BIOS through the Internet

To update the BIOS through the Internet:

 Launch the ASUS Update utility from the Windows<sup>®</sup> desktop by clicking Start > Programs > ASUS > ASUSUpdate > ASUSUpdate. The ASUS Update main window appears.

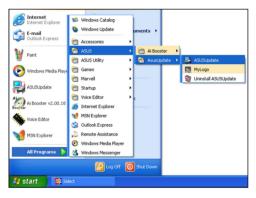

- 2. Select **Update BIOS** from the Internet option from the drop-down menu, then click **Next**.
- Select the ASUS FTP site nearest you to avoid network traffic, or click Auto Select. Click Next.

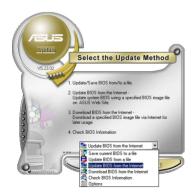

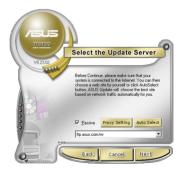

- 4. From the FTP site, select the BIOS version that you wish to download. Click **Next**.
- 5. Follow the screen instructions to complete the update process.

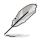

The ASUS Update utility is capable of updating itself through the Internet. Always update the utility to avail all its features.

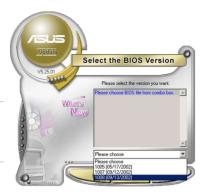

### Updating the BIOS through a BIOS file

To update the BIOS through a BIOS file:

- Launch the ASUS Update utility from the Windows<sup>®</sup> desktop by clicking Start > Programs > ASUS > ASUSUpdate > ASUSUpdate. The ASUS Update main window appears.
- 2. Select **Update BIOS** from a file option from the drop-down menu, then click **Next**.

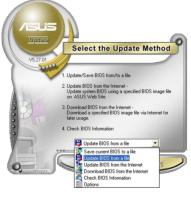

- 3. Locate the BIOS file from the Open window, then click **Open**.
- 4. Follow the screen instructions to complete the update process.

| Open               |                                |          | ? 🛛          |
|--------------------|--------------------------------|----------|--------------|
| Look jn: 退         | 3½ Floppy (A:)                 | • 🗢 🗈    | 💣 🎟 •        |
|                    | EIIIEXTREME.ROM                |          |              |
|                    |                                |          |              |
|                    |                                |          |              |
|                    |                                |          |              |
|                    |                                |          |              |
| File <u>n</u> ame: | RAMPAGEIIIEXTREME              |          | <u>O</u> pen |
| Files of type:     | BIOS Files (*.awd/*.bin/*.ami/ | *.rom) 💌 | Cancel       |

# 3.1.2 ASUS EZ Flash 2 utility

The ASUS EZ Flash 2 feature allows you to update the BIOS without having to use a DOS-based utility. The EZ Flash 2 utility is built in the BIOS chip so it is accessible by pressing <Alt> + <F2> during the Power-On Self Tests (POST).

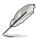

Before you start using this utility, download the latest BIOS from the ASUS website at www.asus.com.

To update the BIOS using EZ Flash 2

- 1. Insert the USB flash disk that contains the latest BIOS file to the USB port, and then launch EZ Flash 2 in any of these two ways:
  - Press <Alt> + <F2> during POST to display the following.
  - Enter the BIOS setup program. Go to the **Tools** menu to select **EZ Flash** 2 and press <Enter> to enable it.

| ASUSTek EZ Flash 2 BIOS ROM Utility V3.34<br>FLASH TYPE: MXIC 25L1605A<br>Current ROM Update ROM<br>BOARD: Rampage III Extreme<br>VER: 0229<br>DATE: 07/29/2009<br>PATH: E:\ |
|----------------------------------------------------------------------------------------------------|
| A:                                                                                                    |
| Note<br>[Enter] Select or Load [Tab] Switch [V] Drive Info<br>[Up/Down/Home/End] Move [B] Backup [Esc] Exit                                                                  |

- Press <Tab> to switch between drives until the correct BIOS file is found. When found, EZ Flash 2 performs the BIOS update process and automatically reboots the system when done.
  - This function can support devices such as a USB flash disk with FAT 32/16 format and single partition only.
  - DO NOT shut down or reset the system while updating the BIOS to prevent system boot failure!

(S)

Ensure to load the BIOS default settings to ensure system compatibility and stability. Select the **Load Setup Defaults** item under the **Exit** menu. See section **3.9 Exit Menu** for details.

# 3.1.3 ASUS CrashFree BIOS 3 utility

The ASUS CrashFree BIOS 3 utility is an auto recovery tool that allows you to restore the BIOS file when it fails or gets corrupted during the updating process. You can restore a corrupted BIOS file using the motherboard support DVD or a USB flash drive that contains the BIOS file.

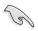

The BIOS file in the motherboard support DVD may be older than the BIOS file published on the ASUS official website. If you want to use the newer BIOS file, download the file at support.asus.com and save it to a USB flash drive.

#### **Recovering the BIOS**

To recover the BIOS

- 1. Turn on the system.
- 2. Insert the motherboard support DVD to the optical drive, or the USB flash drive containing the BIOS file to the USB port.
- 3. The utility automatically checks the devices for the BIOS file. When found, the utility reads the BIOS file and starts flashing the corrupted BIOS file.
- 4. Turn off the system after the utility completes the updating process and power on again.
- The system requires you to enter BIOS Setup to recover BIOS setting. To ensure system compatibility and stability, we recommend that you press <F2> to load default BIOS values.

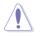

DO NOT shut down or reset the system while recovering the BIOS! Doing so can cause system boot failure!

# 3.2 BIOS setup program

This motherboard supports two programmable firmware chips that you can update using the provided utility described in section **3.1 Managing and updating your BIOS**.

Use the BIOS Setup program when you are installing a motherboard, reconfiguring your system, or prompted to "Run Setup." This section explains how to configure your system using this utility.

Even if you are not prompted to use the Setup program, you can change the configuration of your computer in the future. For example, you can enable the security password feature or change the power management settings. This requires you to reconfigure your system using the BIOS Setup program so that the computer can recognize these changes and record them in the CMOS RAM of the firmware chip.

The firmware chip on the motherboard stores the Setup utility. When you start up the computer, the system provides you with the opportunity to run this program. Press <Del> during the Power-On Self-Test (POST) to enter the Setup utility; otherwise, POST continues with its test routines.

If you wish to enter Setup after POST, restart the system by pressing <Ctrl+Alt+Delete>, or by pressing the reset button on the system chassis. You can also restart by turning the system off and then back on. Do this last option only if the first two failed.

The Setup program is designed to make it as easy to use as possible. Being a menu-driven program, it lets you scroll through the various sub-menus and make your selections from the available options using the navigation keys.

- The default BIOS settings for this motherboard apply for most conditions to ensure optimum performance. If the system becomes unstable after changing any BIOS settings, load the default settings to ensure system compatibility and stability. Select the Load Setup Defaults item under the Exit Menu. See section 3.9 Exit Menu.
  - The BIOS setup screens shown in this section are for reference purposes only, and may not exactly match what you see on your screen.
  - Visit the ASUS website at www.asus.com to download the latest BIOS file for this motherboard.

### 3.2.1 BIOS menu screen

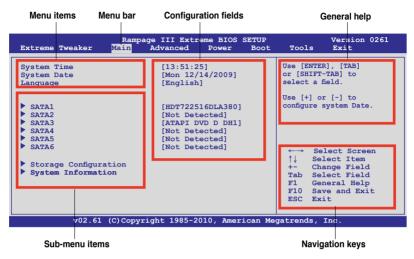

#### 3.2.2 Menu bar

The menu bar on top of the screen has the following main items:

| Extreme Tweaker | For changing the overclocking settings                         |
|-----------------|----------------------------------------------------------------|
| Main            | For changing the basic system configuration                    |
| Advanced        | For changing the advanced system settings                      |
| Power           | For changing the advanced power management (APM) configuration |
| Boot            | For changing the system boot configuration                     |
| Tools           | For configuring options for special functions                  |
| Exit            | For selecting the exit options and loading default settings    |

## 3.2.3 Navigation keys

At the bottom right corner of a menu screen are the navigation keys for that particular menu. Use the navigation keys to select items in the menu and change the settings.

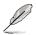

Some of the navigation keys differ from one screen to another.

## 3.2.4 Menu items

The highlighted item on the menu bar displays the specific items for that menu. For example, selecting Main shows the Main menu items.

The other items (Advanced, Power, Boot, and Exit) on the menu bar have their respective menu items.

## 3.2.5 Submenu items

A solid triangle before each item on any menu screen means that the iteam has a submenu. To display the submenu, select the item and press <Enter>.

# 3.2.6 Configuration fields

These fields show the values for the menu items. If an item is user-configurable, you can change the value of the field opposite the item. You cannot select an item that is not user-configurable.

A configurable field is enclosed in brackets, and is highlighted when selected. To change the value of a field, select it then press <Enter> to display a list of options. Refer to **3.2.7 Pop-up window.** 

## 3.2.7 Pop-up window

Select a menu item then press <Enter> to display a pop-up window with the configuration options for that item.

## 3.2.8 Scroll bar

A scroll bar appears on the right side of a menu screen when there are items that do not fit on the screen. Press the Up/Down arrow keys or <Page Up> / <Page Down> keys to display the other items on the screen.

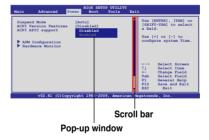

# 3.2.9 General help

At the top right corner of the menu screen is a brief description of the selected item.

# 3.3 Extreme Tweaker menu

The Extreme Tweaker menu items allow you to configure overclocking-related items.

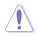

Take caution when changing the settings of the **Extreme Tweaker** menu items. Incorrect field values can cause the system to malfunction.

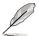

The default values of the following items vary depending on the CPU and memory modules you install on the motherboard.

|                                                                                                    | III Extreme B<br>vanced Powe |          | Tools                 | Version 0261<br>Exit                                                                  |
|----------------------------------------------------------------------------------------------------|------------------------------|----------|-----------------------|---------------------------------------------------------------------------------------|
| Configure System Performance S                                                                                                    | ettings                      | <b>A</b> | Sync m                | ode                                                                                   |
| Target CPU Frequency: 2793MH2<br>Target DRAM Frequency: 1066MH<br>LN2 Mode: Disabled                                                                        |                              |          |                       |                                                                                       |
| CPU Level Up                                                                                                    | [Auto]                       |          |                       |                                                                                       |
| Ai Overclock Tuner<br>CPU Ratio Status: (Min:12, Max<br>CPU Ratio Setting<br>CPU Turbo Power Limit<br>CPU Configuration<br>DRAM Frequency<br>UCLK Frequency | (Auto]                       |          | ↑↓ \$<br>+- 0<br>F1 0 | Select Screen<br>Select Item<br>Change Field<br>General Help<br>Save and Exit<br>Exit |
| $r^{02}$ 61 (C) Converign                                                                                                    | 1 1005 0010                  |          |                       | -                                                                                     |

Scroll down to display the following items:

| IOH Clock Skew<br>Extreme Engine I<br>Digit PWR Mode<br>FWM Volt. Control<br>Load-Line Calibration<br>CPU Voltage OCP<br>CPU PWM Frequency | [Auto]<br>[Auto]<br>Jigit<br>[T-Balanced]<br>[Auto]<br>[Auto]<br>[Auto]<br>[Auto] |             |                               |
|----------------------------------------------------------------------------------------------------|-----------------------------------------------------------------------------------|-------------|-------------------------------|
| Please key in numbers or                                                                                                    |                                                                                   |             |                               |
| Extreme OV                                                                                                    | [Disabled]                                                                        |             |                               |
| CPU Temperature: 53°C/127°F                                                                                                    | [Absolute (VID)]                                                                  |             |                               |
| CPU Voltage Control<br>CPU Voltage 1.230                                                                                                   | [Auto]                                                                            |             |                               |
| CPU PLL Voltage 1.812                                                                                                    | [Auto]                                                                            |             |                               |
| QPI Loadline Calibration                                                                                                    | [Auto]                                                                            |             |                               |
| QPI/DRAM Core Voltage 1.151                                                                                                    |                                                                                   |             |                               |
| IOH/ICH Temperature: 47°C/110                                                                                                    |                                                                                   |             |                               |
| IOH Voltage 1.111                                                                                                    | [Auto]                                                                            |             |                               |
| IOH PCIE Voltage 1.508                                                                                                    | [Auto]                                                                            |             |                               |
| ICH VOITage I.III                                                                                                    | [Auto]                                                                            |             |                               |
| ICH Voltage 1.111<br>ICH PCIE Voltage<br>DRAM Bus Voltage 1.601                                                                            | [Auto]                                                                            |             | Select Screen                 |
| DRAM Bus Voltage 1.001                                                                                                    | [Auco]                                                                            | ļ î↓        | Select Item                   |
| , bitti itti forougeo                                                                                                    |                                                                                   |             | Change Option<br>General Help |
| ******* Spread Spectrum Cont                                                                                                    | crol *******                                                                      |             | Save and Exit                 |
| CPU Spread Spectrum                                                                                                    | [Auto]                                                                            |             | Exit                          |
| PCIE Spread Spectrum                                                                                                    | [Auto]                                                                            |             | DATC                          |
|                                                                                                    |                                                                                   |             |                               |
|                                                                                                    |                                                                                   |             |                               |
|                                                                                                    | nt 1985-2010, American Me                                                         | ~ + ~ ~ ~ ~ |                               |
| VOZ.01 (C)COPYIIG                                                                                                    | Allerican Me                                                                      | gacrenc     | is, me.                       |

# 3.3.1 CPU Level Up [Auto]

Allows you to select a CPU level, and the related parameters will be automatically adjusted according to the selected CPU level. If you want to manually configure the settings in detail, set **Ai Overclock Tuner** to [Manual] after selecting a CPU level. Configuration options: [Auto] [i3-530-2.93G] [i3-540-3.06G] [i5-650-3.2G]

# 3.3.2 Sync Mode [Enabled]

Allows you to enable or disable Sync Mode. Configuration options: [Enabled] [Disabled]

# 3.3.3 Ai Overclock Tuner [Auto]

Allows selection of CPU overclocking options to achieve desired CPU internal frequency. Select either one of the preset overclocking configuration options:

| Manual                    | Allows you to individually set overclocking parameters.                                                                                                    |
|---------------------------|----------------------------------------------------------------------------------------------------|
| Auto                      | Loads the optimal settings for the system.                                                                                                    |
| Х.М.Р.                    | If you install memory module(s) supporting the eXtreme<br>Memory Profile (X.M.P.) Technology, choose this item to set the<br>profile(s) supported by your memory module(s) for optimizing<br>the system performance. |
| CPU Level Up              | Allows you to select a CPU level, and the related parameters will be adjusted automatically.                                                                                                    |
| <b>ROG Memory Profile</b> | Allows you to select a memory profile.                                                                                                    |

## eXtreme Memory Profile [Speedy]

This item appears only when you set the **Ai Overclock Tuner** item to [X.M.P.] and allows you to select the X.M.P. mode supported by your memory module. Configuration options: [High Performance] [High Frequency]

## **ROG Memory Profile [Disabled]**

This item appears only when you set the **Ai Overclock Tuner** item to [ROG Memory Profile] and allows you to select the X.M.P. mode supported by your memory module. Configuration options: [Speedy] [Flying] [Lighting]

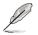

This item may cause system unstable. Select a memory profile and the DDR timing will adjusted automatically.

# 3.3.4 CPU Ratio Setting [Auto]

Allows you to adjust the ratio between CPU Core Clock and FSB Frequency. Use the <+> and <-> keys to adjust the value. The valid value ranges differently according to your CPU model.

# 3.3.5 CPU Turbo Power Limit [Disabled]

Allows you to activate or deactivate the CPU Turbo Power Limit. If you want to keep the Turbo mode ratio, remember to disable C1E and TM functions at the same time.Configuration options: [Disabled] [Enabled]

# 3.3.6 CPU Configuration

The items in this menu show the CPU-related information that the BIOS automatically detects. Refer to **3.5 Advanced menu** for details.

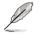

The following two items appear when you set the  ${\mbox{Ai}}$   ${\mbox{Overclock Tuner}}$  item to [X.M.P] or [Manual].

# 3.3.7 BCLK Frequency [XXX]

Allows you to adjust the Internal Base Clock (BCLK). Use the <+> and <-> keys to adjust the value. You can also type the desired value using the numeric keypad. The values range from 100 to 500.

# 3.3.8 PCIE Frequency [XXX]

Allows you to adjust the PCI Express frequency. Use the <+> and <-> keys to adjust the value. You can also type the desired value using the numeric keypad. The values range from 100 to 200.

# 3.3.9 DRAM Frequency [Auto]

Allows you to set the DDR3 operating frequency. Configuration options: [Auto] [DDR3-800MHz] [DDR3-1066MHz] [DDR3-1333MHz] [DDR3-1600MHz] [DDR3-1866MHz] [DDR3-2133MHz] [DDR3-2400MHz]

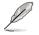

For CPU that is locked, only frequency [DDR3-800MHZ] or [DDR3-1066MHZ] can work.

# 3.3.10 UCLK Frequency [Auto]

Allows you to adjust the Uncore Clock Ratio.

Configuration options: [Auto] [1600MHz] [1733MHz] [1866MHz] [2000MHz] [2133MHz] [2266MHz] [2400MHz] [2533MHz] [2666MHz] [2800MHz] [2933MHz] [3066MHz] [3200MHz] [3333MHz] [3466MHz]

# 3.3.11 QPI Link Data Rate [Auto]

Allows you to adjust the QPI link data rate. Configuration options: [Auto] [Slow Mode] [4800MT/s] [5866MT/s] [6400MT/s]

## 3.3.12 DRAM Timing Control

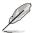

The configuration options for some of the following items vary depending on the DIMMs you install on the motherboard.

#### 1st Information:

The values vary depending on your settings of the following sub-items:

<u>CAS# Latency 7 [Auto]</u> Configuration options: [Auto] [3 DRAM Clock] [4 DRAM Clock] – [10 DRAM Clock] [11 DRAM Clock]

<u>RAS# to CAS# Delay 7 [Auto]</u> Configuration options: [Auto] [3 DRAM Clock] – [10 DRAM Clock]

<u>RAS# PRE Time 7 [Auto]</u> Configuration options: [Auto] [3 DRAM Clock] – [10 DRAM Clock]

RAS# ACT Time 20 [Auto] Configuration options: [Auto] [3 DRAM Clock] [4 DRAM Clock] – [16 DRAM Clock] [17 DRAM Clock]

<u>RAS# to RAS# Delay 4 [Auto]</u> Configuration options: [Auto] [1 DRAM Clock] – [7 DRAM Clock]

<u>REF Cycle Time 59 [Auto]</u> Configuration options: [Auto] [30 DRAM Clock] [36 DRAM Clock] [48 DRAM Clock] [60 DRAM Clock] [72 DRAM Clock] [82 DRAM Clock] [88 DRAM Clock] [90 DRAM Clock] [100 DRAM Clock] [110 DRAM Clock]

<u>WRITE Recovery Time 8 [Auto]</u> Configuration options: [Auto] [1 DRAM Clock] – [15 DRAM Clock]

<u>READ to PRE Time 6 [Auto]</u> Configuration options: [Auto] [3 DRAM Clock] – [15 DRAM Clock]

<u>FOUR ACT WIN Time 20 [Auto]</u> Configuration options: [Auto] [1 DRAM Clock] – [63 DRAM Clock]

Back-To-Back CAS# Delay 0 [Auto] Configuration options: [Auto] [4 DRAM Clock] – [18 DRAM Clock]

#### 2nd Information:

The values vary depending on your settings of the following sub-items:

*Timing Mode 1N [Auto]* Configuration options: [Auto] [1N] [2N] [3N]

<u>Round Trip Latency on CHA 46 [Auto]</u> Configuration options: [Auto] [Advance 15 Clock] – [Advance 1 Clock] Round Trip Latency on CHB 0 [Auto] Configuration options: [Auto] [Advance 15 Clock] – [Advance 1 Clock]

Round Trip Latency on CHC 0 [Auto] Configuration options: [Auto] [Advance 15 Clock] – [Advance 1 Clock]

#### 3rd Information:

The values vary depending on your settings of the following sub-items:

<u>WRITE to READ Delay(DD) 6 [Auto]</u> Configuration options: [Auto] [1 DRAM Clock] – [8 DRAM Clock]

<u>WRITE to READ Delay(DR) 6 [Auto]</u> Configuration options: [Auto] [1 DRAM Clock] – [8 DRAM Clock]

WRITE to READ Delay(SR) 14 [Auto] Configuration options: [Auto] [10 DRAM Clock] – [22 DRAM Clock]

<u>READ to WRITE Delay(DD) 9 [Auto]</u> Configuration options: [Auto] [2 DRAM Clock] – [14 DRAM Clock]

<u>READ to WRITE Delay(DR) 9 [Auto]</u> Configuration options: [Auto] [2 DRAM Clock] – [14 DRAM Clock]

<u>READ to WRITE Delay(SR) 9 [Auto]</u> Configuration options: [Auto] [2 DRAM Clock] – [14 DRAM Clock]

<u>READ to READ Delay(DD) 7 [Auto]</u> Configuration options: [Auto] [2 DRAM Clock] – [9 DRAM Clock]

<u>READ to READ Delay(DR) 6 [Auto]</u> Configuration options: [Auto] [2 DRAM Clock] – [9 DRAM Clock]

<u>READ to READ Delay(SR) 4 [Auto]</u> Configuration options: [Auto] [4 DRAM Clock] [6 DRAM Clock]

<u>WRITE to WRITE Delay(DD) 7 [Auto]</u> Configuration options: [Auto] [2 DRAM Clock] – [9 DRAM Clock]

<u>WRITE to WRITE Delay(DR) 7 [Auto]</u> Configuration options: [Auto] [2 DRAM Clock] – [9 DRAM Clock]

<u>WRITE to WRITE Delay(SR) 4 [Auto]</u> Configuration options: [Auto] [4 DRAM Clock] [6 DRAM Clock]

# 3.3.13 CPU Differential Amplitude [Auto]

Different AMP might enhance BCLK overclocking ability. Configuration options: [Auto] [700mV] [800mV] [900mV] [1000mV]

# 3.3.14 CPU Clock Skew [Auto]

Adjusting this item may help enhancing BCLK overclocking ability. You may need to adjust the IOH Clock Skew item at the same time. Configuration options: [Auto] [Normal] [Delay 100ps]–[Delay 1500ps]

# 3.3.15 IOH Clock Skew [Auto]

Adjusting this item may help enhancing BCLK overclocking ability. You may need to adjust the CPU Clock Skew item at the same time. Configuration options: [Auto] [Normal] [Delay 100ps]–[Delay 1500ps]

# 3.3.16 Digi+ PWR Mode [T-Balanced]

[X-Power] Unleashes the power system to push the limit for extreme overclcoking.

[T-Balanced] Manages to achieve the optimum thermal performance for longer component life.

## 3.3.17 PWM Volt. Control [Auto]

Allows you to adjust the MOSFET driving voltage. Configuration options: [Auto] [6V] [7V] [8V] [9V] [10V]

## 3.3.18 Load-Line Calibration [Auto]

Allows you to select the CPU Load-Line mode. Configuration options: [Auto] [0% Calibration] [50% Calibration] [Full Calibration]

# 3.3.19 CPU Voltage OCP [Enabled]

Configuration options: [Disabled] [Enabled]

# 3.3.20 CPU PWM Frequency [Auto]

Configuration options: [Auto] [250KHz] [500KHz] [750KHz] [1000KHz]

## 3.3.21 Extreme OV [Disabled]

[Enabled] Enables the Extreme OV function.

[Disabled] Disables this function.

## 3.3.22 CPU Voltage Control [Absolute (VID)]

Allows you to set the CPU Voltage Mode. Configuration options: [Absolute (VID)] [Relative (Dynamic)]

# 3.3.23 CPU Voltage [Auto]

Allows you to set the CPU voltage. The values range from 0.85000V to 2.30000V with a 0.00625V interval.

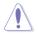

Refer to the CPU documentation before setting the CPU Vcore voltage. Setting a high VCore voltage may damage the CPU permanently, and setting a low VCore voltage may make the system unstable.

## 3.3.24 CPU PLL Voltage [Auto]

Allows you to set the CPU PLL voltage. The values range from 1.51050V to 2.05375V with a 0.01325V interval.

## 3.3.25 QPI Loadline Calibration [Auto]

Allows you to enable or disable QPI Loadline Calibration. Configuration options: [Auto] [Disabled] [Enabled]

# 3.3.26 QPI/DRAM Core Voltage [Auto]

Allows you to set the QPI/DRAM core voltage. The values range from 1.20000V to 2.50000V with a 0.00625V interval.

# 3.3.27 IOH Voltage [Auto]

Allows you to set the IOH voltage. The values range from 1.11300V to 2.19950V with a 0.01325V interval.

## 3.3.28 IOH PCIE Voltage [Auto]

Allows you to set the IOH voltage. The values range from 1.51050V to 2.78250V with a 0.01325V interval.

## 3.3.29 DRAM Bus Voltage [Auto]

Allows you to set the DRAM voltage. The values range from 1.20575V to 2.50425V with a 1.01325V interval.

## 3.3.30 DRAM REF Voltages

### DRAM DATA REF Voltage on CHA/B/C [Auto]

Allows you to set the DRAM DATA Reference Voltage on Channel A/B/C. The values range from -157.5mV to +200mV with a 12.5mV interval. Different ratio might enhance DRAM overclocking ability.

## DRAM CTRL REF Voltage on CHA/B/C [Auto]

Allows you to set the DRAM Control Reference Voltage on Channel A/B. The values range from -157.5mV to +200mV with a 12.5mV interval. Different ratio might enhance DRAM overclocking ability.

## 3.3.31 CPU Spread Spectrum [Auto]

[Disabled]Enhances the BCLK overclocking ability.[Auto]Sets to [Auto] for EMI control.

## 3.3.32 PCIE Spread Spectrum [Auto]

[Disabled] Enhances the PCIE overclocking ability

[Auto] Sets to [Auto] for EMI control.

# 3.4 Main menu

When you enter the BIOS Setup program, the Main menu screen appears, giving you an overview of the basic system information.

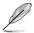

Refer to section **3.2.1 BIOS menu screen** for information on the menu screen items and how to navigate through them.

| Ram<br>Extreme Tweaker Main                                                                                                    | page III Extreme BIOS<br>Advanced Power                                                                      | SETUP<br>Boot | Tool                         | Version 0261<br>s Exit                                                               |
|----------------------------------------------------------------------------------------------------|----------------------------------------------------------------------------------------------------|---------------|------------------------------|--------------------------------------------------------------------------------------|
| System Time<br>System Date<br>Language                                                                                                    | [13:51:25]<br>[Mon 12/14/2009]<br>[English]                                                                  |               | or [S<br>seled<br>Use        | [ENTER], [TAB]<br>SHIFT-TAB] to<br>ct a field.<br>[+] or [-] to<br>gure system Time. |
| <ul> <li>SATA1</li> <li>SATA2</li> <li>SATA3</li> <li>SATA4</li> <li>SATA5</li> <li>SATA6</li> <li>Storage Configuration</li> <li>System Information</li> </ul> | [HDT722516DLA380<br>[Not Detected]<br>[ATAFI DVD D BH1<br>[Not Detected]<br>[Not Detected]<br>[Not Detected] |               | †↓<br>+-<br>Tab<br>F1<br>F10 | General Help                                                                         |
| v02.61 (C)Copy                                                                                                    | right 1985-2010, Ame                                                                                         | rican Me      | gatrend                      | s, Inc.                                                                              |

# 3.4.1 System Time [xx:xx:xx]

Allows you to set the system time.

# 3.4.2 System Date [Day xx/xx/xxxx]

Allows you to set the system date.

# 3.4.3 Language [English]

Allows you to choose the BIOS language version from the options. Configuration options: [繁體中文] [簡体中文] [日本語] [Français] [Deutsch] [English]

# 3.4.4 SATA 1–6

While entering Setup, the BIOS automatically detects the presence of Serial ATA devices. There is a separate sub-menu for each SATA device. Select a device item then press <Enter> to display the SATA device information.

| Rampage :<br><mark>Main</mark>                                                                                                    | III Extreme BIOS SETUP                                                | Version 0261                                                                                                    |
|----------------------------------------------------------------------------------------------------|-----------------------------------------------------------------------|----------------------------------------------------------------------------------------------------|
| SATA 1<br>Device :Hard Disk<br>Vendor :HDT722516DLA380<br>Size :164.7GB<br>LBA Mode :Supported<br>Block Mode:16Sectors<br>PIO Mode :4<br>Async DMA :MultiWord DMA-2<br>Ultra DMA :Ultra DMA-5<br>SMART Monitoring:Supported |                                                                       | Select the type<br>of device connected<br>to the system.                                                                                                    |
| Type<br>LBA/Large Mode<br>Block(Multi-Sector Transfer)M<br>PIO Mode<br>DMA Mode<br>SMART Monitoring<br>32Bit Data Transfer                                                                                                  | [Auto]<br>[Auto]<br>[Auto]<br>[Auto]<br>[Auto]<br>[Auto]<br>[Enabled] | <ul> <li>←→ Select Screen</li> <li>↑↓ Select Item</li> <li>+- Change Field</li> <li>F1 General Help</li> <li>F10 Save and Exit</li> <li>ESC Exit</li> </ul> |
| v02.61 (C)Copyright                                                                                                    | : 1985-2010, American Me                                              | gatrends, Inc.                                                                                                    |

The BIOS automatically detects the values opposite the dimmed items (Device, Vendor, Size, LBA Mode, Block Mode, PIO Mode, Async DMA, Ultra DMA, and SMART monitoring). These values are not user-configurable. These items show [Auto] if no IDE device is installed in the system.

## Type [Auto]

Allows you to select the type of IDE drive installed.

| [Not Installed] | Select this option if no IDE drive is installed.                                               |
|-----------------|------------------------------------------------------------------------------------------------|
| [Auto]          | Allows automatic selection of the appropriate IDE device type.                                 |
| [CDROM]         | Select this option if you are specifically configuring a CD-ROM drive.                         |
| [ARMD]          | Select [ARMD] (ATAPI Removable Media Device) if your device either a ZIP, LS-120, or MO drive. |

### LBA/Large Mode [Auto]

Enables or disables the LBA (Logical Block Addressing) mode.

[Auto] Select [Auto] to enable the LBA mode (Logical Block Addressing mode) if the device supports this mode, and if the device was not previously formatted with LBA mode disabled.

[Disabled] Disable this function.

is

## Block (Multi-Sector Transfer) M [Auto]

Enables or disables data multi-sectors transfers.

- [Auto] When set to [Auto], the data transfer from and to the device occurs multiple sectors at a time if the device supports multi-sector transfer feature.
- [Disabled] When set to [Disabled], the data transfer from and to the device occurs one sector at a time.

#### PIO Mode [Auto]

- [Auto] Allows automatic selection of the PIO (Programmed input/output) modes, which correspond to different data transfer rates.
- [0] [1] [4] Set the PIO mode to Mode 0, 1, 2, 3, or 4.

#### DMA Mode [Auto]

DMA (Direct Memory Access) allows your computer to transfer data to and from the hardware devices installed with much less CPU overhead.

The DMA mode consists of SDMA (single-word DMA), MDMA (multi-word DMA), and UDMA (Ultra DMA). Setting to [Auto] allows automatic selection of the DMA mode, or you can select from the following options: [SWDMA1] [SWDMA2] [MWDMA0] [MWDMA1] [MWDMA2] [UDMA0] [UDMA1] [UDMA2] [UDMA3] [UDMA4] [UDMA5]

#### SMART Monitoring [Auto]

| [Auto] | Allows automatic selection of the S.M.A.R.T (Smart Monitoring, |
|--------|----------------------------------------------------------------|
|        | Analysis, and Reporting Technology).                           |

- [Enabled] Enable the S.M.A.R.T feature.
- [Disabled] Disable the S.M.A.R.T feature.

#### 32Bit Data Transfer [Enabled]

[Enabled] Sets the IDE controller to combine two 16-bit reads from the hard disk into a single 32-bit double word transfer to the processor. This makes more efficient use of the PCI bus as fewer transactions are needed for the transfer of a particular amount of data.

[Disabled] Disable this function.

# 3.4.5 Storage Configuration

The items in this menu allow you to set or change the configurations for the SATA devices installed in the system. Select an item then press <Enter> if you want to configure the item.

| Rampag<br><mark>Main</mark>                          | e III Extreme BIOS SET | UP Version 0261     |
|------------------------------------------------------|------------------------|---------------------|
| Storage Configuration                                |                        | Options             |
| SATA Configuraton<br>Configure SATA as               | [Enhanced]<br>[IDE]    | Disabled<br>Enabled |
| Hard Disk Write Protect<br>IDE Detect Time Out (Sec) | [Disabled]<br>[35]     |                     |
|                                                      |                        |                     |

#### SATA Configuration [Enhanced]

Configuration options: [Disabled] [Compatible] [Enhanced]

#### Configure SATA as [IDE]

Sets the configuration for the Serial ATA connectors supported by the Southbridge chip. Configuration options: [IDE] [RAID] [AHCI]

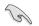

- If you want to use the Serial ATA hard disk drives as Parallel ATA physical storage devices, keep the default setting [IDE].
- If you want the Serial ATA hard disk drives to use the Advanced Host Controller Interface (AHCI), set this item to [AHCI]. The AHCI allows the onboard storage driver to enable advanced Serial ATA features that increases storage performance on random workloads by allowing the drive to internally optimize the order of commands.
- If you want to create a RAID 0, RAID 1, RAID 5, RAID 10, or the Intel<sup>®</sup> Matrix Storage Technology configuration from the Serial ATA hard disk drives, set this item to [RAID].

### Hard Disk Write Protect [Disabled]

Disables or enables device write protection. This will be effective only if the device is accessed through BIOS. Configuration option: [Disabled] [Enabled]

## IDE Detect Time Out (Sec) [35]

Selects the time out value for detecting ATA/ATAPI devices. Configuration options: [0] [5] [10] [15] [20] [25] [30] [35]

# 3.4.6 AHCI Configuration

This menu is the section for AHCI configuration. It appears only when you set the item **Configure SATA as** from the sub-menu of **SATA Configuration** to [AHCI].

| Rampage III Extreme BIOS SETUP<br><mark>Main</mark> | Version 0261          |
|-----------------------------------------------------|-----------------------|
| AHCI Settings                                       | While entering setup, |
| SATA Port1 [Not Detected]                           | BIOS auto detects     |
| SATA Port2 [Not Detected]                           | the presence of       |
| SATA Port3 [Not Detected]                           | SATA devices. This    |
| SATA Port4 [Not Detected]                           | displays the status   |
| SATA Port5 [Not Detected]                           | of auto detection of  |
| SATA Port6 [Not Detected]                           | SATA devices.         |

### SATA Port1-6 [XXXX]

Displays the status of auto-detection of SATA devices.

| R<br>Ma                        | ampage III Extreme BIOS SE<br>in | TUP Version 0261                       |
|--------------------------------|----------------------------------|----------------------------------------|
| SATA Port1                     |                                  | Select the type                        |
| Device :Not Detect             | ed                               | of devices connected<br>to the system. |
| SATA Port1<br>SMART Monitoring | [Auto]<br>[Enabled]              |                                        |

#### SATA Port1 [Auto]

Allows you to select the type of device connected to the system. Configuration options: [Auto] [Not Installed]

#### SMART Monitoring [Enabled]

Allows you to set the Self-Monitoring, Analysis and Reporting Technology. Configration options: [Disabled] [Enabled]

## 3.4.7 System Information

This menu gives you an overview of the general system specifications. The BIOS automatically detects the items in this menu.

| Rampage III Extreme BIOS SETUP<br>Main                                                                      | Version 0261                                                                                                    |  |
|----------------------------------------------------------------------------------------------------|----------------------------------------------------------------------------------------------------|--|
| BIOS Information<br>Version : 0261<br>Build Date: 02/11/10                                                  |                                                                                                    |  |
| Processor           Type         : Intel(R) Core(TM) i7 CPU 930 @ 2.80GHz           Speed         : 2800MHz |                                                                                                    |  |
| System Memory<br>Usable Size : 1016MB                                                                       |                                                                                                    |  |
| BIOS Status<br>Now BIOS status : BIOS1                                                                      | <ul> <li>←→ Select Screen</li> <li>↑↓ Select Item</li> <li>+- Change Field</li> <li>F1 General Help</li> <li>F10 Save and Exit</li> <li>ESC Exit</li> </ul> |  |
| v02.61 (C)Copyright 1985-2009, American Megatrends, Inc.                                                    |                                                                                                    |  |

# 3.5 Advanced menu

The Advanced menu items allow you to change the settings for the CPU and other system devices.

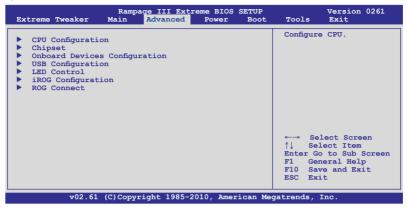

## 3.5.1 CPU Configuration

The items in this menu show the CPU-related information that the BIOS automatically detects.

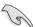

The items shown in this screen may be different due to the CPU you installed.

| Rampage III<br>Advan                                                | Extreme BIOS SETUP                                       | Version 0261                                                                                                    |
|---------------------------------------------------------------------|----------------------------------------------------------|----------------------------------------------------------------------------------------------------|
| C1E Support []                                                      | Auto]<br>Enabled]                                        | <ul> <li>Sets the ratio between</li> <li>CPU Core Clock and the<br/>FSB Frequency.</li> <li>NOTE: If an invalid<br/>ratio is set in CMOS<br/>then actual and<br/>setpoint values may<br/>differ.</li> <li>NOTE: Please key in<br/>ratio numbers directly</li> <li>↔ Select Screen</li> <li>↓ Select Item</li> <li>F1 General Help</li> <li>F10 Save and Exit</li> </ul> |
| Adjacent Cache Line Prefetch [1<br>Intel(R) Virtualization Tech [1] | Enabled]<br>Enabled]<br>Enabled]<br>Enabled]<br>Enabled] | ESC Exit                                                                                                    |

Scroll down to display the following items:

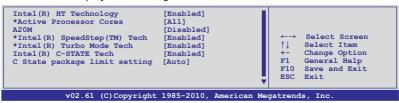

## CPU Ratio Setting [Auto]

Allows you to adjust the ratio between CPU Core Clock and BCLK Frequency. Use the <+> and <-> keys to adjust the value. The valid value ranges differently according to your CPU model.

### C1E Support [Disabled]

- [Enabled] Enables the C1E support function. This item should be enabled in order to enable the Enhanced Halt Sate.
- [Disabled] Disables this function.

### Hardware Prefetcher [Enabled]

- [Enabled] Enables the Hardware Prefetcher function. This item should be enabled in order to enable the L2 cache (MLC) Streamer Prefetcher for tuning performance of the specific application.
- [Disabled] Disables this function.

### Adjacent Cache Line Prefetcher [Enabled]

- [Enabled] Enables the Adjacent Cache Line Prefetcher function. This item should be enabled in order to enable the L2 cache (MLC) Spatial Prefetcher for tuning performance of the specific application.
- [Disabled] Disables this function.

### Intel(R) Virtualization Tech [Enabled]

- [Enabled] Allows a hardware platform to run multiple operating systems separately and simultaneously, enabling one system to virtually function as several systems.
- [Disabled] Disables this function.

## **CPU TM Function [Enabled]**

- [Enabled] Enables the overheated CPU to throttle its clock speed to cool down.
- [Disabled] Disables this function.

## Execute-Disable Bit Capability [Enabled]

- [Enabled] Enables the No-Execution Page Protection Technology.
- [Disabled] Forces the XD feature flag to always return to zero (0).

### Intel(R) HT Technology [Enabled]

- [Enabled] Enables the Intel Hyper-Threading Technology.
- [Disabled] Only one thread per activated CPU core is enabled.

### Active Processor Cores [All]

- [All] Activate all CPU cores in the processor package.
- [1] Activate only 1 CPU core in the processor package.
- [2] Activate 2 CPU cores in the processor package.

## A20M [Disabled]

- [Enabled] Legacy OSes and APs may need this function enabled.
- [Disabled] Disables this function.

## Intel(R) SpeedStep (TM) Tech [Enabled]

- [Enabled] The CPU speed is controlled by the operating system.
- [Disabled] The CPU runs at its default speed.

## Intel(R) Turbo Mode Tech [Enabled]

- [Enabled] Allows the processor cores to run faster than the marked frequency in specific condition.
- [Disabled] Disables this function.

## Intel(R) C-STATE Tech [Disabled]

[Enabled] Allows the CPU to save more power under idle mode. Enable this item only when you install a C-State Technology-supported CPU.[Disabled] Disables this function.

# C State package limit setting [Auto]

This item appears only when you set the **Intel(R)** C-STATE Tech item to [Enabled]. We recommend that you set this item to [Auto] for BIOS to automatically detect the C-State mode supported by your CPU. Configuration options: [Auto] [C1] [C3] [C6]

# 3.5.2 Chipset

The Chipset menu allows you to change the advanced chipset settings. Select an item then press <Enter> to display the sub-menu.

| Rampage III Extreme BIOS SETUP<br>Advanced                                                                                                 | Version 0261 |
|----------------------------------------------------------------------------------------------------|--------------|
| Advanced Chipset Settings                                                                                                    |              |
| <ul> <li>WARNING: Setting wrong values in below sections<br/>may cause system to malfunction.</li> <li>Intel VT-d Configuration</li> </ul> |              |

## Intel VT-d Configuration

| Rampage III Extreme BIOS SETUP<br>Advanced | Version 0261                    |
|--------------------------------------------|---------------------------------|
| tion                                       | Intel Virtualization            |
| [Disabled]                                 | Technology for<br>Directed I/O. |
|                                            | Advanced                        |

Intel VT-d [Disabled]

Enables or disables the Intel Virtualization technology for directed I/O.

## 3.5.3 Onboard Devices Configuration

|                                                                                                    | III Extreme BIOS SETUP                                                                                | Version 0261                                                                                                    |
|----------------------------------------------------------------------------------------------------|----------------------------------------------------------------------------------------------------|----------------------------------------------------------------------------------------------------|
| Onboard Device Configuration                                                                                                    |                                                                                                    | Get your best                                                                                                    |
| Onboard Device                                                                                                    | [Standard]                                                                                            | overclocking record!<br>"Onboard Device" is<br>to disable all the<br>unnecessary devices<br>when you want to reach<br>your best overclocking<br>record. But it will<br>keep 1 lan port alive<br>to submit your score. |
| High Definition Audio<br>Front Panel Type<br>SPDIF OUT Mode Setting<br>JMicron 36x ATA Controller<br>Marvell LAN<br>LAN Boot ROM<br>Onboard 1394 Controller<br>Marvell 9123 Controller<br>Onboard USB 3.0 Controller | [Enabled]<br>[HD Audio]<br>[SPDIF]<br>[IDE Mode]<br>[Enabled]<br>[Enabled]<br>[IDE Mode]<br>[Enabled] |                                                                                                    |

### High Definition Audio [Enabled]

[Enabled] Enables the High Definition Audio Controller.

[Disabled] Disables the controller.

### Front Panel Type [HD Audio]

[AC97] Set the front panel audio connector (AAFP) mode to legacy AC'97

[HD Audio]Set the front panel audio connector (AAFP) mode to highdefinition audio.

### SPDIF OUT Mode Setting [SPDIF]

[SPDIF] Set the SPDIF OUT mode to SPDIF.

[HDMI] Set the SPDIF OUT mode to HDMI.

## JMicron 36x ATA Controller [IDE Mode]

[Disabled] Disables the J-Micron controller.

[IDE Mode] Set to [IDE Mode] when you want to use the Serial ATA hard disk drives as Parallel ATA physical storage devices.

### Marvell LAN [Enabled]

[Enabled] Enables Marvell LAN Controller.

[Disabled] Disables Marvell LAN Controller.

### LAN Boot ROM [Disabled]

This item appears only when you enable the previous item(s).

[Disabled] Disables Marvell LAN Boot ROM.

[Enabled] Enables Marvell LAN Boot ROM.

## **Onboard 1394 Controller [Enabled]**

[Enabled] Enables the onboard 1394 Controller.

[Disabled] Disables the controller.

## Marvell 9123 Controller [IDE Mode]

- [Disabled] Disables the Marvell 9123 controller.
- [IDE Mode] Set to [IDE Mode] when you want to use the Serial ATA hard disk drives as Parallel ATA physical storage devices.
- [AHCI Mode] Set to [AHCI] when you want the SATA hard disk drives to use the AHCI (Advabced Host Controller Interface). The AHCI allows the onboard storage driver to enable advanced Serial ATA features that increases storage performance on random workloads by allowing the drive to internally optimize the order of commands.

### Onboard USB 3.0 Controller [Enabled]

[Enabled] Enables the onboard USB 3.0 Controller.

[Disabled] Disables the controller.

# 3.5.4 USB Configuration

The items in this menu allows you to change the USB-related features. Select an item then press <Enter> to display the configuration options.

| Rampa                                                                                                    | ge III Extreme BIOS SET<br>Advanced                        | UP Version 0261     |
|----------------------------------------------------------------------------------------------------|------------------------------------------------------------|---------------------|
| USB Configuration                                                                                          |                                                            |                     |
| Module Version - 2.24.3-13                                                                                 | . 4                                                        | Options             |
| USB Devices Enabled:<br>2 Hubs                                                                             |                                                            | Disabled<br>Enabled |
| USB Functions<br>USB 2.0 Controller<br>USB 2.0 Controller Mode<br>BIOS EHCI Hand-off<br>Legacy USB Support | [Enabled]<br>[Enabled]<br>[HiSpeed]<br>[Enabled]<br>[Auto] |                     |

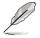

The **USB Devices Enabled** item shows the auto-detected values. If no USB device is detected, the item shows None.

## **USB Functions [Enabled]**

[Enabled] Enables the USB Host Controllers. [Disabled] Disables the controllers.

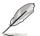

The following items appear only when you set USB Functions to [Enabled].

## USB 2.0 Controller [Enabled]

[Enabled] Enables the USB 2.0 Controllers.

[Disabled] Disables the controllers.

### USB 2.0 Controller Mode [HiSpeed]

| [FullSpeed] | Sets the USB 2.0 Controller in full speed (12Mbps).  |
|-------------|------------------------------------------------------|
| [HiSpeed]   | Sets the USB 2.0 Controller in high speed (480Mbps). |

### **BIOS EHCI Hand-off [Enabled]**

- [Enabled] Enables the support for operating systems without an EHCI hand-off feature.
- [Disabled] Disables the function.

### Legacy USB Support [Auto]

[Auto] Allows the system to detect the presence of USB devices at startup. If detected, the USB controller legacy mode is enabled. If no USB device is detected, the legacy USB support is disabled.
 [Enabled] Enables the support for USB devices on legacy operating systems (OS).
 [Disabled] Disables the function.

# 3.5.5 PCIPnP

The PCIPnP menu items allow you to change the advanced settings for PCI/PnP devices.

| BIOS SETUP UTILITY Advanced                                                         |                                                |  |
|-------------------------------------------------------------------------------------|------------------------------------------------|--|
| Advanced PCI/PnP Settings                                                           | NO: lets the BIOS                              |  |
| WARNING: Setting wrong values in below sections<br>may cause system to malfunction. | configure all the<br>devices in the<br>system. |  |
| Plug And Play O/S [No]                                                              |                                                |  |

## Plug And Play O/S [No]

[Yes]

When set to [Yes] and if you install a Plug and Play operating system, the operating system configures the Plug and Play devices not required for boot.

[No] When set to [No], BIOS configures all the devices in the system.

# 3.5.6 LED Control

The LED Control menu items allow you to change the advanced settings for the onboard LEDs.

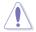

Take caution when changing the settings of the LED Control menu items. Incorrect field values can cause the system to malfunction.

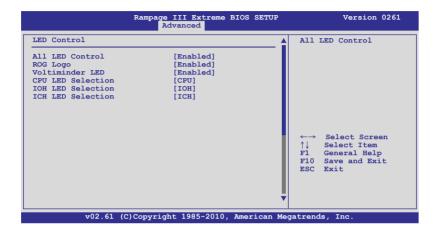

## All LED Control [Enabled]

Allows you to enable or disable the onboard LEDs control. Configuration options: [Enabled] [Disabled]

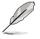

The following items appear only when you set All LED Control to [Enabled].

## **ROG Logo [Enabled]**

Allows you to enable or disable the ROG Logo LED. Configuration options: [Enabled] [Disabled]

### Voltiminder LED [Enabled]

Allows you to enable or disable the onboard Voltiminder LED. Configuration options: [Enabled] [Disabled]

## **CPU LED Selection [CPU]**

Allows you to switch the onboard CPU LED display between CPU voltage [CPU], CPU PLL voltage [CPU PLL] and QPI/DRAM core voltage [QPI/DRAM Core]. Configuration options: [CPU] [CPU PLL] [QPI/DRAM Core]

## IOH LED Selection [IOH]

Allows you to switch the onboard IOH LED display between IOH voltage [IOH], and IOH PCIE voltage [IOH PCIE]. Configuration options: [IOH] [IOH PCIE]

### ICH LED Selection [ICH]

Allows you to switch the onboard ICH LED display between ICH voltage [ICH], and ICH PCIE voltage [ICH PCIE]. Configuration options: [ICH] [ICH PCIE]

## 3.5.7 iROG Configuration

| Rampage III Extreme BIOS SETUP Advanced                                                           | Version 0261                                                                           |  |
|---------------------------------------------------------------------------------------------------|----------------------------------------------------------------------------------------|--|
| iROG Configuration                                                                                | iROG Timer Keeper<br>System will record                                                |  |
| iROG ID Number Information<br>iROG_1 ID_Number: 35<br>iROG_2 ID_Number: 10<br>iROG_2 ID_Number: 6 | using time every 1<br>minute                                                           |  |
| iROG Timer Keeper [Last State]<br>Current Operation time:                                         |                                                                                        |  |
| Total Operation time:                                                                             |                                                                                        |  |
|                                                                                                   | ←→ Select Screen<br>↑↓ Select Item<br>FI General Help<br>F10 Save and Exit<br>ESC Exit |  |
| v02.61 (C)Copyright 1985-2010, American Me                                                        | gatrends, Inc.                                                                         |  |

### iROG Timer Keeper [Last State]

Allows you to set the iROG Time Keeper operation mode. Configuration options: [Last State] [Disabled] [Enabled]

# 3.5.8 ROG Connect

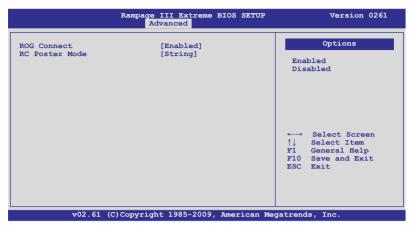

## **ROG Connect [Enabled]**

Allows you to enable or disable the ROG Connect function. Configuration options: [Enabled] [Disabled]

### **RC Poster Mode [String]**

RC Poster describes what occurs during the POST. Configuration options: [String] [Code]

# 3.6 Power menu

The Power menu items allow you to change the settings for the Advanced Power Management (APM). Select an item then press <Enter> to display the configuration options.

| Extreme Tweaker                                                                                                    |                       |                                                    | BIOS SETU<br>Power Bo |                                       | Version 0261<br>Dls Exit |
|----------------------------------------------------------------------------------------------------|-----------------------|----------------------------------------------------|-----------------------|---------------------------------------|--------------------------|
| Suspend Mode<br>Repost Video on S3<br>ACPI 2.0 Support<br>EuP Ready<br>ACPI APIC Support<br>EuP Ready<br>APM Configuration<br>Hardware Monitor | Resume []<br>[]<br>[] | Auto]<br>No]<br>Disabled]<br>Enabled]<br>Disabled] |                       | used<br>Susp<br>↑↓<br>+-<br>F1<br>F10 | General Help             |
| v02.61 (                                                                                                    | C)Copyright           | 1985-2010                                          | , American            | Megatrend                             | ls, Inc.                 |

## 3.6.1 Suspend Mode [Auto]

Allows you to select the Advanced Configuration and Power Interface (ACPI) state to be used for system suspend.

[S1 (POS) only]Sets the APCI suspend mode to S1/POS (Power On Suspend).

- [S3 only] Sets the APCI suspend mode to S3/STR (Suspend To RAM).
- [Auto] The system automatically configures the ACPI suspend mode.

## 3.6.2 Repost Video on S3 Resume [No]

Determines whether to invoke VGA BIOS POST on S3/STR resume.

- [No] When set to [No], the system will not invoke VGA BIOS POST on S3/STR resume.
- [Yes] When set to [Yes], the system invokes VGA BIOS POST on S3/ STR resume.

## 3.6.3 ACPI 2.0 Support [Disabled]

- [Disabled] When set to [Disabled], the system will not add additional tables as per ACPI 2.0 specifications.
- [Enabled] When set to [Enabled], the system adds additional tables as per ACPI 2.0 specifications.

# 3.6.4 ACPI APIC Support [Enabled]

Allows you to enable or disable the Advanced Configuration and Power Interface (ACPI) support in the Advanced Programmable Interrupt Controller (APIC).

- [Disabled] When set to [Disabled], the system disable the Advanced Configuration and Power Interface (ACPI) support in the Advanced Programmable Interrupt Controller (APIC).
- [Enabled] When set to [Enabled], the ACPI APIC table pointer is included in the RSDT pointer list.

## 3.6.5 EuP Ready [Disabled]

[Disabled] Disables the Energy Using Products (EuP) Ready function.

[Enabled] Allows BIOS to switch off some power at S5 state to get system ready for the EuP requirement. When set to [Enabled], power for WOL, WO\_USB, audio and onboard LEDs will be switched off at S5 state.

## 3.6.6 APM Configuration

|                                                                                                    | ge III Extreme BIOS SET<br>Advanced | UP Version 0261                                                                                             |
|----------------------------------------------------------------------------------------------------|-------------------------------------|----------------------------------------------------------------------------------------------------|
| APM Configuration                                                                                                    |                                     | Options                                                                                                    |
| Restore on AC Power Loss<br>Power On By RTC Alarm<br>Power On By PCI Devices<br>Power On By PCIE Devices<br>Power On By PS/2 Keyboard | [Disabled]                          | Power Off<br>Power On<br>Last State                                                                         |
|                                                                                                    |                                     | ←→ Select Screen<br>↑↓ Select Item<br>+- Change Options<br>F1 General Help<br>F10 Save and Exit<br>ESC Exit |
| v02.61 (C)Copyri                                                                                                    | .ght 1985-2010, America             | n Megatrends, Inc.                                                                                          |

## Restore On AC Power Loss [Power Off]

- [Power Off] The system goes into off state after an AC power loss.
- [Power On] The system goes into on state after an AC power loss.
- [Last State] The system goes into either off or on state, whatever the system state was before the AC power loss.

## Power On By RTC Alarm [Disabled]

Allows you to enable or disable RTC to generate a wake event. When this item is set to [Enabled], the items **RTC Alarm Date**/ **RTC Alarm Hour**/ **RTC Alarm Minute**/ **RTC Alarm Second** will become user-configurable with set values. Configuration options: [Disabled] [Enabled]

[Disabled] Disables RTC to generate a wake event.

[Enabled] When set to [Enabled], the items **RTC Alarm Date/ RTC Alarm Hour/ RTC Alarm/ RTC Alarm Second** will become userconfigurable with set values.

### Power On By PCI Devices [Disabled]

[Disabled] Disables the PME to wake up from S5 by PCI devices.

[Enabled] Allows you to turn on the system through a PCI LAN or modem card. This feature requires an ATX power supply that provides at least 1A on the +5VSB lead.

### Power On By PCIE Devices [Disabled]

Allows you to enable or disable the PCIE devices to generate a wake event.

- [Disabled] Disables the PCIE devices to generate a wake event.
- [Enabled] Enables the PCIE devices to generate a wake event.

### Power On By PS/2 Keyboard [Disabled]

Allows you to disable or enable the Power On by PS/2 keyboard function.

- [Disabled] Disables the Power On by PS/2 keyboard function.
- [Enabled] Sets specific keys on the PS/2 keyboard to turn on the system. This feature requires an ATX power supply that provides at least 1A on the +5VSB lead.

## 3.6.7 Hardware Monitor

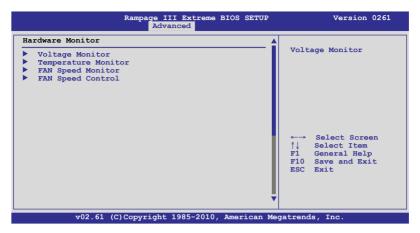

### **Voltage Monitor**

<u>CPU Voltage; CPU PLL Voltage; QPI/DRAM Voltage; IOH Voltage;</u> <u>IOH PCIE Voltage; ICH Voltage; DRAM Bus Voltage;</u> <u>3.3V Voltage; 5V Voltage; 12V Voltage</u> The onboard hardware monitor automatically detects the voltage output

The onboard hardware monitor automatically detects the voltage output through the onboard voltage regulators.

### **Temperature Monitor**

### <u>CPU Temperature; MB Temperature; IOH Temperature; ICH Temperature;</u> <u>OPT FAN1/2/3 Temperature [xxx°C/xxx°F]</u>

The onboard hardware monitor automatically detects and displays the CPU, IOH/ICH, motherboard, power, and the assigned devices temperatures. Select [Ignored] if you do not wish to display the detected temperatures.

### IOH/ICH overheat protection [100°C]

The system automatically shuts down when the IOH/ICH is heated over the set temperature to protect it from damage.

Configuration options: [Disabled] [70°C] [80°C] [90°C] [100°C]

### OPT TEMP1/2/3 overheat protection [90°C]

Allows you to set the temperature over which the system automatically shuts down when any of the thermal sensor cables connected to the motherboard detects device overheat to protect the device from damage.

Configuration options: [Disabled] [70°C] [80°C] [90°C] [100°C]

### **Fan Speed Monitor**

CPU FAN; Chassis FAN1/2/3; Power FAN Speed OPT FAN1/2/3 Speed [xxxxRPM] or [Ignored] / [N/A]

The onboard hardware monitor automatically detects and displays the CPU fan, chassis fan, power fan, and optional fan speed in rotations per minute (RPM). If any of the fans is not connected to the motherboard, the field shows [N/A]. These items are not user-configurable.

### **Fan Speed Control**

| Ramp                  | age III Extreme BIOS SETUP<br>Power | Version 0261                  |
|-----------------------|-------------------------------------|-------------------------------|
| Fan Speed Control     |                                     | Disable/Enable                |
| CPU Q-Fan Control     | [Disabled]                          | Q-Fan functions of<br>CPU fan |
| Chassis Q-Fan Control | [Disabled]                          |                               |
| PWRFAN Control        | [Disabled]                          |                               |
| OPTFAN1 Control       | [Disabled]                          |                               |
| OPTFAN2 Control       | [Disabled]                          |                               |
| OPTFAN3 Control       | [Disabled]                          |                               |

### CPU Q-Fan Control [Disabled]

Allows you to enable or disable the CPU fan controller.

[Disabled] Disables the CPU Q-fan controller.

[Enabled]

Enables the CPU Q-fan controller

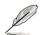

The **CPU Fan Profile** item appears when you enable the CPU Fan Control feature.

### CPU Fan Profile [Standard]

This item appears only when you enable the **CPU Q-Fan Control** feature and allows you to set the appropriate performance level of the CPU fan.

- [Standard] Sets to [Standard] to make the CPU fan automatically adjust depending on the CPU temperature.
- [Silent] Sets to [Silent] to minimize the fan speed for quiet CPU fan operation.
- [Turbo] Set to [Turbo] to achieve maximum CPU fan speed.

### Chassis Q-Fan Control [Disabled]

Allows you to enable or disable the Chassis fan controller.

[Disabled] Disables the Chassis Q-fan controller.

[Enabled] Enables the Chassis Q-fan controller.

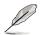

The Chassis Fan Profile item appears when you enable the Chassis Q-Fan Function feature.

#### Chassis Fan Profile [Standard]

This item appears only when you enable the **Chassis Q-Fan Control** feature and allows you to set the appropriate performance level of the chassis fan.

- [Standard] Sets to [Standard] to make the chassis fan automatically adjust depending on the chassis temperature.
- [Silent] Sets to [Silent] to minimize the fan speed for quiet chassis fan operation.
- [Turbo] Set to [Turbo] to achieve maximum chassis fan speed.

### PWRFAN Control [Disabled]

Allows you to select the power fan control mode. When this item is set to [Duty Mode], you can configure the **PWRFan Duty** item.

#### PWRFan Duty [50%]

Allows you to set the fan duty cycle. This item appears when the **PWRFan Control** item is set to [Duty Mode]. Configuration options: [40%] [50%] [60%] [70%] [80%] [90%]

### OPTFAN1/2/3 Control [Disabled]

Allows you to select the optional fan control mode. When this item is set to [Duty Mode], you can configure the **OPTFan1/2/3 Duty** item. If you set this item to [User Mode], you are allowed to configure the **OPTFan1/2/3 Low Speed Temp** and **OPTFan1/2/3 Full Speed Temp** item. Configuration options: [Disabled] [Duty Mode] [User Mode]

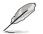

You need to connect the thermal sensor cables to the OPT\_TEMP1/2/3 connectors to enable this function.

#### OPTFan1/2/3 Duty [50%]

Allows you to set the fan duty cycle. This item appears when the **OPTFan1/2 Control** item is set to [Duty Mode]. Configuration options: [40%] [50%] [60%] [70%] [80%] [90%]

#### OPTFan1/2/3 Low Speed Temp [25°C]

Allows you to set the temperature at which the power fan rotates at low speed. This item appears when the **OPTFan1/2 Control** item is set to [User Mode]. Configuration options: [25°C] [30°C] [35°C] [40°C]

#### OPTFan1/2/3 Full Speed Temp [60°C]

Allows you to set the temperature at which the power fan rotates at full speed. This item appears when the **OPTFan1/2 Control** item is set to [User Mode]. Configuration options: [60°C] [70°C] [80°C] [90°C]

# 3.7 Boot menu

The Boot menu items allow you to change the system boot options. Select an item then press <Enter> to display the sub-menu.

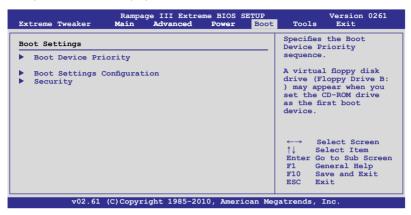

# 3.7.1 Boot Device Priority

|                                                                               | Rampage III Extreme BIOS SETUP<br>Boot                  | Version 0261                                                                                                    |
|-------------------------------------------------------------------------------|---------------------------------------------------------|----------------------------------------------------------------------------------------------------|
| Boot Device Priority<br>1st Boot Device<br>2nd Boot Device<br>3rd Boot Device | Y<br>[Hard Drive]<br>[Removable Dev.]<br>[ATAPI CD-ROM] | Specifies the boot<br>sequence from the<br>availabe devices.<br>A device enclosed in<br>parenthesis has been<br>disabled in the<br>corresponding type<br>menu. |
|                                                                               |                                                         | ←→ Select Screen<br>↑↓ Select Item<br>Enter Go to Sub Screen<br>F1 General Help<br>F10 Save and Exit<br>ESC Exit                                               |
| v02.61 (0                                                                     | C)Copyright 1985-2010, American M                       | egatrends, Inc.                                                                                                    |

## 1st-xxth Boot Device [xxx Drive]

These items specify the boot device priority sequence from the available devices. The number of device items that appears on the screen depends on the number of devices installed in the system. Configuration options: [xxx Drive] [Disabled]

# 3.7.2 Boot Settings Configuration

| Ramp                                                                                                    | age III Extreme BIOS                                        | SETUP<br>Boot | Version 0261                                                                                                    |
|----------------------------------------------------------------------------------------------------|-------------------------------------------------------------|---------------|----------------------------------------------------------------------------------------------------|
| Boot Settings Configuration<br>Quick Boot<br>Full Screen Logo<br>AddOn ROM Display Mode<br>Bootup Num-Lock<br>Wait for 'F1' if Error<br>Hit 'DEL' Message Display | [Enabled]<br>[Enabled]<br>[Force BIOS]<br>[On]<br>[Enabled] |               | Allows BIOS to skip<br>certain tests while<br>booting. This will<br>decrease the time<br>needed to boot the<br>system. |

## Quick Boot [Enabled]

Allows you to enable or disable the Quick Boot function.

[Disabled] When set to [Disabled], BIOS performs all the POST items.

[Enabled] When set to [Enabled], BIOS skips some power on self tests (POST) while booting to decrease the time needed to boot the system.

### Full Screen Logo [Enabled]

This allows you to enable or disable the full screen logo display feature.

[Enabled] Enables the full screen logo display feature.

[Disabled] Disables the full screen logo display feature.

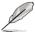

Set this item to [Enabled] to use the ASUS MyLogo3™ feature.

## AddOn ROM Display Mode [Force BIOS]

Sets the display mode for option ROM.

[Force BIOS]

[Keep Current] .

## Bootup Num-Lock [On]

Allows you to select the power-on state for the NumLock.

[On] Sets the power-on state of the NumLock to [On].

[Off] Sets the power-on state of the NumLock to [Off].

### Wait for 'F1' If Error [Enabled]

When set to [Enabled], the system waits for the <F1> key to be pressed when error occurs.

### Hit 'DEL' Message Display [Enabled]

When set to [Enabled], the system displays the message "Press DEL to run Setup" during POST.

# 3.7.3 Security

The Security menu items allow you to change the system security settings. Select an item then press <Enter> to display the configuration options.

|                                              | Rampage III Extreme              | BIOS SETUP<br>Boot | Version 0261                                                                                                    |  |
|----------------------------------------------|----------------------------------|--------------------|----------------------------------------------------------------------------------------------------|--|
| Security Settings                            |                                  |                    | <enter> to change<br/>password.</enter>                                                                                                    |  |
| Supervisor Password<br>User Password         | :Not Installed<br>:Not Installed |                    | <enter> again to<br/>disabled password</enter>                                                                                                    |  |
| Change Supervisor Pa<br>Change User Password |                                  |                    |                                                                                                    |  |
|                                              |                                  |                    | <ul> <li>←→ Select Screen</li> <li>↑↓ Select Item</li> <li>Enter Go to Sub Screen</li> <li>F1 General Help</li> <li>F10 Save and Exit</li> <li>ESC Exit</li> </ul> |  |
| v02.61 (C                                    | )Copyright 1985-2010,            | American Mec       | gatrends, Inc.                                                                                                    |  |

### **Change Supervisor Password**

Select this item to set or change the supervisor password. The Supervisor Password item on top of the screen shows the default **Not Installed**. After you set a password, this item shows Installed.

To set a Supervisor Password:

- 1. Select the Change Supervisor Password item and press < Enter>.
- 2. From the password box, type a password composed of at least six letters and/or numbers, then press <Enter>.
- 3. Confirm the password when prompted.

The message **Password Installed** appears after you successfully set your password.

To change the supervisor password, follow the same steps as in setting a user password.

To clear the supervisor password, select the **Change Supervisor Password** then press <Enter>. The message **Password Uninstalled** appears.

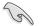

If you forget your BIOS password, you can clear it by erasing the CMOS Real Time Clock (RTC) RAM. See section **2.6 Jumper** for information on how to erase the RTC RAM.

After you have set a supervisor password, the other items appear to allow you to change other security settings.

| Rai                                  | npage III Extreme BIOS SET | UP Version 0261                                              |
|--------------------------------------|----------------------------|--------------------------------------------------------------|
| Security Settings                    |                            | <pre> <enter> to change</enter></pre>                        |
| Supervisor Password<br>User Password | :Installed<br>:Installed   | password.<br><enter> again to<br/>disabled password.</enter> |
| Change Supervisor Passwo             | ord                        | -                                                            |
| User Access Level                    | [Full Access]              |                                                              |
| Change User Password                 |                            |                                                              |
| Password Check                       | [Setup]                    |                                                              |

### User Access Level [Full Access]

This item allows you to select the access restriction to the Setup items. Configuration options: [No Access] [View Only] [Limited] [Full Access]

[No Access] prevents user access to the Setup utility.

[View Only] allows access but does not allow change to any field.

[Limited] allows changes only to selected fields, such as Date and Time.

[Full Access] allows viewing and changing all the fields in the Setup utility.

### **Change User Password**

Select this item to set or change the user password. The User Password item on top of the screen shows the default Not Installed. After you set a password, this item shows Installed.

To set a User Password:

- 1. Select the Change User Password item and press < Enter>.
- 2. On the password box that appears, type a password composed of at least six letters and/or numbers, then press <Enter>.
- 3. Confirm the password when prompted.

The message "Password Installed" appears after you set your password successfully.

To change the user password, follow the same steps as in setting a user password.

## Password Check [Setup]

When set to [Setup], BIOS checks for user password when accessing the Setup utility. When set to [Always], BIOS checks for user password both when accessing Setup and booting the system. Configuration options: [Setup] [Always]

# 3.8 Tools menu

The Tools menu items allow you to configure options for special functions. Select an item then press <Enter> to display the sub-menu.

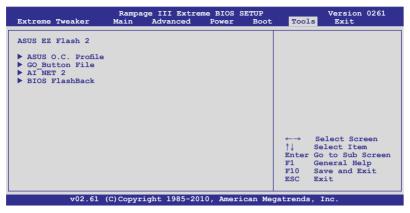

# 3.8.1 ASUS EZ Flash 2

Allows you to run ASUS EZ Flash 2. When you press <Enter>, a confirmation message appears. Use the left/right arrow key to select between [Yes] or [No], then press <Enter> to confirm your choice.

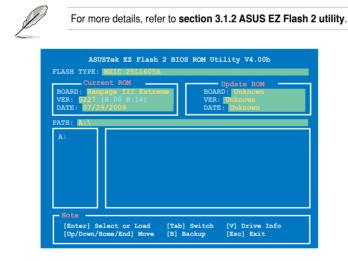

# 3.8.2 ASUS O.C. Profile

This item allows you to store or load multiple BIOS settings.

| O.C. PROFILE Configurati                                                                                                    | ion                                                                                                    | Typing your profile                                                                    |
|----------------------------------------------------------------------------------------------------|----------------------------------------------------------------------------------------------------|----------------------------------------------------------------------------------------|
| 0.C. Profile 1 Status<br>0.C. Profile 2 Status<br>0.C. Profile 3 Status<br>0.C. Profile 4 Status<br>0.C. Profile 5 Status<br>0.C. Profile 6 Status<br>0.C. Profile 7 Status<br>0.C. Profile 8 Status | : Not Installed<br>: Not Installed<br>: Not Installed<br>: Not Installed<br>: Not Installed<br>: Not Installed | name, [0-9][a-z][A-Z]<br>are acceptable.                                               |
| Add Your CMOS Profile.<br>Name:<br>Save To:<br>Load CMOS Profiles.<br>Load From:<br>Start O.C. Profile                                                                                               | [Default-Profile]<br>[Uninstalled]<br>[Blank]                                                                  | ←→ Select Screen<br>↑↓ Select Item<br>FI General Help<br>F10 Save and Exit<br>ESC Exit |

## Add Your CMOS Profile

Allows you to save the current BIOS file to the BIOS Flash. In the Name sub-item, type your profile name and press <Enter>, and then choose a profile number to save your CMOS settings in the Save to sub-item.

### Load CMOS Profiles

Allows you to load the previous BIOS settings saved in the BIOS Flash. Press <Enter>, and choose a profile to load.

### Start O.C. Profile

Allows you to run the utility to save and load CMOS. Press <Enter> to run the utility.

| ASUSTek O.C. Profile Utility V2.00b                                         |                                                                 |  |  |
|-----------------------------------------------------------------------------|-----------------------------------------------------------------|--|--|
| Current CMOS<br>BOARD: Rampage III Extreme<br>VER: 0227<br>DATE: 07/29/2009 | Restore CMOS<br>BOARD: Unknown<br>VER: Unknown<br>DATE: Unknown |  |  |
| PATH: A:                                                                    |                                                                 |  |  |
| A:                                                                          |                                                                 |  |  |
|                                                                             | ] Switch [V] Drive Info<br>Backup [Esc] Exit                    |  |  |

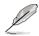

- This function supports devices such as a USB flash disk (FAT 32/16 format) or a floppy disk with single partition only.
- DO NOT shut down or reset the system while updating the BIOS to prevent
  the system boot failure!
- We recommend that you update the BIOS file only coming from the same memory/CPU configuration and BIOS version.
- Only the CMO file can be loaded.

# 3.8.3 GO\_Button File

This menu allows you to set the GO\_Button files, and load the desired GO\_Button file.

| Rampage III                                                                                                    | I Extreme BIOS SETUP                                         | Version 0261                                                                                               |
|----------------------------------------------------------------------------------------------------|--------------------------------------------------------------|----------------------------------------------------------------------------------------------------|
| GO_Button File                                                                                                    |                                                              | Save GO_Button File                                                                                        |
| Current Settings<br>BCLK Speed :133MHz<br>PCIE Speed :100MHz<br>CPU Voltage :1.230V<br>CPU Voltage :1.812V<br>QPI/DRAM Voltage :1.151V<br>IOH Voltage :1.111V<br>IOH PCIE Voltage :1.508V<br>ICH Voltage :1.111V<br>BRAM Voltage :1.601V<br>Frequency Controller<br>CPU Voltage<br>CPU PLL Voltage<br>QPI/DRAM Core Voltage<br>IOH Voltage<br>ICH Voltage | [Disabled]<br>[Auto]<br>[Auto]<br>[Auto]<br>[Auto]<br>[Auto] | ←→ Select Screen<br>↑↓ Select Item<br>+- Change Option<br>F1 General Help<br>F10 Save and Exit<br>ESC Exit |
| v02.61 (C)Copyright 1985-2010, American Megatrends, Inc.                                                                                                    |                                                              |                                                                                                    |

Scroll down to display the following items:

| ICH PCIE Voltage<br>DRAM Bus Voltage         | [Auto]<br>[Auto]         |                                    |                                                                                        |
|----------------------------------------------|--------------------------|------------------------------------|----------------------------------------------------------------------------------------|
| Save Above Settings<br>Load Default Settings |                          | ←→<br>↑↓<br>+-<br>F1<br>F10<br>ESC | Select Screen<br>Select Item<br>Change Option<br>General Help<br>Save and Exit<br>Exit |
| v02 61 (C) Copyright                         | t 1985-2010. American Me | egatrend                           | ls. Inc                                                                                |

### Frequency Controller; CPU Voltage; CPU PLL Voltage; QPI/DRAM Core Voltage; IOH Voltage; IOH PCIE Voltage; ICH Voltage; ICH PCIE Voltage; DRAM Bus Voltage

Allows you to use the <+> and <-> keys to adjust the values for each item. Refer to **3.3 Extreme Tweaker** Menu for details.

### Save Above Settings

Allows you to save the adjusted values for specific items as a GO\_Button file.

### Load Above Settings

Allows you to load the desired GO\_Button file.

# 3.8.4 BIOS FlashBack

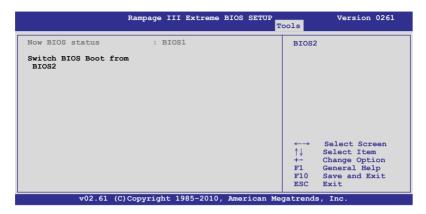

## BIOS2

Press <Enter> to change the BIOS ROM for booting.

# 3.9 Exit menu

The Exit menu items allow you to load the optimal or failsafe default values for the BIOS items, and save or discard your changes to the BIOS items.

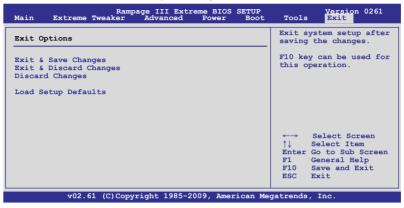

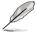

Pressing <Esc> does not immediately exit this menu. Select one of the options from this menu or <F10> from the legend bar to exit.

### Exit & Save Changes

Once you are finished making your selections, choose this option from the Exit menu to ensure the values you selected are saved to the CMOS RAM. An onboard backup battery sustains the CMOS RAM so it stays on even when the PC is turned off. When you select this option, a confirmation window appears. Select YES to save changes and exit.

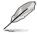

If you attempt to exit the Setup program without saving your changes, the program prompts you with a message asking if you want to save your changes before exiting. Press <Enter> to save the changes while exiting.

## **Exit & Discard Changes**

Select this option only if you do not want to save the changes that you made to the Setup program. If you made changes to fields other than System Date, System Time, and Password, the BIOS asks for a confirmation before exiting.

### **Discard Changes**

This option allows you to discard the selections you made and restore the previously saved values. After selecting this option, a confirmation appears. Select YES to discard any changes and load the previously saved values.

### Load Setup Defaults

This option allows you to load the default values for each of the parameters on the Setup menus. When you select this option or if you press <F5>, a confirmation window appears. Select YES to load default values. Select Exit & Save Changes or make other changes before saving the values to the non-volatile RAM.

This chapter describes the contents of the support DVD that comes with the motherboard package and the software.

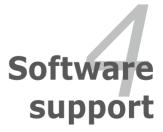

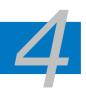

| 4.1 | Installing an operating system | 4-1 |
|-----|--------------------------------|-----|
| 4.2 | Support DVD information        | 4-1 |
| 4.3 | Software information           | 4-9 |
| 4.4 | RAID configurations            |     |
| 4.5 | Creating a RAID driver disk    |     |

# 4.1 Installing an operating system

This motherboard supports Windows<sup>®</sup> XP/64-bit XP/Vista/7 operating systems (OS). Always install the latest OS version and corresponding updates to maximize the features of your hardware.

- Motherboard settings and hardware options vary. Use the setup procedures presented in this chapter for reference only. Refer to your OS documentation for detailed information.
  - Ensure that you install Windows<sup>®</sup> XP Service Pack 2 or later versions before installing the drivers for better compatibility and system stability.

# 4.2 Support DVD information

The support DVD that came with the motherboard package contains the drivers, software applications, and utilities that you can install to avail all motherboard features.

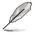

The contents of the support DVD are subject to change at any time without notice. Visit the ASUS website at www.asus.com for updates.

# 4.2.1 Running the support DVD

Place the support DVD to the optical drive. The DVD automatically displays the Drivers menu if Autorun is enabled in your computer.

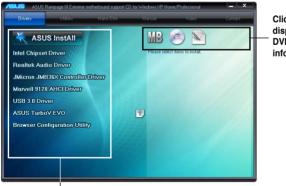

Click an icon to display support DVD/motherboard information

Click an item to install

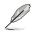

If Autorun is NOT enabled in your computer, browse the contents of the support DVD to locate the file ASSETUP.EXE from the BIN folder. Double-click the ASSETUP.EXE to run the DVD.

# 4.2.2 Drivers menu

The drivers menu shows the available device drivers if the system detects installed devices. Install the necessary drivers to activate the devices.

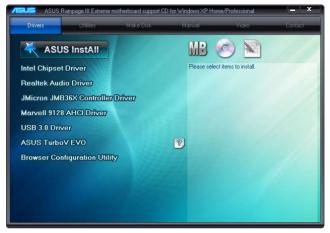

### **Intel Chipset Driver**

Installs the Intel® chipset drivers.

### **Realtek Audio Driver**

Installs Realtek audio driver.

### JMicron JMB36X Controller Driver

Installs the JMicron® controller driver.

### Marvell 9128 AHCI Driver

Installs the Marvell 9128 AHCI driver.

### **USB 3.0 Driver**

Installs USB3.0 driver.

### **ASUS TurboV EVO**

Installs ASUS TurboV, the advanced overclocking tool for extreme O.C. record.

### **Browser Configuration Utility**

Installs the Browser Configuration utility.

### **Bluetooth Driver**

Installs the Bluetooth driver.

# 4.2.3 Utilities menu

The Utilities menu shows the applications and other software that the motherboard supports.

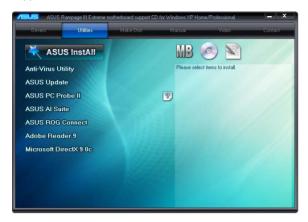

### **Anti-Virus Utility**

The anti-virus application scans, identifies, and removes computer viruses. View the online help for detailed information.

## **ASUS Update**

The ASUS Update utility allows you to update the motherboard BIOS in Windows<sup>®</sup> environment. This utility requires an Internet connection either through a network or an Internet Service Provider (ISP).

### ASUS PC Probe II

This smart utility monitors the fan speed, CPU temperature, and system voltage, and alerts you of any detected problems. This utility helps you keep your computer in healthy operating condition.

### **ASUS AI Suite**

Installs the ASUS AI Suite.

### Adobe Reader 9

Installs the Adobe<sup>®</sup> Reader that allows you to open, view, and print documents in Portable Document Format (PDF).

### **ASUS ROG Connect**

You can use this software to control the performance of machine remotely, and to monitor its variation of each item immediately.

### Microsoft DirectX 9.0c

Installs Microsoft DirectX 9.0c.

ROG Rampage III Extreme

# 4.2.4 Make disk menu

The Make disk menu contains items to create the Intel and Marvell RAID driver disk.

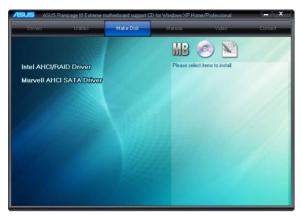

### Intel AHCI/RAID Driver

Allows you to create an Intel AHCI/RAID Driver disk.

### Marvell AHCI SATA Driver

Allows you to create a Marvell AHCI SATA Driver disk.

## 4.2.5 Manual menu

The Manuals menu contains a list of supplementary user manuals. Click an item to open the folder of the user manual.

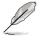

Most user manual files are in Portable Document Format (PDF). Install the Adobe® Acrobat® Reader from the Utilities menu before opening a user manual file.

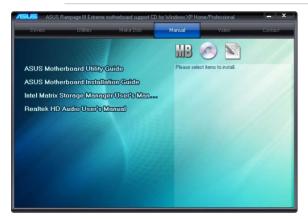

## 4.2.6 Video menu

Click the Video tab to display a list of video clips. Click the video titles to watch ROG users' outstanding performances with ROG motherboards.

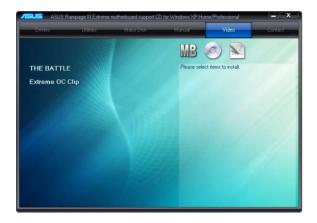

# 4.2.7 ASUS Contact information

Click the Contact tab to display the ASUS contact information. You can also find this information on the inside front cover of this user guide.

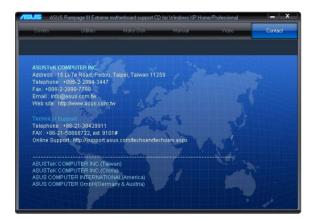

# 4.2.8 Other information

The icons on the top right corner of the screen give additional information on the motherboard and the contents of the support DVD. Click an icon to display the specified information.

### **Motherboard Info**

Displays the general specifications of the motherboard.

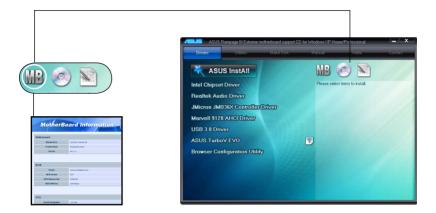

### Browse this DVD

Displays the support DVD contents in graphical format.

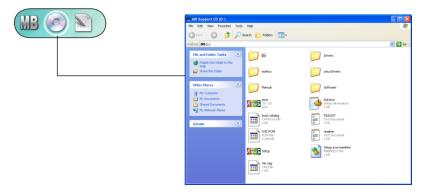

### Filelist

Displays the contents of the support DVD and a brief description of each in text format.

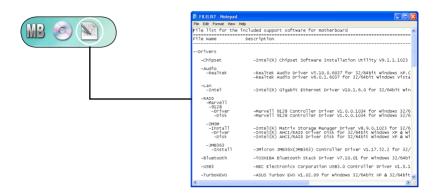

## 4.2.2 Obtaining the software manuals

The software manuals are included in the support DVD. Follow the instructions below to get the necessary software manuals.

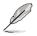

The software manual files are in Portable Document Format (PDF). Install the Adobe<sup>®</sup> Acrobat<sup>®</sup> Reader from the Utilities menu before opening the files.

 Click the Manual tab. Click ASUS Motherboard Utility Guide from the manual list on the left.

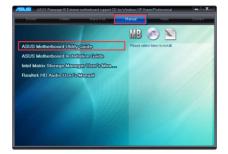

2. The **Manual** folder of the support DVD appears. Doubleclick the folder of your selected software.

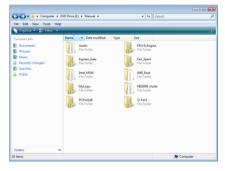

 Some software manuals are provided in different languages. Double-click the language to show the software manual.

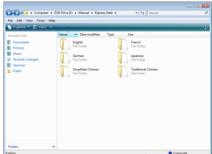

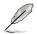

The screenshots in this section are for reference only. The actual software manuals containing in the support DVD vary by models.

# 4.3 Software information

Most of the applications in the support DVD have wizards that will conveniently guide you through the installation. View the online help or readme file that came with the software application for more information.

## 4.3.1 Realtek HD Audio Manager

The Realtek<sup>®</sup> audio CODEC provides 8-channel audio capability to deliver the ultimate audio experience on your computer. The software provides Jack-Sensing function, S/PDIF Out support, and interrupt capability. The CODEC also includes the Realtek<sup>®</sup> proprietary UAJ<sup>®</sup> (Universal Audio Jack) technology for all audio ports, eliminating cable connection errors and giving users plug and play convenience.

Follow the installation wizard to install the Realtek<sup>®</sup> Audio Driver from the support CD/DVD that came with the motherboard package.

If the Realtek audio software is correctly installed, you will find the **Realtek HD Audio Manager** icon on the taskbar. Double-click on the icon to display the Realtek HD Audio Manager.

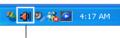

Realtek HD Audio Manager

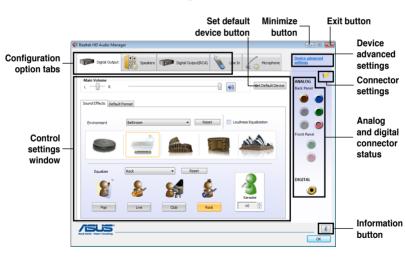

#### A. Realtek HD Audio Manager for Windows<sup>®</sup> Vista™

#### Information

Click the **Information** button (1) to display information about the audio driver version, DirectX version, audio controller, audio codec, and language setting.

| Information            |                           |
|------------------------|---------------------------|
| Audio Driver Version : | 6.0.1.5532                |
| DirectX Version :      | DirectX 10.0              |
| Audio Controller :     | HD Audio                  |
| Audio Codec :          | ALCXXXX                   |
| Language :             | English 💌                 |
| Oisplay                | icon in notification area |
|                        | ОК                        |

#### **Device advanced settings**

Click **Device advanced settings** to show further settings for the playback and recording device.

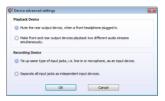

#### **Connector settings**

Click the **Connector Settings** button (*i*) to show further settings for the analog/digital output/input ports.

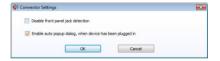

#### **Configuration options**

Click any of the tabs in this area to configure your audio settings.

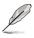

The Configuration options shown in this section are for reference purposes only and may not exactly match what you see on your screen. In the Windows Vista™ environment, Realtek HD Audio Manager automatically detects devices connected to the analog/digital ports and shows corresponding configuration options tabs.

#### **Digital Output**

To set the digital output options

- 1. Click the **Digital Output** tab.
- Click Set Default Device to set the digital output port as the default audio output device.
- Click the Sound Effects sub-tab for options on changing the acoustic environment and karaoke settings, or click the Default Format sub-tab for options on changing the default audia

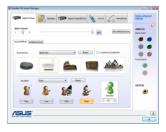

options on changing the default audio output format.

4. Click **OK** to effect the Digital Output settings and exit.

#### Speakers

To set the speakers options

- 1. Click the **Speakers** tab.
- 2. Click **Set Default Device** to set the analog ports as the default audio output device.
- 3. Click the **Speaker Configuration** subtab for audio channel options and test.
- Click the Sound Effects sub-tab for options on changing the acoustic environment and karaoke settings.
- 5. Click the **Room Correction** sub-tab for individual speaker distance adjustment.
- 6. Click the **DTS UltraPC** sub-tab to turn on/off the DTS UltraPC feature.
- 7. Click the **Default Format** sub-tab for options on changing the default audio output format.
- 8. Click **OK** to effect the Speakers settings and exit.

#### Line In

To set the analog line in options

- 1. Click the Line In tab.
- 2. Click **Set Default Device** to set the analog line in port as the default audio input device.
- 3. The Line In tab allows you to adjust the recording and playback volume and set a default format for audio input.
- 4. Click **OK** to effect the Line In settings and exit.

#### Microphone

To set the Microphone options

- 1. Click the Microphone tab.
- In the Microphone Effects sub-tab, click the Noise Suppression option button to reduce the static background noise when recording. Click the Acoustic Echo Cancellation option button to reduce the echo from the front speakers when recording.
- 3. Click the **Default Format** sub-tab for options on changing the default audio input format.
- 4. Click **OK** to effect the Microphone settings and exit.

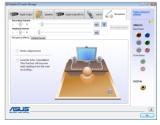

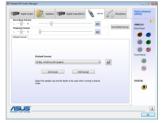

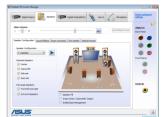

#### B. Realtek HD Audio Manager for Windows XP

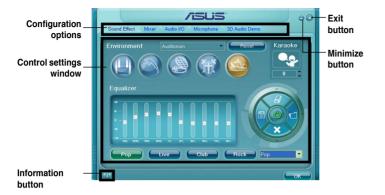

#### Information

Click the information button ( ) to display information about the audio driver version, DirectX version, audio controller, audio codec, and language setting.

| Information              |   |
|--------------------------|---|
| Audio Driver Version :   |   |
| DirectX Version :        |   |
| Audio Controller:        |   |
| Audio Codec :            |   |
| Language : Aut           | • |
| Show icon in system tray |   |
| ОК                       |   |

#### **Configuration options**

Click any of the tabs in this area to configure your audio settings.

#### Sound Effect

To set the sound effect options

- 1. Click the **Sound Effect** tab.
- Click the shortcut buttons or the dropdown menus for options on changing the acoustic environment, adjust the equalizer, or set the karaoke to your desired settings.
- 3. Click **OK** to effect the Sound Effect settings and exit.

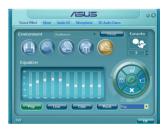

#### Mixer

To set the mixer options

- 1. Click the Mixer tab.
- 2. Turn the volume buttons to adjust the Playback and/or Record volume.
- Jal 1

The Mixer option activates voice input from all channels by default. Make sure to set all channels to mute (()) if you do not want voice input.

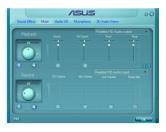

3. Make adjustments to Wave, SW Synth, Front, Rear, CD volume, Mic volume, Line Volume, and Stereo mix, etc. by clicking the control tabs and dragging them up and down until you get the desired levels.

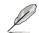

Click the next button (
) to display more menu options.

4. Click **OK** to effect the Mixer settings and exit.

#### Audio I/O

To set the Audio I/O options

- 1. Click the Audio I/O tab.
- 2. Click the drop-down menu to select the channel configuration.
- The control settings window displays the status of connected devices. Click
   for analog and digital options.
- Click OK to effect the Audio I/O settings and exit

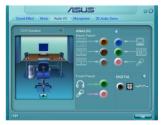

#### Microphone

To set the Microphone options

- 1. Click the Microphone tab.
- Click the Noise Suppression option button to reduce the static background noise when recording.
- Click the Acoustic Echo Cancellation option button to reduce the echo from the front speakers when recording.

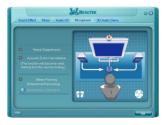

- 4. Click the **Beam Forming** option button to eliminate surrounding noise interferences. Click 😗 to start microphone calibration.
- 5. Click **OK** to effect the Microphone settings and exit.

#### 3D Audio Demo

To start the 3D Audio Demo

- 1. Click the **3D Audio Demo** tab.
- 2. Click the option buttons to change the sound, moving path, or environment settings.
- 3. Click **b** to test your settings.
- 4. Click **OK** to effect the 3D Audio Demo settings and exit.

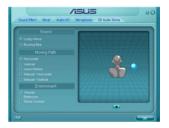

# 4.3.2 ASUS PC Probe II

PC Probe II is a utility that monitors the computer's vital components, and detects and alerts you of any problem with these components. PC Probe II senses fan rotations, CPU temperature, and system voltages, among others. Because PC Probe II is software-based, you can start monitoring your computer the moment you turn it on. With this utility, you are assured that your computer is always at a healthy operating condition.

#### Installing PC Probe II

To install PC Probe II on your computer:

1. Place the support DVD to the optical drive. The Drivers installation tab appears if your computer has an enabled Autorun feature.

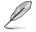

If Autorun is not enabled in your computer, browse the contents of the support DVD to locate the setup.exe file from the ASUS PC Probe II folder. Double-click the **setup.exe** file to start installation.

- 2. Click the Utilities tab, then click ASUS PC Probe II.
- 3. Follow the screen instructions to complete installation.

#### Launching PC Probe II

You can launch the PC Probe II right after installation or anytime from the Windows $^{\circ}$  desktop.

To launch the PC Probe II from the Windows<sup>®</sup> desktop, click Start > All Programs > ASUS > PC Probe II > PC Probe II v1.xx.xx. The PC Probe II main window appears.

After launching the application, the PC Probe II icon appears in the Windows<sup>®</sup> taskbar. Click this icon to close or restore the application.

#### Using PC Probe II

#### <u>Main window</u>

The PC Probe II main window allows you to view the current status of your system and change the utility configuration. By default, the main window displays the Preference section. You can close or restore the Preference

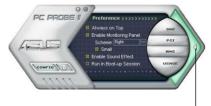

section by clicking on the triangle on the main window right handle.

Click to close the Preference panel

| Button                         | Function                                            |
|--------------------------------|-----------------------------------------------------|
| CONFIG                         | Opens the Configuration window                      |
|                                | Opens the Report window                             |
| DMI                            | Opens the Desktop Management Interface window       |
| PCI                            | Opens the Peripheral Component Interconnect window  |
| WMI                            | Opens the Windows Management Instrumentation window |
| USAGE                          | Opens the hard disk drive, memory, CPU usage window |
| $\triangleleft \triangleright$ | Shows/Hides the Preference section                  |
| θ                              | Minimizes the application                           |
| 8                              | Closes the application                              |

#### Sensor alert

When a system sensor detects a problem, the main window right handle turns red, as the illustrations below show.

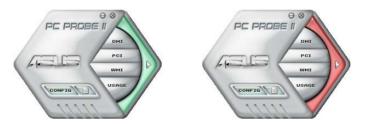

When displayed, the monitor panel for that sensor also turns red. Refer to the Monitor panels section for details.

#### Preferences

You can customize the application using the Preference section in the main window. Click the box before each preference to activate or deactivate.

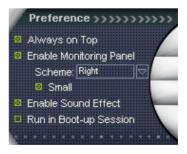

#### Hardware monitor panels

The hardware monitor panels display the current value of a system sensor such as fan rotation, CPU temperature, and voltages.

The hardware monitor panels come in two display modes: hexagonal (large) and rectangular (small). When you check the Enable Monitoring Panel option from the Preference section, the monitor panels appear on your computer's desktop.

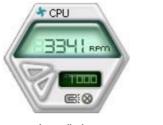

Large display

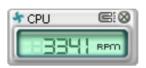

Small display

#### Changing the monitor panels position

To change the position of the monitor panels in the desktop, click the arrow down button of the Scheme options, then select another position from the list box. Click OK when finished.

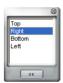

#### Moving the monitor panels

All monitor panels move together using a magnetic effect. If

you want to detach a monitor panel from the group, click the horseshoe magnet icon. You can now move or reposition the panel independently.

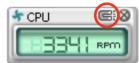

Adjusting the sensor threshold value You can adjust the sensor threshold value in the monitor panel by clicking the or buttons. You can also adjust the threshold values using the Config window.

You cannot adjust the sensor threshold values in a small monitoring panel.

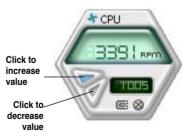

#### Monitoring sensor alert

The monitor panel turns red when a component value exceeds or is lower than the threshold value. Refer to the illustrations below.

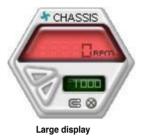

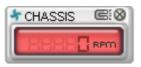

Small display

#### WMI browser

Click WMI to display the WMI (Windows Management Instrumentation) browser. This browser displays various Windows® management information. Click an item from the left panel to display on the right panel. Click the plus sign (+) before WMI Information to display the available information.

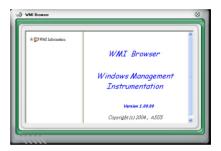

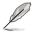

You can enlarge or reduce the browser size by dragging the bottom right corner of the browser.

#### **DMI browser**

Click **DMI** to display the DMI (Desktop Management Interface) browser. This browser displays various desktop and system information. Click the plus sign (+) before DMI Information to display the available information.

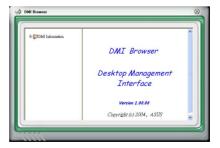

#### **PCI browser**

Click **PCI** to display the PCI (Peripheral Component Interconnect) browser. This browser provides information on the PCI devices installed on your system. Click the plus sign (+) before the PCI Information item to display available information.

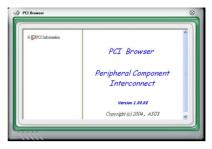

#### Usage

The Usage browser displays real-time information on the CPU, hard disk drive space, and memory usage. Click USAGE to display the Usage browser.

#### CPU usage

The CPU tab displays realtime CPU usage in line graph representation. If the CPU has an enabled Hyper-Threading, two separate line graphs display the operation of the two logical processors.

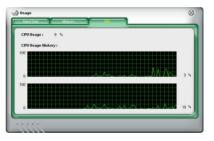

Hard disk drive space usage The Hard Disk tab displays the used and available hard disk drive space. The left panel of the tab lists all logical drives. Click a hard disk drive to display the information on the right panel. The pie chart at the bottom of the window represents the used (blue) and the available HDD space.

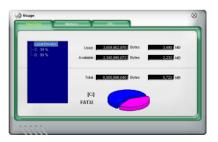

#### Memory usage

The Memory tab shows both used and available physical memory. The pie chart at the bottom of the window represents the used (blue) and the available physical memory.

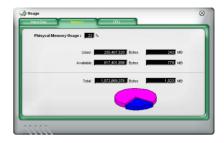

#### **Configuring PC Probe II**

Click **CONFIG** to view and adjust the sensor threshold values.

The Config window has two tabs: Sensor/Threshold and Preference. The Sensor/ Threshold tab enables you to activate the sensors or to adjust the sensor threshold values. The Preference tab allows you to customize sensor alerts, or change the temperature scale.

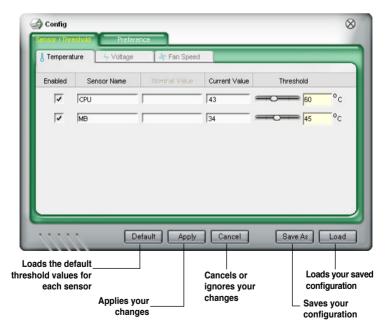

# 4.3.3 ASUS AI Suite

ASUS AI Suite allows you to launch several ASUS utilities easily.

#### **Installing AI Suite**

To install AI Suite on your computer:

- 1. Place the support DVD to the optical drive. The Drivers installation tab appears if your computer has an enabled Autorun feature.
- 2. Click the Utilities tab, then click Al Suite.
- 3. Follow the screen instructions to complete installation.

#### Launching AI Suite

You can launch AI Suite right after installation or anytime from the Windows® desktop.

To launch AI Suite from the Windows<sup>®</sup> desktop, click **Start** > **AII Programs** > **ASUS** > **AI Suite** > **AI Suite** v1.xx.xx. The AI Suite main window appears.

After launching the application, the AI Suite icon appears in the Windows<sup>®</sup> notification area. Click this icon to close or restore the application.

#### **Using AI Suite**

Click each utility button to launch the utility, or click the **Normal** button to restore system default settings.

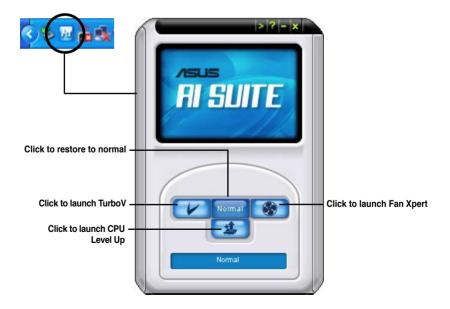

#### Other feature buttons

Click on right corner of the main window to open the monitor window.

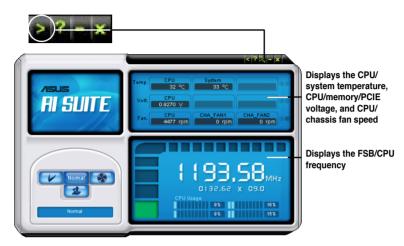

Click on right corner of the expanded window to switch the temperature from degrees Centigrade to degrees Fahrenheit.

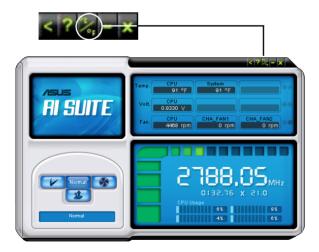

# 4.3.4 ASUS Fan Xpert

Asus Fan Xpert allows you to adjust both the CPU and chassis fan speeds according to different ambient temperatures and your PC's system loading. The various fan profiles offer flexible controls of fan speeds to achieve a quiet and cool system environment.

#### Launching Fan Xpert

After installing AI Suite from the motherboard support DVD, launch Fan Xpert by double-clicking the **AI Suite** tray icon and then clicking the **Fan Xpert** button **on the AI Suite** main window.

## Using Fan Xpert

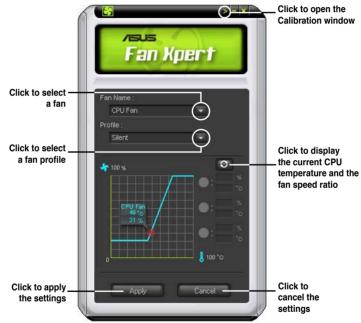

#### Fan profiles

- Disable: disables the Fan Xpert function.
- Standard: adjusts fan speed in a moderate pattern.
- Silent: minimizes fan speed for quiet fan operation.
- Turbo: maximizes the fan speed for the best cooling effect.
- Intelligent: automatically adjusts the CPU fan speed according to the ambient temperature.
- Stable: fixes the CPU fan speed to avoid noise caused by the unsteady fan rotation. The fan will speed up when the temperature exceeds 70°C.
- User: Allows you to configure the CPU fan profile under certain limitations.

# 4.3.5 CPU Level Up

The CPU Level Up allows you to overclock immediately with OC profile presets in WIndows<sup>®</sup> environment without the hassle of entering BIOS.

After installing AI Suite from the bundled Support DVD, launch the utility by doubleclicking the AI Suite icon in the Windows<sup>®</sup> notification area and click the CPU Level Up button on the AI Suite main window.

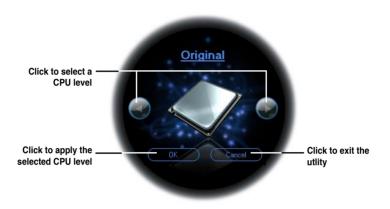

# 4.3.6 TurboV EVO

ASUS TurboV EVO introduces **TurboV** that allows you to overclock your system effectively. Install ASUS TurboV EVO from the support DVD that came with the motherboard package.

If the TurboV EVO is correctly installed, you will find the **TurboV EVO** icon on the Windows notification area. Click on the icon to display the TurboV EVO control panel.

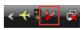

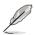

Refer to the software manual in the support DVD or visit the ASUS website at www.asus.com for detailed software configuration.

### Using ASUS TurboV

ASUS TurboV allow you to overclock the BCLK frequency, CPU voltage, IMC voltage, and DRAM Bus voltage in WIndows<sup>®</sup> environment and takes effect in realtime without exiting and rebooting the OS.

Refer to the CPU documentation before adjusting CPU voltage settings. Setting a high voltage may damage the CPU permanently, and setting a low voltage may make the system unstable.

For system stability, all changes made in ASUS TurboV will not be saved to BIOS settings and will not be kept on the next system boot. Use the **Save Profile** function to save your customized overclocking settings and manually load the profile after Windows starts.

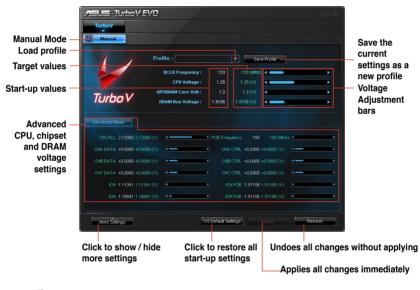

- Set the **CPU Ratio Setting** item in BIOS to [Auto] before using the CPU Ratio function in TurboV. See Chapter 3 for details.
- For advanced overclock ability, adjust first the BIOS items, and then proceed more detailed adjustments using TurboV.

## 4.3.7 ROG Connect

ROG Connect allows you to monitor and adjust your system through your another PC or laptop.

#### **RC TweakIt**

To use RC Tweaaklt:

- 1. Connect the provided ROG Connect cable to your system and your another PC or laptop.
- 2. Double-click the RC TweakIt shortcut on the desktop to activate the function.\
- 3. Use the sliders and buttons to monitor or adjust your system.

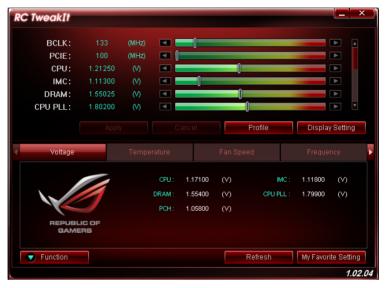

4. Click **Function** to display more options.

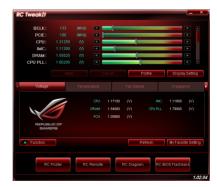

#### **RC Poster**

RC Poster shows status during the POST. You can switch the display mode between **String** and **Code**.

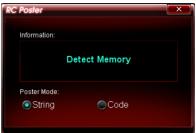

#### **RC Remote**

RC Remote allows you to operate your system through the ROG Connect cable.

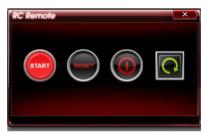

#### **RC Diagram**

RC Diagram allows you to monitor and record your system status.

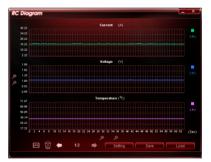

#### **RC BIOS FlashBack**

RC BIOS FlashBack allows you to switch the BIOS and update the latest BIOS.

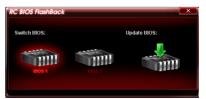

# 4.4 RAID configurations

The motherboard comes with the Intel<sup>®</sup> P55 chipset that allows you to configure Serial ATA hard disk drives as RAID sets. The motherboard supports the following RAID configurations: RAID 0, RAID 1, RAID 10 and RAID 5.

19/ You must install Windows® XP Service Pack 2 or later versions before using Serial ATA hard disk drives. The Serial ATA RAID feature is available only if you are using Windows® XP SP2 or later versions.

- Due to Windows<sup>®</sup> XP / Vista / 7 limitation, a RAID array with the total capacity over 2TB cannot be set as a boot disk. A RAID array over 2TB can only be set as a data disk only.
- If you want to install a Windows<sup>®</sup> operating system to a hard disk drive included in a RAID set, you have to create a RAID driver disk and load the RAID driver during OS installation. Refer to section 4.5 Creating a RAID driver disk for details.

## 4.4.1 RAID definitions

**RAID 0 (Data striping)** optimizes two identical hard disk drives to read and write data in parallel, interleaved stacks. Two hard disks perform the same work as a single drive but at a sustained data transfer rate, double that of a single disk alone, thus improving data access and storage. Use of two new identical hard disk drives is required for this setup.

**RAID 1 (Data mirroring)** copies and maintains an identical image of data from one drive to a second drive. If one drive fails, the disk array management software directs all applications to the surviving drive as it contains a complete copy of the data in the other drive. This RAID configuration provides data protection and increases fault tolerance to the entire system. Use two new drives or use an existing drive and a new drive for this setup. The new drive must be of the same size or larger than the existing drive.

**RAID 5** stripes both data and parity information across three or more hard disk drives. Among the advantages of RAID 5 configuration include better HDD performance, fault tolerance, and higher storage capacity. The RAID 5 configuration is best suited for transaction processing, relational database applications, enterprise resource planning, and other business systems. Use a minimum of three identical hard disk drives for this setup.

**RAID 10** is data striping and data mirroring combined without parity (redundancy data) having to be calculated and written. With the RAID 10\* configuration you get all the benefits of both RAID 0 and RAID 1 configurations. Use four new hard disk drives or use an existing drive and three new drives for this setup.

Intel® Matrix Storage. The Intel® Matrix Storage technology supported by the P55 chip allows you to create a RAID 0, RAID 1, RAID 5, and RAID 10\* function to improve both system performance and data safety. You can also combine two RAID sets to get higher performance, capacity, or fault tolerance provided by the difference RAID function. For example, RAID 0 and RAID 1 set can be created by using only two identical hard disk drives.

# 4.4.2 Installing Serial ATA hard disks

The motherboard supports Serial ATA hard disk drives. For optimal performance, install identical drives of the same model and capacity when creating a disk array.

To install the SATA hard disks for a RAID configuration:

- 1. Install the SATA hard disks into the drive bays.
- 2. Connect the SATA signal cables.
- 3. Connect a SATA power cable to the power connector on each drive.

### 4.4.3 Setting the RAID item in BIOS

You must enable the RAID function in the BIOS Setup before creating RAID set(s) using SATA HDDs. To do this:

- 1. Enter the BIOS Setup during POST.
- 2. Go to the Main menu > Storage Configuration, and then press <Enter>.
- 3. Set the Configure SATA as item to [RAID].
- 4. Save your changes, and then exit the BIOS Setup.

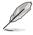

Refer to Chapter 3 for details on entering and navigating through the BIOS Setup.

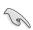

Due to chipset limitation, when set any of SATA ports to RAID mode, all SATA ports run at RAID mode together.

# 4.4.4 Intel<sup>®</sup> Matrix Storage Manager option ROM utility

To enter the Intel® Matrix Storage Manager option ROM utility

- 1. Turn on the system.
- 2. During POST, press <Ctrl> + <l> to display the utility main menu.

|                                                                  | torage Manager optic<br>003-09 Intel Corpora |                                          |                                         |
|------------------------------------------------------------------|----------------------------------------------|------------------------------------------|-----------------------------------------|
| 1. Create RA<br>2. Delete RA                                     |                                              | 3. Reset<br>4. Recove                    | Disks to Non-RAID<br>ery Volume Options |
| RAID Volumes:                                                    | [ DISK/VOLUME INF                            | CORMATION ]=                             |                                         |
| None defined.<br>Physical Disks:<br>Port Drive Model             | Serial #                                     | Size                                     | Type/Status(Vol ID)                     |
| 0 ST3160812AS<br>1 ST3160812AS<br>2 ST3160812AS<br>3 ST3160812AS |                                              | 149.0GB<br>149.0GB<br>149.0GB<br>149.0GB | Non-RAID Disk                           |
| 3 ST3160812AS                                                    | 9LS0BJ5H                                     | 149.0GB                                  | Non-RAID Disk                           |
|                                                                  |                                              |                                          |                                         |
| [↑↓]-Select                                                      | [ESC]-Exit                                   | [EN                                      | TER]-Select Menu                        |

The navigation keys at the bottom of the screen allow you to move through the menus and select the menu options.

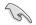

The RAID BIOS setup screens shown in this section are for reference only and may not exactly match the items on your screen.

Į

The utility supports maximum four hard disk drives for RAID configuration.

#### Creating a RAID volume

To create a RAID set

1. From the utility main menu, select **1. Create RAID Volume** and press <Enter>. The following screen appears.

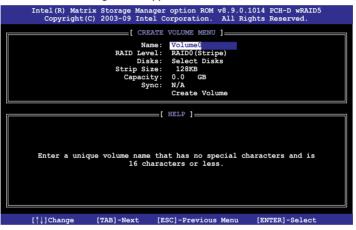

- 2. Enter a name for the RAID set and press <Enter>.
- 3. When the **RAID Level** item is selected, press the up/down arrow key to select a RAID mode to create, and then press <Enter>.
- When the **Disks** item is selected, press <Enter> to select the hard disk drives you want to include in the RAID set. The **SELECT DISKS** screen appears.

| Port                                               | Drive Model | Serial # | Size    | Status        |  |
|----------------------------------------------------|-------------|----------|---------|---------------|--|
| )                                                  | ST3160812AS | 9LSOHJA4 | 149.0GB | Non-RAID Disk |  |
|                                                    | ST3160812AS | 9LSOF4HL | 149.0GB | Non-RAID Disk |  |
| 2                                                  | ST3160812AS | 3LS0JYL8 | 149.0GB | Non-RAID Disk |  |
| 3                                                  | ST3160812AS | 9LS0BJ5H | 149.0GB | Non-RAID Disk |  |
| Select 2 to 6 disks to use in creating the volume. |             |          |         |               |  |

- Use the up/down arrow key to select a drive, and then press <Space> to select. A small triangle marks the selected drive. Press <Enter> after completing your selection.
- Use the up/down arrow key to select the stripe size for the RAID array (for RAID 0, 10 and 5 only), and then press <Enter>. The available stripe size values range from 4 KB to 128 KB. The following are typical values: RAID 0: 128KB RAID 10: 64KB RAID 5: 64KB

We recommend a lower stripe size for server systems, and a higher stripe size for multimedia computer systems used mainly for audio and video editing.

- When the Capacity item is selected, enter the RAID volume capacity that you want and press <Enter>. The default value indicates the maximum allowed capacity.
- 8. When the **Create Volume** item is selected, press <Enter>. The following warning message appears.

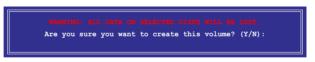

9. Press <Y> to create the RAID volume and return to the main menu, or <N> to go back to the **CREATE VOLUME** menu.

#### **Deleting a RAID set**

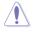

Take caution when deleting a RAID set. You will lose all data on the hard disk drives when you delete a RAID set.

To delete a RAID set

1. From the utility main menu, select **2. Delete RAID Volume** and press <Enter>. The following screen appears.

|                                |                                                    | OM v8.9.0.1014 PCH-D wRAID5<br>n. All Rights Reserved. |  |
|--------------------------------|----------------------------------------------------|--------------------------------------------------------|--|
| Name Level<br>Volume0 RAID0(St | DELETE VOLUME ME<br>Drives Capac<br>ripe) 2 298.   | eity Status Bootable                                   |  |
|                                |                                                    |                                                        |  |
|                                | [ HELP ]                                           |                                                        |  |
| Deleting a                     | volume will reset the                              | disks to non-RAID.                                     |  |
|                                | IING: ALL DISK DATA WILL<br>does not apply to Reco |                                                        |  |
|                                |                                                    |                                                        |  |
| [^↓]-Select                    | [ESC]-Previous Menu                                | [DEL]-Delete Volume                                    |  |

2. Use the up/down arrow key to select the RAID set you want to delete, and then press <Del>. The following warning message appears.

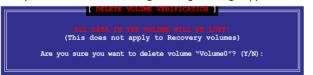

3. Press <Y> to delete the RAID set and return to the utility main menu, or press <N> to return to the **DELETE VOLUME** menu.

#### Exiting the Intel® Matrix Storage Manager

To exit the utility

1. From the utility main menu, select **5. Exit**, and then press <Enter>. The following warning message appears.

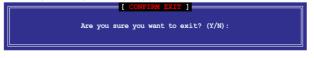

2. Press <Y> to exit or press <N> to return to the utility main menu.

# 4.5 Creating a RAID driver disk

A floppy disk with the RAID driver is required when installing Windows<sup>®</sup> XP operating system on a hard disk drive that is included in a RAID set. For Windows<sup>®</sup> Vista or later operating systems, use either a floppy disk or a USB flash drive with the RAID driver.

- The motherboard does not provide a floppy drive connector. You have to use a USB floppy disk drive when creating a SATA RAID driver disk.
  - Windows<sup>®</sup> XP may not recognize the USB floppy disk drive due to Windows<sup>®</sup> XP limitation. To work around this OS limitation, refer to section 4.6.4 Using a USB floppy disk drive.

## 4.5.1 Creating a RAID driver disk without entering the OS

To create a RAID driver disk without entering the OS

- 1. Boot your computer.
- 2. Press <Del> during POST to enter the BIOS setup utility.
- 3. Set the optical drive as the primary boot device.
- 4. Insert the support DVD into the optical drive.
- 5. Save changes and exit BIOS.
- 6. When the **Make Disk** menu appears, press <1> to create a 32/64bit **Intel AHCI/RAID** driver disk.
- 7. Insert a formatted floppy disk into the USB floppy disk drive, then press <Enter>.
- 8. Follow the succeeding screen instructions to complete the process.

## 4.5.2 Creating a RAID driver disk in Windows®

To create a RAID driver disk in Windows®:

- 1. Start Windows<sup>®</sup>.
- 2. Plug the USB floppy disk drive and insert a floppy disk.
- 3. Place the motherboard support DVD into the optical drive.
- 4. Go to the **Make Disk** menu, and then click **Intel AHCI/RAID Driver** to create an Intel<sup>®</sup> RAID driver disk.
- 5. Select USB floppy disk drive as the destination disk.
- 6. Follow the succeeding screen instructions to complete the process.

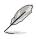

Write-protect the floppy disk to avoid a computer virus infection.

# 4.5.3 Installing the RAID driver during Windows<sup>®</sup> OS installation

To install the RAID driver for Windows® XP

- 1. During the OS installation, the system prompts you to press the F6 key to install third-party SCSI or RAID driver.
- 2. Press <F6>, and then insert the floppy disk with RAID driver into the USB floppy disk drive.
- 3. When prompted to select the SCSI adapter to install, ensure that you select Intel(R) ICH8R/ICH9R/ICH10R/DO/PCH SATA RAID Controller.
- 4. Follow the succeeding screen instructions to complete the installation.

To install the RAID driver for Windows® Vista or later OS

- 1. Insert the floppy disk or USB flash drive with RAID driver into the USB floppy disk drive or USB port.
- 2. During the OS installation, select Intel(R) ICH8R/ICH9R/ICH10R/DO/PCH SATA RAID Controller.
- 3. Follow the succeeding screen instructions to complete the installation.

# 4.5.4 Using a USB floppy disk drive

Due to OS limitation, Windows $^{\circ}$  XP may not recognize the USB floppy disk drive when you install the RAID driver from a floppy disk during the OS installation.

To solve this issue, add the USB floppy disk drive's Vendor ID (VID) and Product ID (PID) to the floppy disk containing the RAID driver. Refer to the steps below:

- 1. Using another computer, plug the USB floppy disk drive, and insert the floppy disk containing the RAID driver.
- Right-click My Computer on the Windows<sup>®</sup> desktop or start menu, and then select Manage from the pop-up window.

| Open<br>Explore             |    | WordPad              | ₽       | Open<br>Explore                             |
|-----------------------------|----|----------------------|---------|---------------------------------------------|
| Search                      | h  | Windows Media Player |         | Manage                                      |
| Manage<br>Map Network Drive | μ. | MEN                  | 0       | Disconnect Network Drive<br>Show on Desitop |
| Disconnect Network Drive    | _  | Xindows Messenger    | P       | Renarce<br>Properties                       |
| Create Shortcut<br>Delete   |    | All Programs 📡       |         | Ga 1                                        |
| Rename                      | _  |                      | 🙋 Log C | ff 🔟 Turn Off Computer                      |
| Properties                  | or | 🛃 start              |         |                                             |

 Select Device Manager. From the Universal Serial Bus controllers, right-click xxxxxx USB Floppy, and then select Properties from the popup window.

The name of the USB floppy disk drive varies with different vendors.

| B File Action View Window Help                                                                                                    |                                                                                                    |
|----------------------------------------------------------------------------------------------------|----------------------------------------------------------------------------------------------------|
| ⊨ → 🖻 🗷 🗗 💣 😤 🥞                                                                                                    | ≈ 2 8                                                                                                    |
| Concert Managemet (Locd)  Concert Managemet (Locd)  Concert Managemet | Borner Standard Control (Control (Contro) (Control (Control (Control (Control (Contro) (Control (Contro) ( |

 Click **Details** tab. The Vendor ID (VID) and Product ID (PID) are displayed.

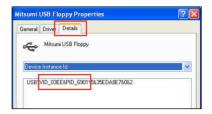

- 5. Browse the contents of the RAID driver disk to locate the file **txtsetup.oem**.
- 6. Double-click the file. A window appears, allowing you to select the program for opening the oem file.
- 7. Use Notepad to open the file.

|   | Windows ? 🔀                                                                                                    |  |  |  |
|---|----------------------------------------------------------------------------------------------------|--|--|--|
|   | Windows cannot open this file:<br>File: txtsetup.cem                                                                                                    |  |  |  |
|   | To open this file, Windows needs to know what program created it. Windows<br>can go online to look it up automatically, or you can manually select from a list of<br>programs on your computer. |  |  |  |
|   | What do you want to do?                                                                                                    |  |  |  |
| _ | Ouse the Web service to find the appropriate program                                                                                                    |  |  |  |
|   | <ul> <li>Select the program from a list</li> </ul>                                                                                                    |  |  |  |
|   | OK Cancel                                                                                                    |  |  |  |

| Open With                                                                                                    | ? 🗙 |  |  |
|----------------------------------------------------------------------------------------------------|-----|--|--|
| Choose the program you want to use to open this file:                                                                       |     |  |  |
| File: txtsetup.oem                                                                                                    |     |  |  |
| Programs                                                                                                    |     |  |  |
| Recommended Programs:                                                                                                    | •   |  |  |
| Notepad                                                                                                    |     |  |  |
| Other Programs:                                                                                                    |     |  |  |
| Adobe Reader 8.1                                                                                                    |     |  |  |
| Internet Explorer                                                                                                    |     |  |  |
| 🦉 Paint                                                                                                    |     |  |  |
| Windows Media Player                                                                                                    |     |  |  |
| Windows Picture and Fax Viewer                                                                                              |     |  |  |
| 📝 WordPad                                                                                                    | ×   |  |  |
| Type a description that you want to use for this kind of file:                                                              |     |  |  |
|                                                                                                    |     |  |  |
|                                                                                                    |     |  |  |
| Always use the selected program to open this kind of file                                                                   |     |  |  |
| Browse                                                                                                    |     |  |  |
| If the program you want is not in the list or on your computer, you can <u>look</u> for the appropriate program on the Web. |     |  |  |
| OK Cano                                                                                                    | el  |  |  |

- 8. Find the [Hardwarelds.scsi.iaAHCI\_PCH] and [Hardwarelds.scsi.iastor\_8R9R10RDOPCH] sections in the txtsetup.oem file.
- Type the following line to the bottom of the two sections: id = "USB\VID\_xxxx&PID\_xxxx", "usbstor"

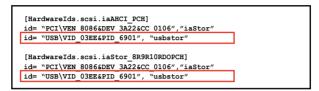

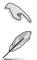

Add the same line to both sections.

The VID and PID vary with different vendors.

10. Save and exit the file.

This chapter describes how to install and configure ATI<sup>®</sup> CrossFireX<sup>™</sup> graphics cards.

# ATI<sup>®</sup> CrossFireX<sup>™</sup> technology support

# **Chapter summary**

| 5.1 | ATI® CrossFireX™ technology 5-1                     |   |
|-----|-----------------------------------------------------|---|
| 5.2 | NVIDIA <sup>®</sup> SLI <sup>™</sup> technology 5-5 | ; |

5

# 5.1 ATI<sup>®</sup> CrossFireX<sup>™</sup> technology

The motherboard supports the ATI<sup>®</sup> CrossFireX<sup>™</sup> technology that allows you to install multi-graphics processing units (GPU) graphics cards. Follow the installation procedures in this section.

## 5.1.1 Requirements

- You should have two identical CrossFireX-ready graphics cards or one CrossFireX-ready dual-GPU graphics card that are ATI<sup>®</sup> certified.
- Ensure that your graphics card driver supports the ATI CrossFireX technology. Download the latest driver from the AMD website at www.amd.com.
- Ensure that your power supply unit (PSU) can provide at least the minimum power required by your system. See page 2-46 for details.

• We recommend that you install additional chassis fans for better thermal environment.

 Visit the ATI Game website at http://game.amd.com for the latest certified graphics card and the supported 3D application list.

## 5.1.2 Before you begin

For ATI CrossFireX to work properly, you have to uninstall all existing graphics card drivers before installing ATI CrossFireX graphics cards to your system.

To uninstall existing graphics card drivers

- 1. Close all current applications.
- 2. For Windows XP, go to Control Panel > Add/Remove Programs. For Windows Vista, go to Control Panel > Programs and Features.
- 3. Select your current graphics card driver/s.
- 4. For Windows XP, select **Add/Remove**. For Windows Vista, select **Uninstall**.
- 5. Turn off your computer.

# 5.1.3 Installing CrossFireX graphics cards

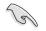

The following pictures are for reference only. The graphics cards and the motherboard layout may vary with models, but the installation steps remain the same.

- 1. Prepare two CrossFireX-ready graphics cards.
- 2. Insert the two graphics card into the PCIEX16 slots.
- 3. Ensure that the cards are properly seated on the slots.

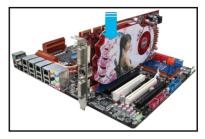

4. Align and firmly insert the CrossFireX bridge connector to the goldfingers on each graphics card. Ensure that the connector is firmly in place.

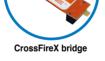

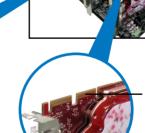

Goldfingers

- Connect two independent auxiliary power sources from the power supply to the two graphics cards separately.
- 6. Connect a VGA or a DVI cable to the graphics card.

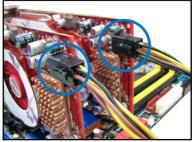

# 5.1.4 Installing the device drivers

Refer to the documentation that came with your graphics card package to install the device drivers.

Ensure that your PCI Express graphics card driver supports the ATI<sup>®</sup> CrossFireX<sup>™</sup> technology. Download the latest driver from the AMD website (www.amd.com).

# 5.1.5 Enabling the ATI<sup>®</sup> CrossFireX<sup>™</sup> technology

After installing your graphics cards and the device drivers, enable the CrossFireX<sup>™</sup> feature through the ATI Catalyst<sup>™</sup> Control Center in Windows environment.

#### Launching the ATI Catalyst Control Center

To launch the ATI Catalyst Control Center

 Right-click on the Windows<sup>®</sup> desktop and select Catalyst(TM) Control Center. You can also right-click the ATI icon in the Windows notification area and select Cayalist Control Center.

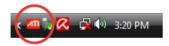

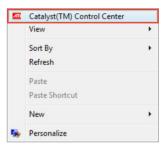

2. The Catalyst Control Center Setup Assistant appears when the system detects the existance of multigraphics cards. Click Go to continue to the Catalyst Control Center Advanced View window.

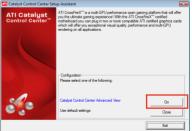

#### Enabling CrossFireX settings

- In the Catalyst Control Center window, click Graphics Settings > CrossFireX > Configure.
- 2. From the Graphics Adapter list, select the graphics card to act as the display GPU.
- 3. Select Enable CrossFireX.
- 4. Click **Apply**, and then click **OK** to exit the window.

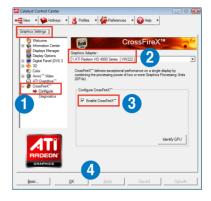

# 5.2 NVIDIA<sup>®</sup> SLI<sup>™</sup> technology

The motherboard supports the NVIDIA<sup>®</sup> SLI<sup>™</sup> (Scalable Link Interface) technology that allows you to install multi-graphics processing units (GPU) graphics cards. Follow the installation procedures in this section.

## 5.2.1 Requirements

- In SLI mode, you should have two identical SLI-ready graphics cards that are NVIDIA<sup>®</sup> certified.
- Ensure that your graphics card driver supports the NVIDIA SLI technology. Download the latest driver from the NVIDIA website (www.nvidia.com).
- Ensure that your power supply unit (PSU) can provide at least the minimum power required by your system. See Chapter 2 for details.

We recommend that you install additional chassis fans for better thermal environment

 Visit the NVIDIA zone website (http://www.nzone.com) for the latest certified graphics card and supported 3D application list.

## 5.2.2 Installing two SLI-ready graphics cards

The following pictures are for reference only. The graphics cards and the motherboard layout may vary with models, but the installation steps remain the same.

1. Prepare two SLI-ready graphics cards.

(g)

 Insert the two graphics card into the PCIEX16 slots. If your motherboard has more than two PCIEX16 slots, refer to Chapter 2 in this user manual for the locations of the PCIEX16 slots recommended for multi-graphics card installation.

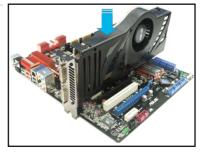

3. Ensure that the cards are properly seated on the slots.

- 4. Align and firmly insert the SLI bridge connector to the goldfingers on each graphics card. Ensure that the connector is firmly in place.
- 5. Connect two independent auxiliary power sources from the power supply to the two graphics cards separately.

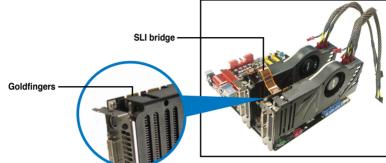

6. Connect a VGA or a DVI cable to the graphics card.

### 5.2.3 Installing the device drivers

Refer to the documentation that came with your graphics card package to install the device drivers.

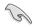

Ensure that your PCI Express graphics card driver supports the NVIDIA<sup>®</sup> SLI™ technology. Download the latest driver from the NVIDIA website (www.nvidia. com).

# 5.2.4 Enabling the NVIDIA<sup>®</sup> SLI<sup>™</sup> technology

After installing your graphics cards and the device drivers, enable the SLI feature in NVIDIA<sup>®</sup> Control Panel under the Windows<sup>®</sup> Vista<sup>™</sup> operating system.

#### Launching the NVIDIA Control Panel

You can launch the NVIDIA Control Panel by the following two methods.

A. Right click on the empty space of the Windows<sup>®</sup> desktop and select NVIDIA Control Panel.

The NVIDIA Control Panel window appears (See Step B5).

|   | View<br>Sort By<br>Refresh | + |
|---|----------------------------|---|
|   | Paste<br>Paste Shortcut    |   |
| < | NVIDIA Control Panel       | > |
|   | New                        | × |
| 5 | Personalize                |   |

B1. If you cannot see the NVIDIA Control Panel item in step (A), select **Personalize**.

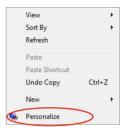

B2. From the **Personalization** window, select **Display Settings**.

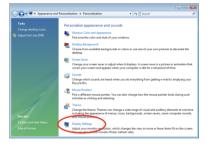

B3. From the Display Settings dialog box, click **Advanced Settings**.

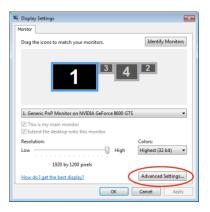

B4. Select the NVIDIA GeForce tab, and then click **Start the NVIDIA Control Panel**.

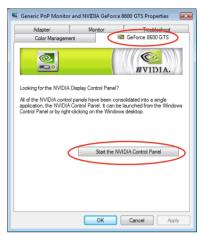

B5. The NVIDIA Control Panel window appears.

| e Edit View 30 Settings Help                                               |                                                                        |                                                                                                    |   |  |  |  |
|----------------------------------------------------------------------------|------------------------------------------------------------------------|----------------------------------------------------------------------------------------------------|---|--|--|--|
| 🕽 Back 🔹 🔘 🛄 Advanced                                                      | Settings •                                                             |                                                                                                    |   |  |  |  |
| 10 Settings<br>Aduat image settings with preview                           | 🔬 Manage 3D Set                                                        | tings                                                                                                    |   |  |  |  |
| Sector Configuration                                                       | You can change the global 30 se<br>automatically each time the specifi | You can shange the global 3D estings and oneste sventiles for specific programs. The oversides will be used<br>automatically each time the specified programs are launched.                                                                                                    |   |  |  |  |
| - Change resolution<br>- Change flat panel scaling                         | I would like to use the following 3D settings:                         |                                                                                                    |   |  |  |  |
| Adjust desktop colar settings<br>Rotate display<br>Set up multiple deplays | Global fettings Program Sattings                                       |                                                                                                    |   |  |  |  |
| Vides & Television<br>- Adjust video colar settings                        | feature                                                                | Setting                                                                                                    |   |  |  |  |
| Change the signal or HD format                                             | Anterhops, Ritering                                                    | And a second second sec |   |  |  |  |
|                                                                            | Antialasing - Gamma correction                                         | 00                                                                                                    |   |  |  |  |
|                                                                            | Antoinen - Main                                                        | Anticator controlled                                                                                                    |   |  |  |  |
|                                                                            | Antalasing - Setting                                                   | Application-controlled                                                                                                    |   |  |  |  |
|                                                                            | Antalasing - Transparency                                              | off                                                                                                    | 1 |  |  |  |
|                                                                            | Conformant texture clang                                               | Use hardware                                                                                                    |   |  |  |  |
|                                                                            | Extension limit                                                        | orr                                                                                                    |   |  |  |  |
|                                                                            | Parce repress                                                          | Note                                                                                                    |   |  |  |  |
|                                                                            | Hulti-dapley/mixed-GPU acceleral                                       | on Multiple display performance mode                                                                                                    |   |  |  |  |
|                                                                            | Stereo - Display made                                                  | Use on-board Dthi connector                                                                                                    |   |  |  |  |
|                                                                            | Texture filtering - Anisotropic ser                                    | ple opt Off                                                                                                    |   |  |  |  |
|                                                                            | Texture Staring - Negative LOD 1                                       | ias Alon                                                                                                    |   |  |  |  |
|                                                                            | Texture filtering - Quality                                            | Quality                                                                                                    | * |  |  |  |
|                                                                            |                                                                        |                                                                                                    |   |  |  |  |
|                                                                            |                                                                        |                                                                                                    |   |  |  |  |
|                                                                            |                                                                        |                                                                                                    |   |  |  |  |
|                                                                            | Desciption                                                             |                                                                                                    |   |  |  |  |
|                                                                            |                                                                        |                                                                                                    |   |  |  |  |
|                                                                            |                                                                        |                                                                                                    |   |  |  |  |
|                                                                            | Typical usage scenarios:                                               |                                                                                                    |   |  |  |  |

#### **Enabling SLI settings**

From the NVIDIA Control Panel window, select **Set SLI Configuration**. Click **Enable SLI** and set the display for viewing SLI rendered content. When done, click **Apply**.

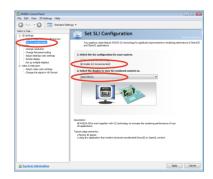

This appendix includes additional information that you may refer to when configuring the motherboard.

# **Reference information**

# **Chapter summary**

| Debug code table                                                | A-1                                                                                                    |
|-----------------------------------------------------------------|----------------------------------------------------------------------------------------------------|
| Qualified Vendors Lists (QVL) for BIOS FlashBack                | A-4                                                                                                    |
| Qualified Vendors Lists (QVL) for RC Bluetooth                  | A-4                                                                                                    |
| Qualified Vendors Lists (QVL) for 500W Power Supply<br>or above | A-5                                                                                                    |
|                                                                 | Debug code table<br>Qualified Vendors Lists (QVL) for BIOS FlashBack<br>Qualified Vendors Lists (QVL) for RC Bluetooth<br>Qualified Vendors Lists (QVL) for 500W Power Supply<br>or above |

A

# A.1 Debug code table

| CPU INIT         CPU Initiation           DET CPU         Test CMOS R/W functionality.           Early chipset initialization:         -Disable shadow RAM           -Disable L2 cache         -Program basic chipset registers |                                  |  |
|----------------------------------------------------------------------------------------------------|----------------------------------|--|
| CHIPINIT Early chipset initialization:<br>-Disable shadow RAM<br>-Disable L2 cache                                                                                                    |                                  |  |
| CHIPINIT -Disable shadow RAM<br>-Disable L2 cache                                                                                                    |                                  |  |
| -Disable L2 cache                                                                                                    |                                  |  |
|                                                                                                    |                                  |  |
| - riograffi basic chipset registers                                                                                                    |                                  |  |
| Detect memory                                                                                                    |                                  |  |
| DET DRAM -Auto-detection of DRAM size, type and ECC.                                                                                                    |                                  |  |
| -Auto-detection of L2 cache                                                                                                    |                                  |  |
| DC FCODE Expand compressed BIOS code to DRAM                                                                                                    |                                  |  |
| EFSHADOW Call chipset hook to copy BIOS back to E000 & F000 shadow RAM.                                                                                                    |                                  |  |
| INIT IO Initialize IO devices.                                                                                                    |                                  |  |
| INIT HWM Initialize Hardware Monitor.                                                                                                    |                                  |  |
| CLR SCRN 1. Blank out screen                                                                                                    |                                  |  |
| 2. Clear CMOS error flag                                                                                                    |                                  |  |
| INIT8042 1. Clear 8042 interface                                                                                                    |                                  |  |
| 2. Initialize 8042 self-test     1. Test special keyboard controller for Super I/O chips.                                                                                                    |                                  |  |
| <b>ENABLEKB</b> 2. Enable keyboard interface.                                                                                                    |                                  |  |
| 1. Disable PS/2 mouse interface (optional).                                                                                                    |                                  |  |
| DIS MS 2. Auto detect ports for keyboard & mouse followed by a port & interface                                                                                                    |                                  |  |
| swap (optional).                                                                                                    |                                  |  |
| 3. Reset keyboard for Super I/O chips.                                                                                                    |                                  |  |
| <b>R/W FSEG</b> Test F000h segment shadow to see whether it is R/W-able or not. If test fails, keep beeping the speaker.                                                                                                    |                                  |  |
| Auto detect flash type to load appropriate flash R/W codes into the run ti                                                                                                    | ne                               |  |
| DET FLASH area in F000 for ESCD & DMI support.                                                                                                    |                                  |  |
| TESTCMOS Use walking 1's algorithm to check out interface in CMOS circuitry. Also                                                                                                    | set                              |  |
| real-time clock power status, and then check for override.                                                                                                    |                                  |  |
| PRG CHIP Program chipset default values into chipset.                                                                                                    |                                  |  |
| INIT CLK Initialize clock generator.                                                                                                    |                                  |  |
| CHECKCPU Detect CPU information including brand, type and CPU level (586 or 686                                                                                                    | ).                               |  |
|                                                                                                    | Initial interrupts vector table. |  |
| INITINT9 Initialize INT 09 buffer                                                                                                    |                                  |  |
| <ol> <li>Program CPU internal MTRR (Pentium class CPU) for 0-640K memor<br/>address.</li> </ol>                                                                                                    | /                                |  |
| 2. Initialize the APIC for Pentium class CPU.                                                                                                    |                                  |  |
| CPUSPEED 3. Program early chipset according to CMOS setup. Example: onboard II                                                                                                    | ЭE                               |  |
| controller.                                                                                                    |                                  |  |
| 4. Measure CPU speed.                                                                                                    |                                  |  |
| 5. Invoke video BIOS.                                                                                                    |                                  |  |
| VGA BIOS Initialize VGA BIOS                                                                                                    |                                  |  |
| 1. Initialize multi-language                                                                                                    |                                  |  |
| <b>TESTVRAM</b> 2. Put information on screen display, including BIOS logo, CPU type, CP speed .                                                                                                    | J                                |  |
| RESET KB Reset keyboard.                                                                                                    |                                  |  |

# Debug code table

| Code     | Description                                                                                                    |  |  |
|----------|----------------------------------------------------------------------------------------------------|--|--|
| 8254TEST | Test 8254                                                                                                    |  |  |
| 8259MSK1 | Test 8259 interrupt mask bits for channel 1.                                                                                                    |  |  |
| 8259MSK2 | Test 8259 interrupt mask bits for channel 2.                                                                                                    |  |  |
| 8259TEST | Test 8259 functionality.                                                                                                    |  |  |
| COUNTMEM | Calculate total memory by testing the last double word of each 64K page.                                                                                                    |  |  |
| MP INIT  | <ol> <li>Program MTRR of M1 CPU</li> <li>Initialize L2 cache for P6 class CPU &amp; program CPU with proper<br/>cacheable range.</li> <li>Initialize the APIC for P6 class CPU.</li> <li>On MP platform, adjust the cacheable range to smaller one in case the<br/>cacheable ranges between each CPU are not identical.</li> </ol> |  |  |
| USB INIT | Initialize USB                                                                                                    |  |  |
| TEST MEM | Test all memory (clear all extended memory to 0)                                                                                                    |  |  |
| SHOW MP  | Display number of processors (multi-processor platform)                                                                                                    |  |  |
| PNP LOGO | Display PnP logo                                                                                                    |  |  |
| ONBD IO  | Initialize Onboard IO devices.                                                                                                    |  |  |
| EN SETUP | Okay to enter Setup utility.                                                                                                    |  |  |
| MSINSTAL | Initialize PS/2 Mouse                                                                                                    |  |  |
| CHK ACPI | Prepare memory size information for function call: INT 15h ax=E820h                                                                                                    |  |  |
| EN CACHE | Turn on L2 cache                                                                                                    |  |  |
| SET CHIP | Program chipset registers according to items described in Setup & Auto-<br>configuration table.                                                                                                    |  |  |
| AUTO CFG | Assign resources to devices.                                                                                                    |  |  |
| INIT FDC | <ol> <li>Initialize floppy controller</li> <li>Set up floppy related fields in 40:hardware.</li> </ol>                                                                                                    |  |  |
| DET IDE  | Detect & install all IDE devices: HDD, LS120, ZIP, CDROM.                                                                                                    |  |  |
| COM/LPT  | Detect serial ports & parallel ports.                                                                                                    |  |  |
| DET FPU  | Detect & install co-processor                                                                                                    |  |  |
| CPU CHG  | New CPU installed                                                                                                    |  |  |
| EZ FLASH | Execute EZ Flash                                                                                                    |  |  |
| CPR FAIL | CPR error                                                                                                    |  |  |
| FAN FAIL | Fan error                                                                                                    |  |  |
| UCODEERR | UCODE error                                                                                                    |  |  |
| FLOPYERR | Floppy error                                                                                                    |  |  |
| KB ERROR | Keyboard error                                                                                                    |  |  |
| HD ERR   | HDD error                                                                                                    |  |  |
| CMOS ERR | CMOS error                                                                                                    |  |  |
| MS ERROR | Mouse error                                                                                                    |  |  |
| SMARTERR | HDD smart function error                                                                                                    |  |  |
| HM ERROR | Hard monitor error                                                                                                    |  |  |
| AINETERR | AI NET error                                                                                                    |  |  |
| CASEOPEN | Case open                                                                                                    |  |  |

# Debug code table

| Code      | Description                                                                                                    |  |
|-----------|----------------------------------------------------------------------------------------------------|--|
| PASSWORD  | <ol> <li>Clear EPA or customization logo.</li> <li>Call chipset power management hook.</li> <li>Recover the text fond used by EPA logo (not for full screen logo)</li> <li>If password is set, ask for password.</li> </ol>                                                                   |  |
| USB FINAL | Initialize PnP boot devices<br>1. USB final Initialization<br>2. NET PC: Build SYSID structure<br>3. Switch screen back to text mode<br>4. Set up ACPI table at top of memory.<br>5. Invoke ISA adapter ROMs<br>6. Assign IRQs to PCI devices<br>7. Initialize APM<br>8. Clear noise of IRQs. |  |
| INIT ROM  | Initialize device option ROMs.                                                                                                    |  |
| NUM LOCK  | <ol> <li>Program daylight saving</li> <li>Update keyboard LED &amp; typematic rate</li> </ol>                                                                                                    |  |
| UPDT DMI  | <ol> <li>Build MP table</li> <li>Build &amp; update ESCD</li> <li>Set CMOS century to 20h or 19h</li> <li>Load CMOS time into DOS timer tick</li> <li>Build MSIRQ routing table.</li> </ol>                                                                                                   |  |
| INT 19H   | Boot attempt (INT 19h)                                                                                                    |  |

# A.2 Qualified Vendors Lists (QVL) for BIOS FlashBack

| Туре    | Model                       | O.S. Environment | Remark           |
|---------|-----------------------------|------------------|------------------|
| USB 2.0 | Adata MyFlash               | CMOS             | 2GB Ready Boost  |
|         | Apacer ÁH221                | CMOS             | 16GB             |
|         | Kingston DLT/8GBEF          | CMOS             | 8GB              |
|         | PATRIOT XPORTER MAGNUM 210X | CMOS             | 64GB Ready Boost |
|         | Adata C801                  | CMOS             | 32GB             |
|         | AIGO L8206                  | CMOS             | 1GB              |
|         | Apacer HA202                | CMOS             | 2GB              |
|         | Corsair CMFUSBSRVR          | CMOS             | 16GB             |
|         | IENOVO T160                 | CMOS             | 2GB              |
|         | NETAC U215                  | CMOS             | 1GB              |
|         | OCZ Z2B818                  | CMOS             | 32GB             |
|         | PATRIOT PEF32GUSB           | CMOS             | 32GB             |
|         | Sandisk CZ8                 | CMOS             | 16GB             |
|         | Sony USM16GL                | CMOS             | 16GB             |
|         | TECLAST CF4GBNCU            | CMOS             | 4GB              |
|         | Transcend JetFlash V60      | CMOS             | 8GB              |
|         | Transcend TS16GJFV60        | CMOS             | 16GB             |
|         | iMate combo driver          | CMOS             | 32G              |

# A.3 Qualified Vendors Lists (QVL) for RC Bluetooth

| Brand         | Model     |
|---------------|-----------|
| Sony Ericsson | XPERIA X1 |
| ASUS          | P835      |
| Samsung       | 18000     |
| Nokia         | N96       |

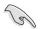

Visit the ASUS website at www.asus.com for the latest QVL.

# A.4 Qualified Vendors Lists (QVL) for 500W Power Supply or above

| Model                   | Connect Interface | O.S. Environment | Туре             |
|-------------------------|-------------------|------------------|------------------|
| AcBel PC7030            | 3.5A              | Win7 Ultimate    | 800W 80 PLUS     |
| AcBel API5PC36          | 3A                | 2007/12/11       | 400W 80 PLUS     |
| AcBel API4PC24          | 2A                | Win7-64timate    | 550W             |
| Aelta GPS-550AB         | 2A                | Win7-64timate    | 550W             |
| ASUS P-50GA             | 3.5A              | Win7 Ultimate    | 500W             |
| ASUS P-55GA             | 3.5A              | Win7 Ultimate    | 550W             |
| ASUS U-65GA             | 2.5A              | Win7 Ultimate    | 650W             |
| ASUS U-75HA             | 3.5A              | Win7 Ultimate    | 750W             |
| Be quiet P6-PRO-850W    | 3A                | Win7 Ultimate    | 850W             |
| Be quiet BN077          | 4A                | Win7 Ultimate    | 1200W 80 PLUS    |
| Be quiet BN073          | 4A                | Win7-64timate    | 650W 80 PLUS     |
| CoolerMaster RS-850EMBA | 3.5A              | Win7 Ultimate    | 850W 80 PLUS MR  |
| Corsair CMPSU-620HX     | 3A                | Win7 Ultimate    | 620W MR          |
| Corsair HX1000W         | 3.5A              | Win7 Ultimate    | 1000W Gameing MB |
| EnerMAX EGX1000EWL      | 6A                | Win7 Ultimate    | 1000W            |
| OCZ OCZGXS850           | 4A                | Win7 Ultimate    | 850W             |
| Seasonic SS-850EM       | 3A                | Win7-64timate    | 850W             |
| Seasonic SS-900HP       | 3A                | Win7-64timate    | 900W             |
| Seventeam ST-522HLP     | 2A                | Win7-64timate    | 500W             |
| Seventeam ST550EAJ-05F  | 2A                | Win7-64timate    | 550W             |
| Snake PSH850V           | 3A                | Win7-64timate    | 850W 80 PLUS     |
| Silverstone SST-ST85F   | 3A                | Win7-64timate    | 850W 80 PLUS     |
| Silverstone ST1000      | 3A                | Win7-64timate    | 1000W            |
| Silverstone ZM1200M     | 4A                | Win7-64timate    | 1200W            |
| Tagan TG1100-U33        | 6A                | Win7-64timate    | 1100W MR         |
| Thermaltake W0132RE     | 3.5A              | Win7-64timate    | 1000W 80 PLUS    |
| Thermaltake W0171       | 3.5A              | Win7-64timate    | 1500W 80 PLUS    |

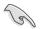

Visit the ASUS website at www.asus.com for the latest QVL.

| Manufacturer                        | ASUSTek COMPUTER INC.                          |
|-------------------------------------|------------------------------------------------|
| Address, City                       | No. 150, LI-TE RD., PEITOU, TAIPEI 112, TAIWAN |
|                                     | R.O.C                                          |
| Country                             | TAIWAN                                         |
| Authorized Representative in Europe | ASUS COMPUTER GmbH                             |
| Address, City                       | HARKORT STR. 21-23, 40880 RATINGEN             |
| Country                             | GERMANY                                        |

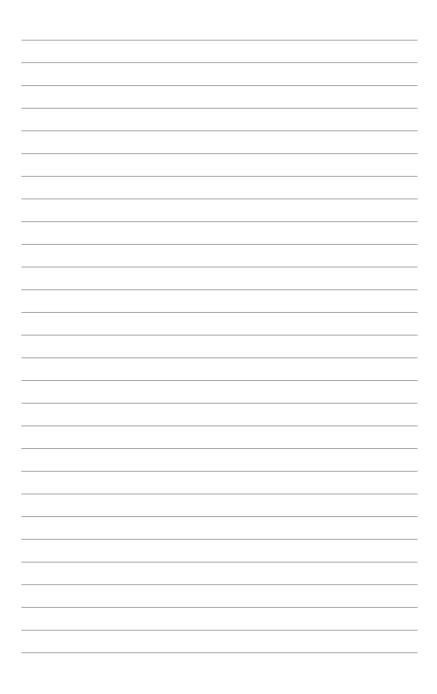